IBM TRIRIGA változat 10 alváltozat 5

# *Hely- és áthelyezéskezelés Felhasználói kézikönyv*

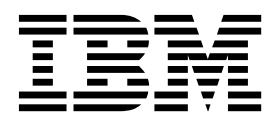

#### **Megjegyzés**

A kiadvány és a tárgyalt termék használatba vétele előtt olvassa el a ["Nyilatkozatok" oldalsz](#page-70-0)ám: 67 szakasz tájékoztatását.

Ez a kiadás az IBM TRIRIGA 10.5.1 változatára, továbbá minden ezt követő változatra és módosításra vonatkozik mindaddig, amíg újabb kiadások ezt másképp nem jelzik.

# **Tartalom**

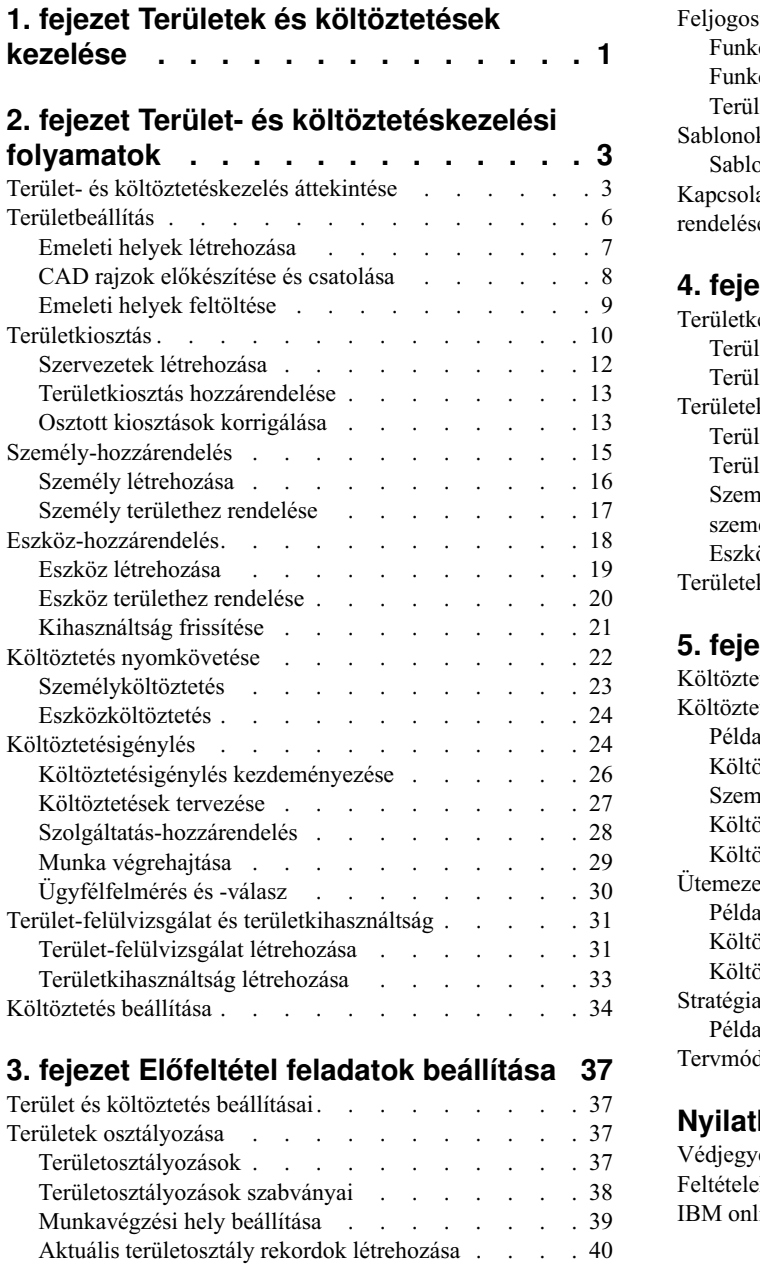

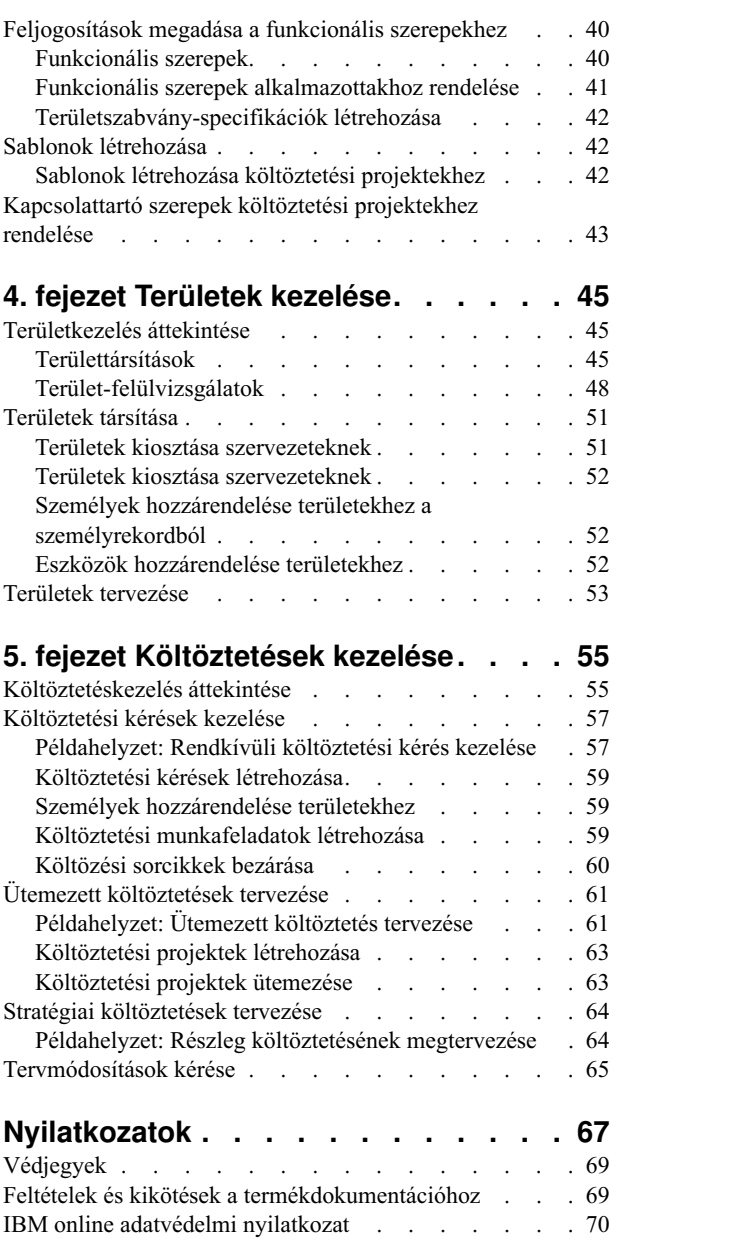

# <span id="page-4-0"></span>**1. fejezet Területek és költöztetések kezelése**

Az IBM® TRIRIGA területkezelési szolgáltatásával karbantarthatja a területterveket és követheti a területkihasználtsági adatok alakulását az épületekben és a struktúrákban. Valamint kezelheti a területen található személyeket és eszközöket, és összehangolhatja az ingatlantranzakciókat. Az IBM TRIRIGA költöztetéskezelési szolgáltatása segítségével elküldhet és feldolgozhat önkiszolgáló költöztetési kéréseket, költöztetési terveket hozhat létre, illetve költöztetési projekteket tervezhet meg. Az IBM TRIRIGA CAD Integrator/Publisher használatával is integrálhatja a számítógéppel segített tervezési (CAD) alkalmazásokat az IBM TRIRIGA termékbe.

# <span id="page-6-0"></span>**2. fejezet Terület- és költöztetéskezelési folyamatok**

Lehet, hogy az üzleti folyamat menete az adott szervezetben nem egyezik meg pontosan az IBM TRIRIGA alkalmazással szállított üzleti folyamat vagy alkalmazásfolyamat menetével. Az IBM TRIRIGA Application Platform eszközökben módosíthatja a folyamatok menetét, hogy az illeszkedjen a cég normáihoz és szabályzataihoz.

### **Terület- és költöztetéskezelés áttekintése**

A terület- és költöztetéskezelés áttekintésének folyamatábrája az IBM TRIRIGA alkalmazás által biztosított terület- és költöztetéskezelés magas szintű bemutatását tartalmazza. Az első fázis azonosítja a területbeállítást. A második fázis a szervezetekhez kapcsolódó területkiosztásokat azonosítja. A harmadik fázis a területekhez kapcsolódó személy-hozzárendeléseket azonosítja. A negyedik fázis a területekhez kapcsolódó eszköz-hozzárendeléseket azonosítja. Az ötödik fázis a hozzárendelések vagy költöztetések után a személyek és eszközök nyomkövetését azonosítja. Amikor a terület-hozzárendelések mindegyike megtörtént, a hatodik fázis azonosítja az esetleges költöztetésigényléseket és költöztetési munkákat. Ha minden területbeállítás és -kiosztás megtörtént, akkor a hetedik fázis azonosítja az esetleges terület-felülvizsgálati és -kihasználtsági folyamatokat.

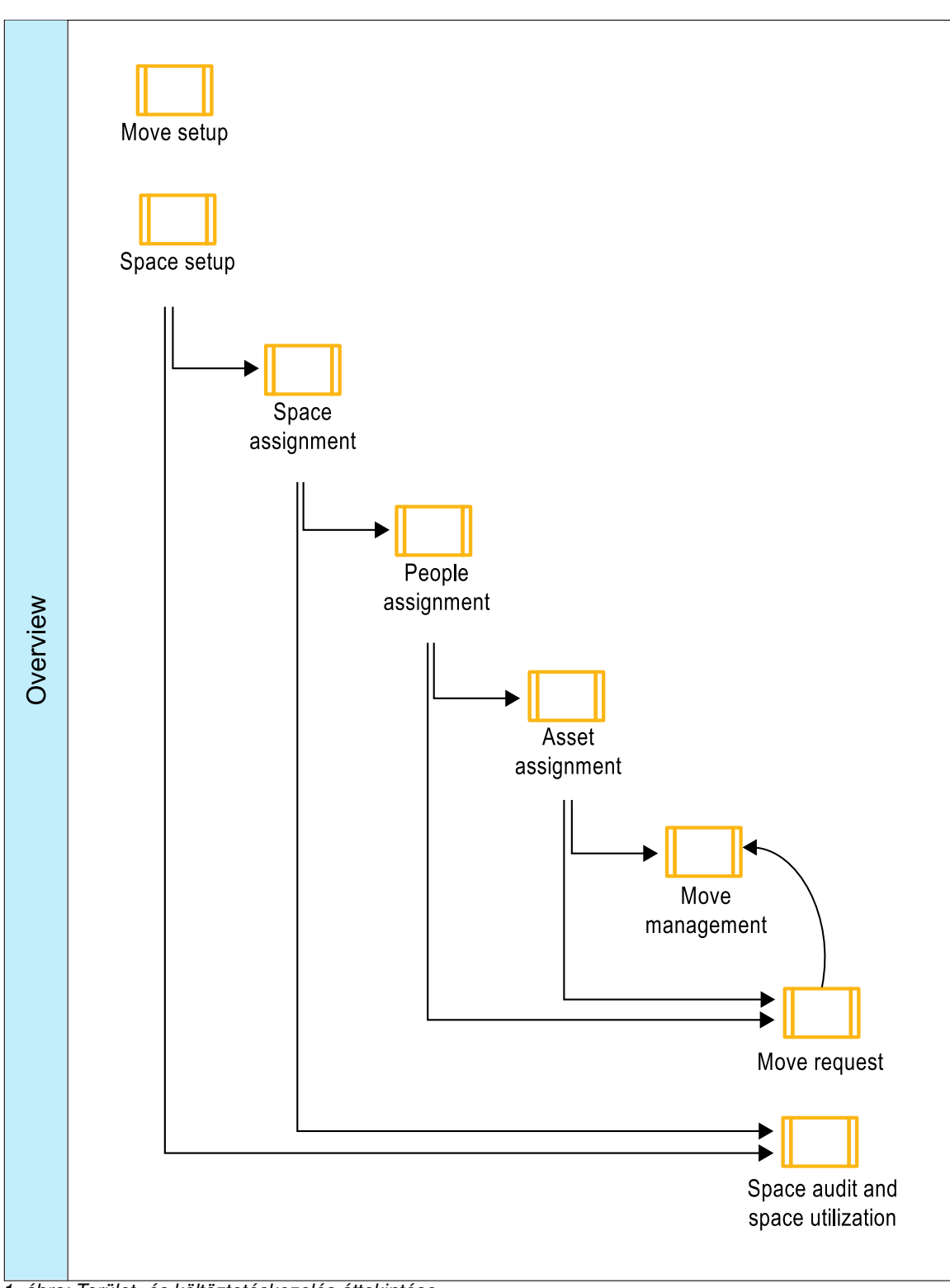

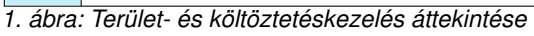

**Kapcsolódó feladatok**:

[1. fejezet, "Ter](#page-4-0)ületek és költöztetések kezelése", oldalszám: 1

Az IBM TRIRIGA területkezelési szolgáltatásával karbantarthatja a területterveket és követheti a területkihasználtsági adatok alakulását az épületekben és a struktúrákban. Valamint kezelheti a területen található személyeket és eszközöket, és összehangolhatja az ingatlantranzakciókat. Az IBM TRIRIGA költöztetéskezelési szolgáltatása segítségével elküldhet és feldolgozhat önkiszolgáló költöztetési kéréseket, költöztetési terveket hozhat létre, illetve költöztetési projekteket tervezhet meg. Az IBM TRIRIGA CAD Integrator/Publisher használatával is integrálhatja a számítógéppel segített tervezési (CAD) alkalmazásokat az IBM TRIRIGA termékbe.

### <span id="page-9-0"></span>**Területbeállítás**

Ez a folyamatábra az emeleti helyek beállításának folyamatát mutatja be a TRIRIGA rendszerben. Ez a folyamat az emeleti helyek létrehozását, a CAD rajzok emeletrekordokhoz csatolását, valamint az emeleti helyek feltöltését foglalja magában.

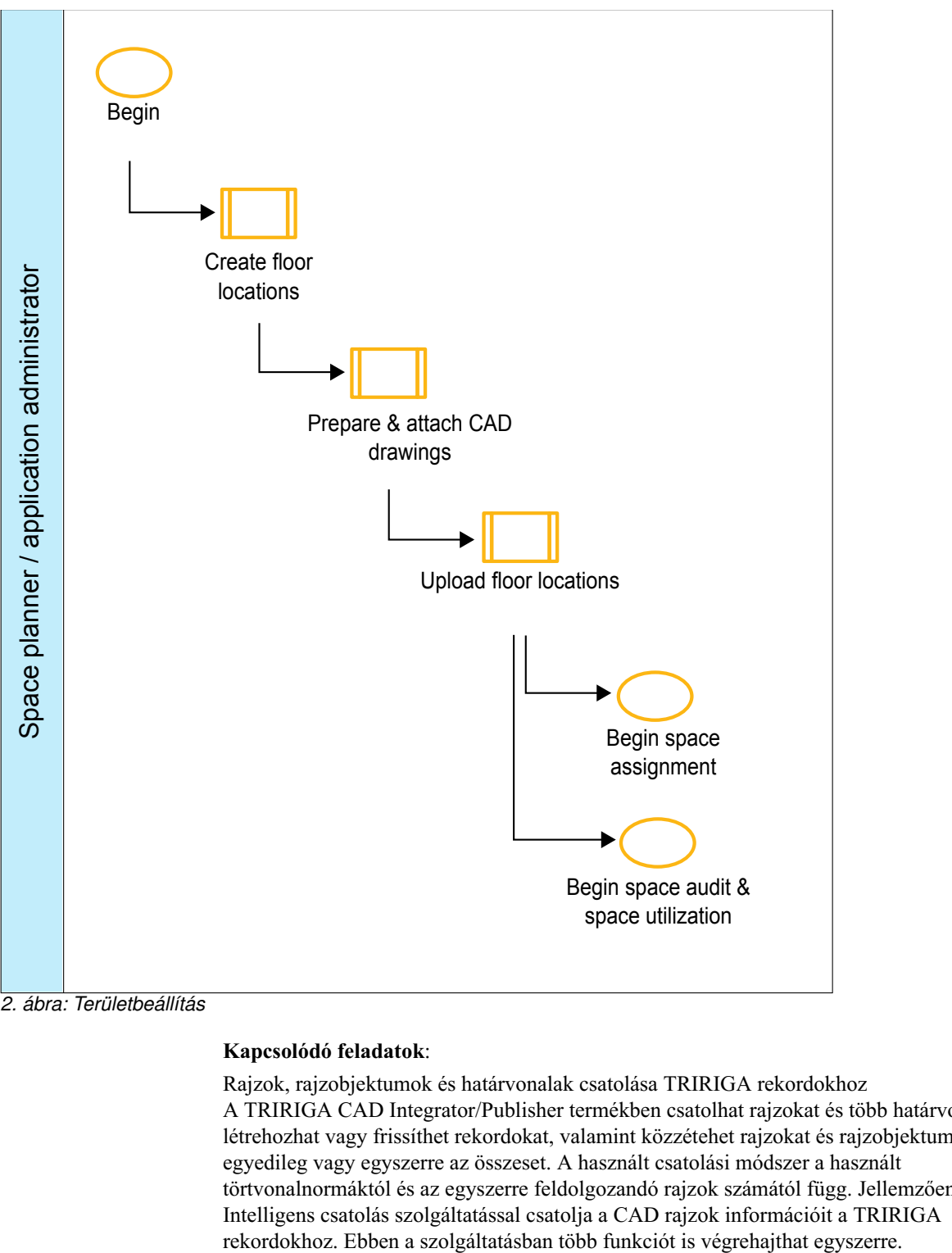

*2. ábra: Területbeállítás*

#### **Kapcsolódó feladatok**:

Rajzok, rajzobjektumok és határvonalak csatolá[sa TRIRIGA rekordokhoz](http://panchax.tivlab.austin.ibm.com:8207/help/topic/com.ibm.mbs.doc/ci_cadint/t_ctr_attach_all.html) A TRIRIGA CAD Integrator/Publisher termékben csatolhat rajzokat és több határvonalat, létrehozhat vagy frissíthet rekordokat, valamint közzétehet rajzokat és rajzobjektumokat egyedileg vagy egyszerre az összeset. A használt csatolási módszer a használt törtvonalnormáktól és az egyszerre feldolgozandó rajzok számától függ. Jellemzően az Intelligens csatolás szolgáltatással csatolja a CAD rajzok információit a TRIRIGA

<span id="page-10-0"></span>[Rajzinform](http://panchax.tivlab.austin.ibm.com:8207/help/topic/com.ibm.mbs.doc/ci_cadint/t_publish_drawing.html)ációk közzététele

A rajz közzététele feltölti a CAD rajz .dxf fájl ábrázolását a TRIRIGA környezetbe, ahol a rendszer feldolgozza a .dxf fájlt, hogy megjelenítse webes grafikaként. A rajz közzététele után a TRIRIGA felhasználók megtekinthetik és jelentésekbe foglalhatják a rajzot a TRIRIGA környezet Grafika szakaszában.

#### [Helyek kezel](http://panchax.tivlab.austin.ibm.com:8207/help/topic/com.ibm.mbs.doc/por_portfolio/t_ctr_set_up_loc.html)ése

Beállíthat helyinformációkat a szervezethez vagy a szervezet ügyfeleihez tartozó, illetve az általuk kezelt különböző helyek kezelésének és nyomon követésének elősegítése érdekében.

### **Emeleti helyek létrehozása**

Ez a folyamatábra az emeleti helyek létrehozásának folyamatát mutatja be.

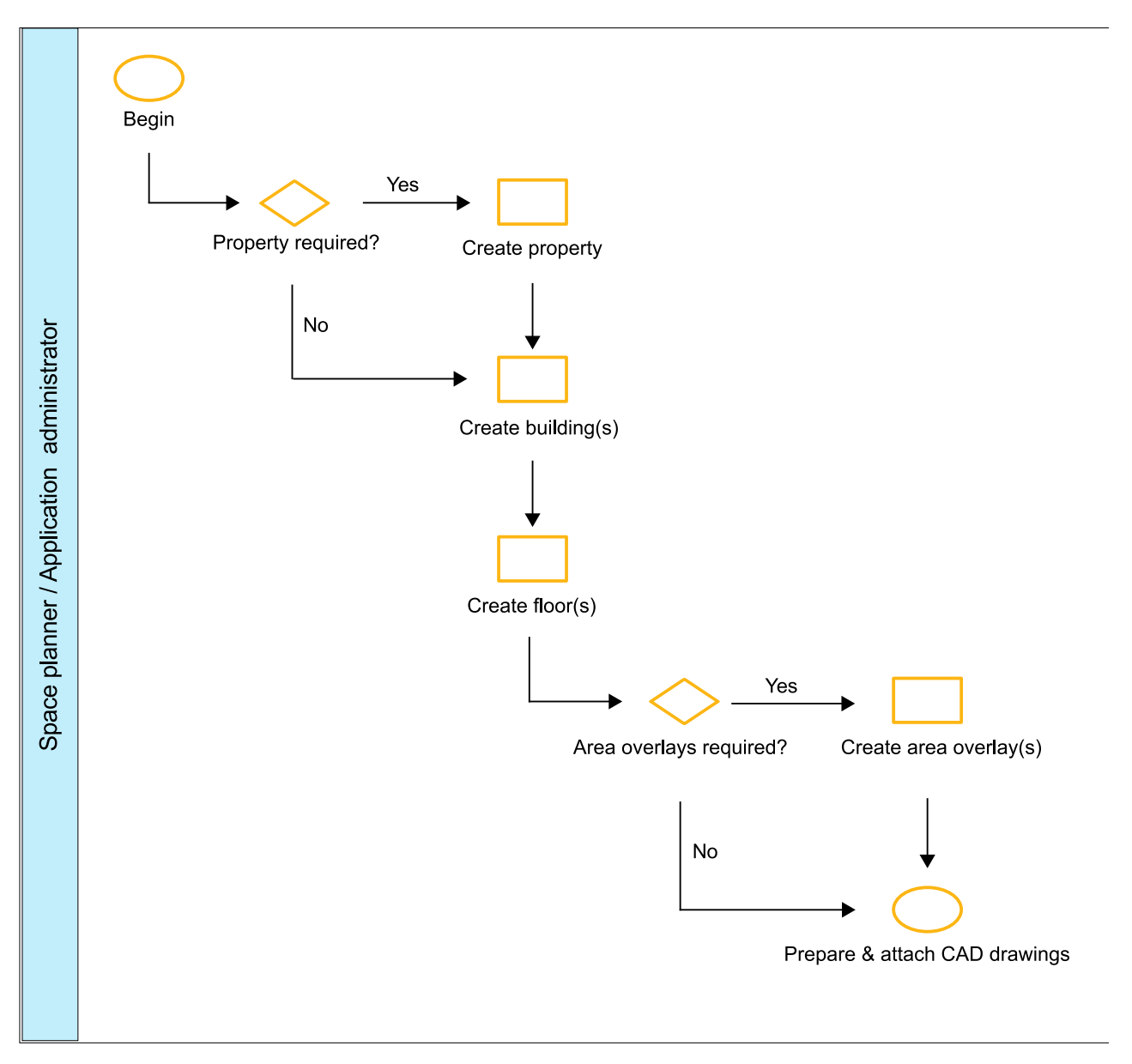

*3. ábra: Emeleti helyek létrehozása*

### **CAD rajzok előkészítése és csatolása**

Ez a folyamatábra a CAD rajzok emeletrekordokhoz való csatolásának folyamatát mutatja be.

<span id="page-11-0"></span>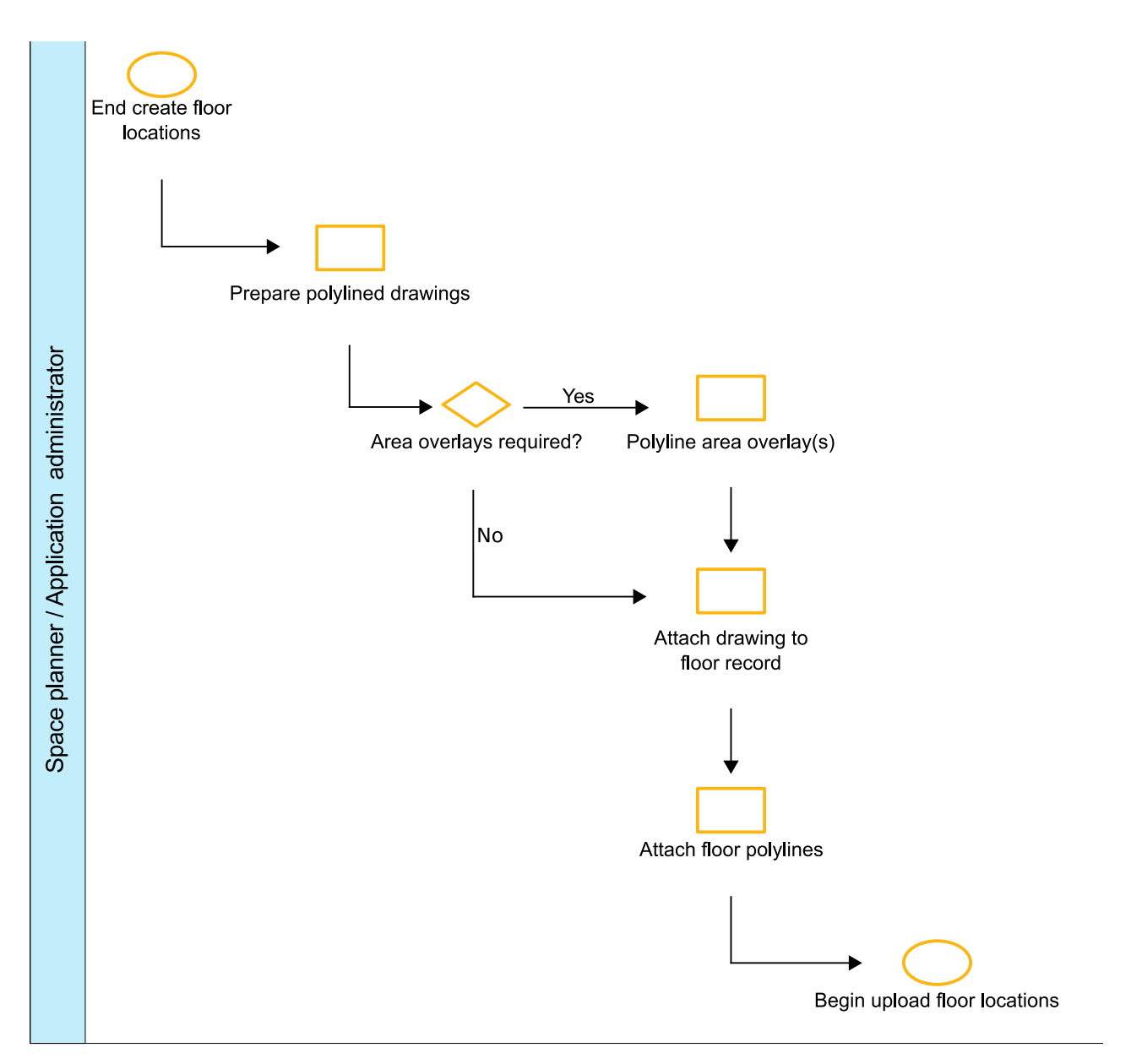

*4. ábra: CAD rajzok előkészítése és csatolása*

### **Emeleti helyek feltöltése**

Ez a folyamatábra az emeleti helyek feltöltési folyamatát mutatja be.

<span id="page-12-0"></span>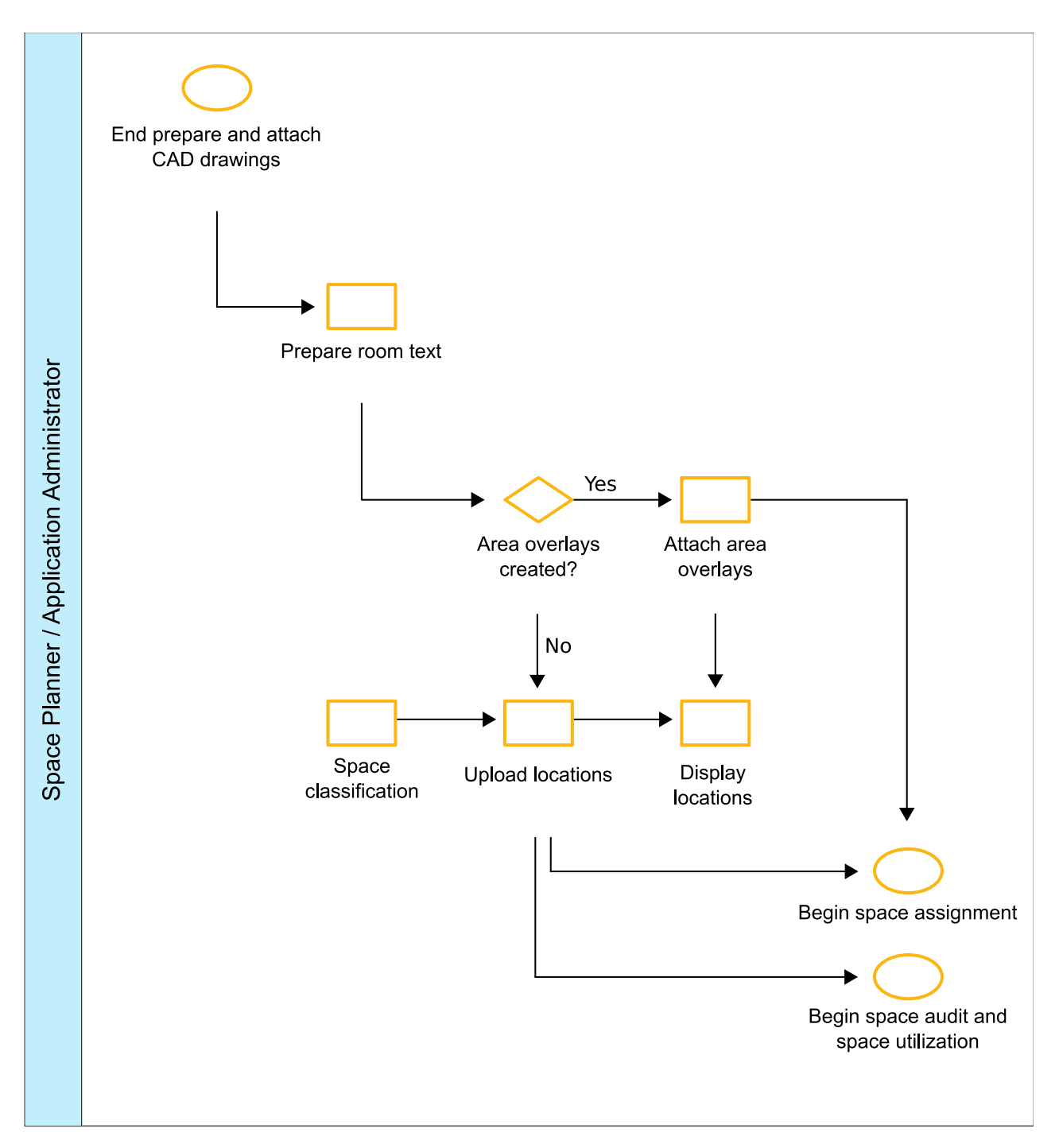

*5. ábra: Emeleti helyek feltöltése*

## <span id="page-13-0"></span>**Területkiosztás**

Ez a folyamatábra a területek szervezetekhez való kiosztásának folyamatát mutatja be a TRIRIGA rendszerben. Ez a folyamat a szervezetek létrehozását, a területek szervezetekhez való kiosztását, valamint a több szervezet által esetlegesen megosztott kiosztások korrigálását foglalja magában.

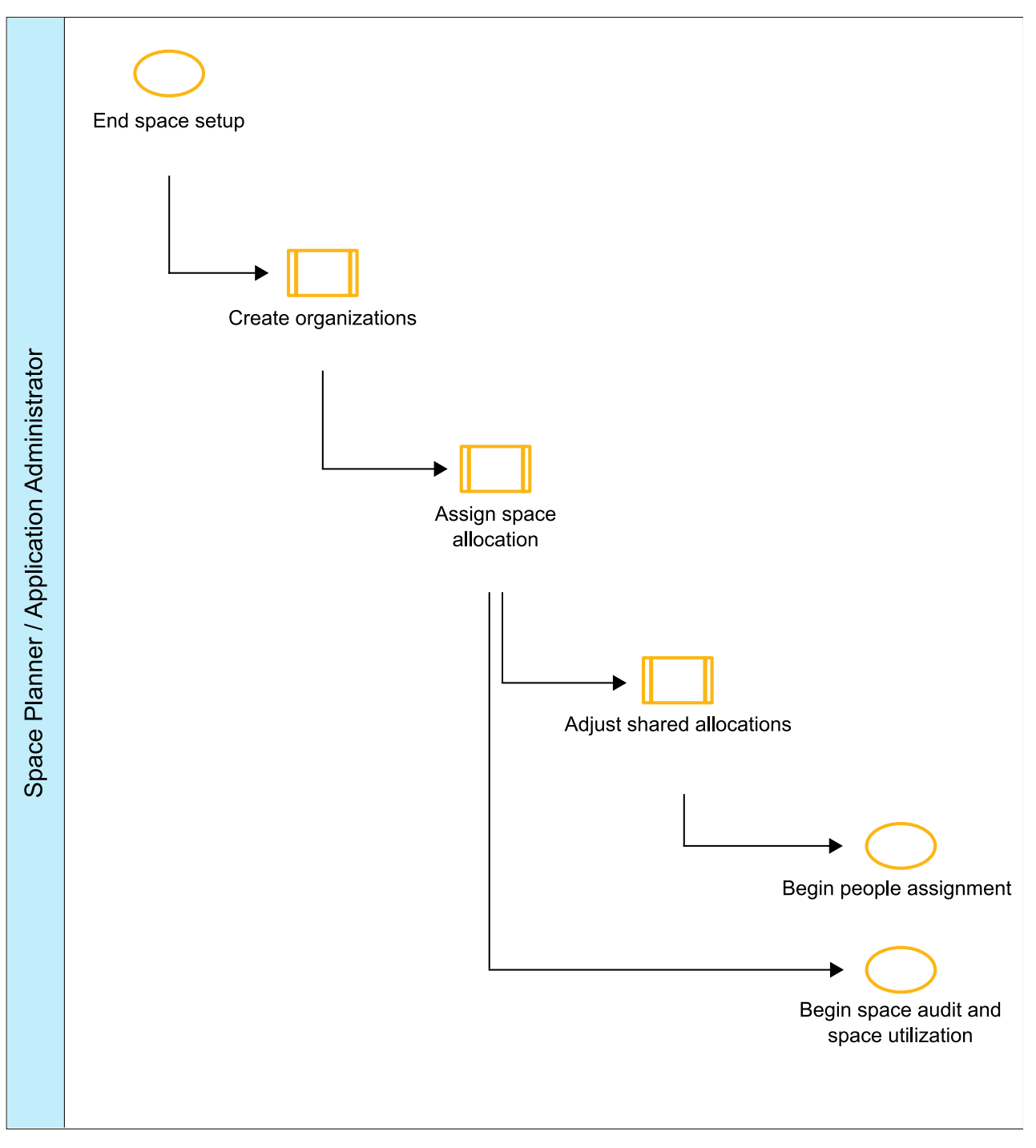

*6. ábra: Területkiosztás*

#### **Kapcsolódó fogalmak**:

#### "Területtársítá[sok" oldalsz](#page-48-0)ám: 45

A területtársítás a területrekord és a kapcsolódó rekord közötti viszony típusa. A területtársítások lehetnek területkiosztások és terület-hozzárendelések. A területkiosztás egy területrekord és egy vagy több szervezetrekord közötti társítás. A terület-hozzárendelés egy személy- vagy eszközrekord és egy vagy több területrekord közötti társítás.

### **Kapcsolódó feladatok**:

#### [Szervezetek kezel](http://panchax.tivlab.austin.ibm.com:8207/help/topic/com.ibm.mbs.doc/por_portfolio/t_ctr_set_up_org.html)ése

Azért kell megadni a szervezetekre vonatkozó információkat, hogy a felhasználók a részletek ismeretében kezelhessék a szervezeteken belüli helyeken található eszközöket és egyéb erőforrásokat.

### "Területek társítá[sa" oldalsz](#page-54-0)ám: 51

Lehetősége van egy terület kiosztására egy vagy több szervezet számára. Valamint lehetősége van egy személy vagy eszköz hozzárendelésére egy vagy több területhez.

### **Szervezetek létrehozása**

Ez a folyamatábra a szervezetek létrehozásának folyamatát mutatja be.

<span id="page-15-0"></span>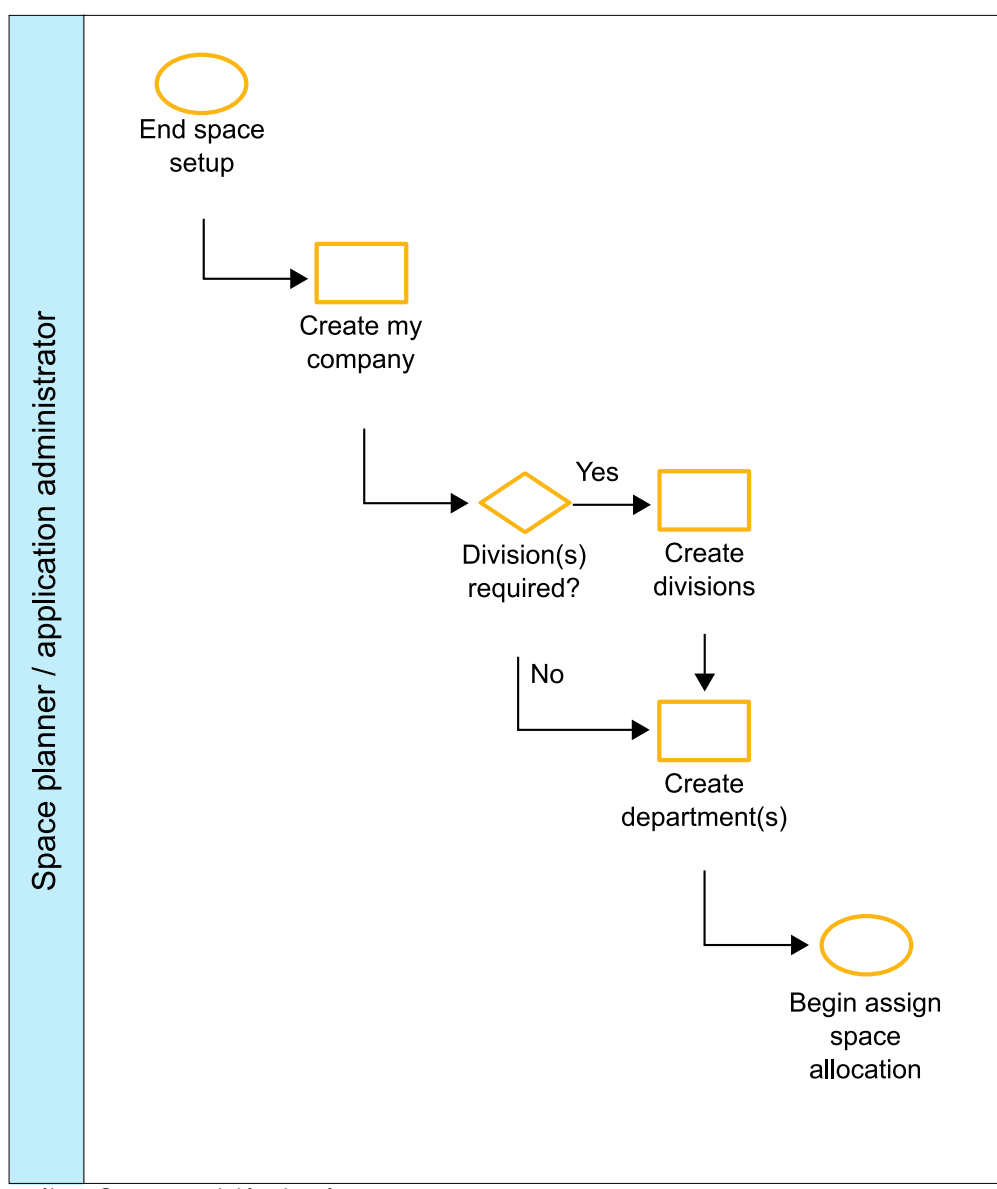

*7. ábra: Szervezetek létrehozása*

#### **Kapcsolódó feladatok**:

[Szervezetek kezel](http://panchax.tivlab.austin.ibm.com:8207/help/topic/com.ibm.mbs.doc/por_portfolio/t_ctr_set_up_org.html)ése

Azért kell megadni a szervezetekre vonatkozó információkat, hogy a felhasználók a részletek ismeretében kezelhessék a szervezeteken belüli helyeken található eszközöket és egyéb erőforrásokat.

### **Területkiosztás hozzárendelése**

Ez a folyamatábra a területek szervezetekhez való kiosztásának folyamatát mutatja be.

<span id="page-16-0"></span>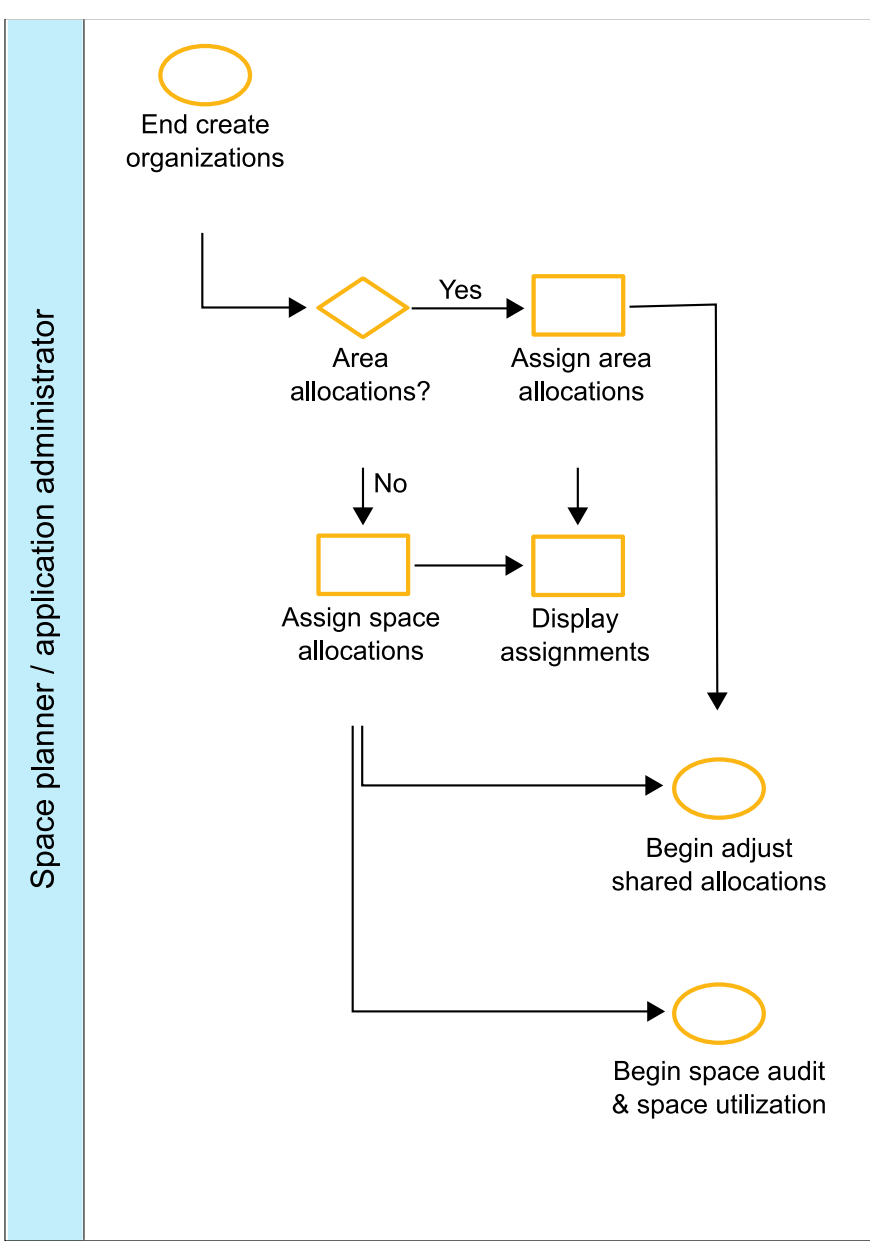

*8. ábra: Területkiosztás hozzárendelése*

### **Kapcsolódó feladatok**:

"Területek társítá[sa" oldalsz](#page-54-0)ám: 51

Lehetősége van egy terület kiosztására egy vagy több szervezet számára. Valamint lehetősége van egy személy vagy eszköz hozzárendelésére egy vagy több területhez.

### **Osztott kiosztások korrigálása**

Ez a folyamatábra a több szervezet által esetlegesen megosztott kiosztások korrigálásának folyamatát mutatja be.

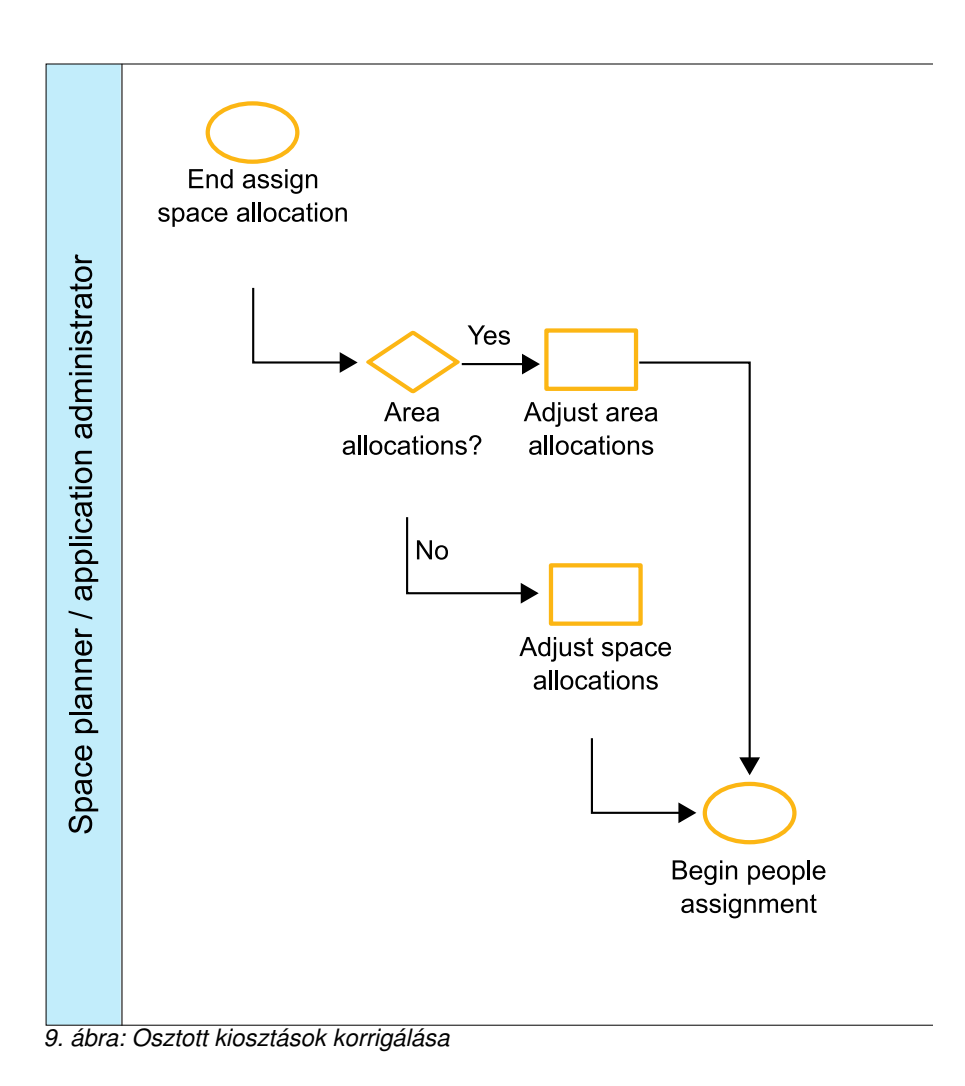

### <span id="page-18-0"></span>**Személy-hozzárendelés**

Ez a folyamatábra a személyek területekhez rendelésének folyamatát mutatja be a TRIRIGA rendszerben. Ez a folyamat a személyrekordok létrehozását, a személyek területekhez rendelését, valamint a kihasználtság frissítését foglalja magában.

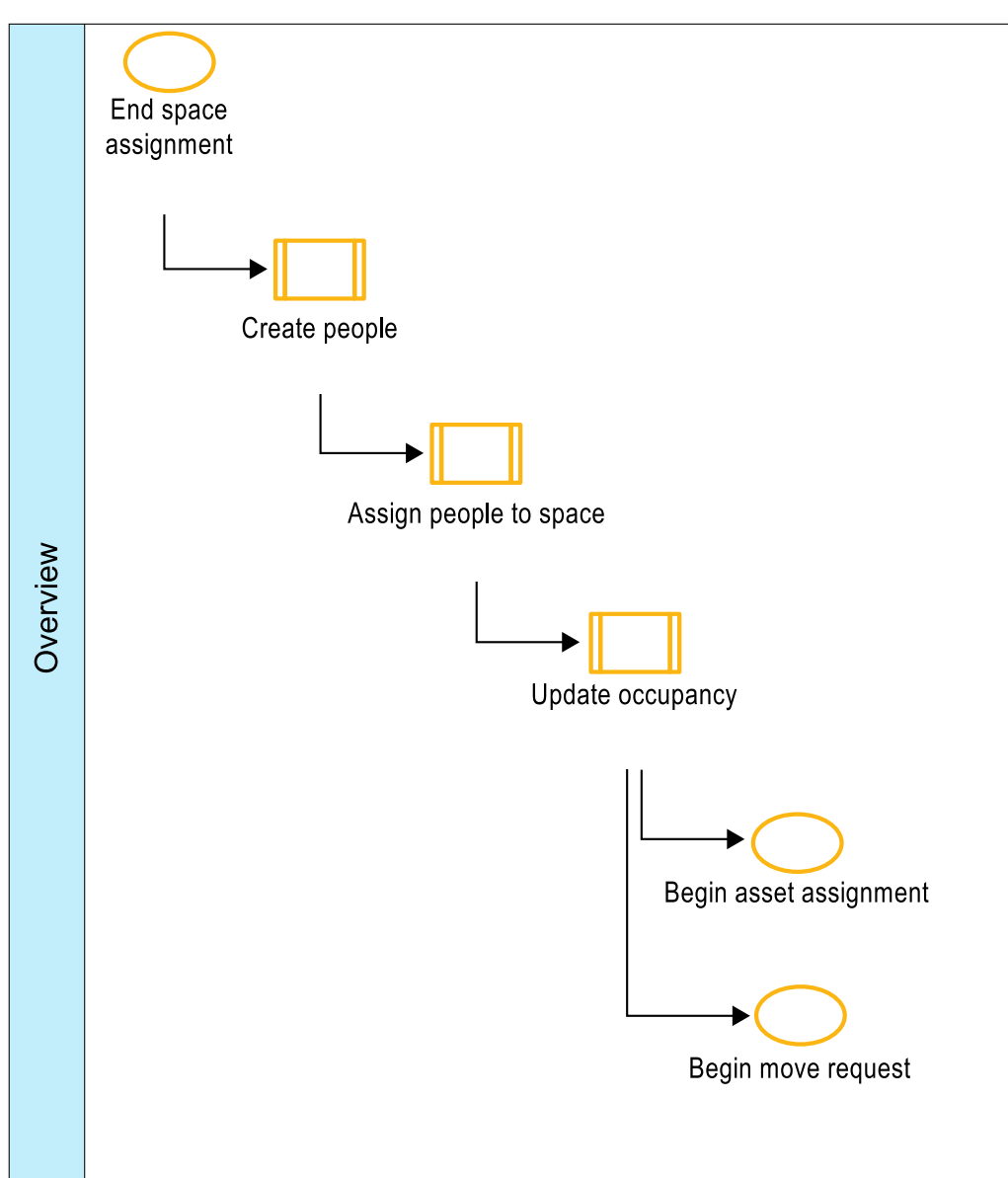

*10. ábra: Személy-hozzárendelés*

### **Kapcsolódó fogalmak**:

"Területtársítá[sok" oldalsz](#page-48-0)ám: 45

A területtársítás a területrekord és a kapcsolódó rekord közötti viszony típusa. A területtársítások lehetnek területkiosztások és terület-hozzárendelések. A területkiosztás egy területrekord és egy vagy több szervezetrekord közötti társítás. A terület-hozzárendelés egy személy- vagy eszközrekord és egy vagy több területrekord közötti társítás.

#### **Kapcsolódó feladatok**:

<span id="page-19-0"></span>Szemé[lyek kezel](http://panchax.tivlab.austin.ibm.com:8207/help/topic/com.ibm.mbs.doc/por_portfolio/t_ctr_set_up_people.html)ése

Azért kell megadni a személyekre vonatkozó információkat, hogy a felhasználók kezelhessék mindazokat az eszközöket és egyéb erőforrásokat, amelyeket a szóban forgó személyek használnak a szervezeteken belül.

"Területek társítá[sa" oldalsz](#page-54-0)ám: 51

Lehetősége van egy terület kiosztására egy vagy több szervezet számára. Valamint lehetősége van egy személy vagy eszköz hozzárendelésére egy vagy több területhez.

### **Személy létrehozása**

Ez a folyamatábra a személyrekordok létrehozásának folyamatát mutatja be.

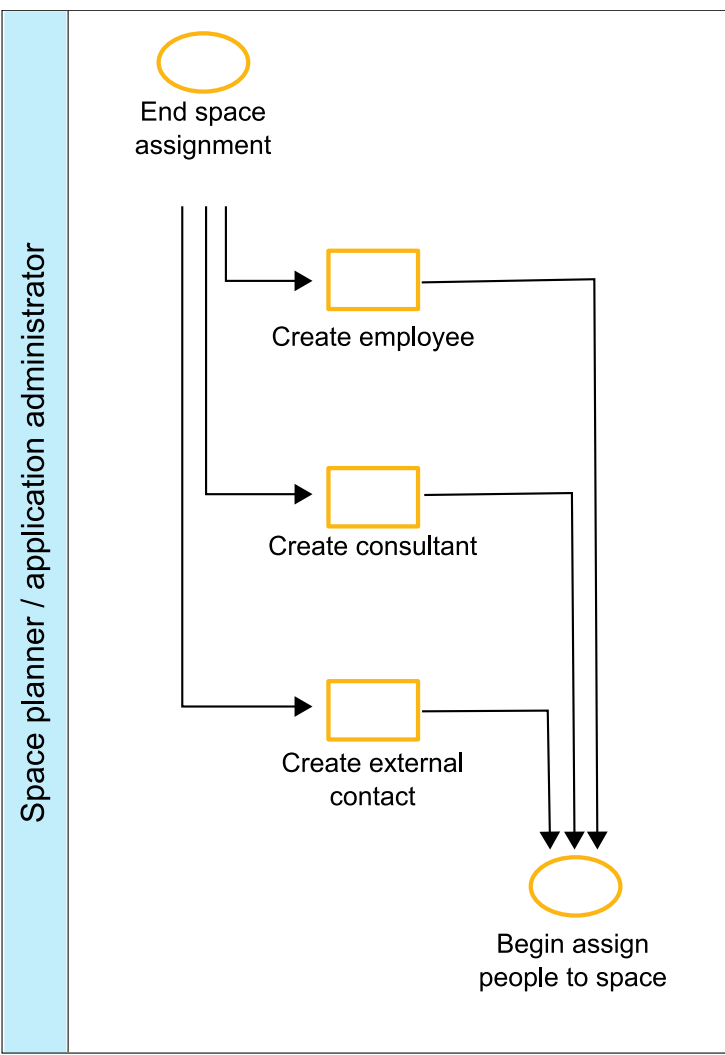

*11. ábra: Személy létrehozása*

#### **Kapcsolódó feladatok**:

Szemé[lyek kezel](http://panchax.tivlab.austin.ibm.com:8207/help/topic/com.ibm.mbs.doc/por_portfolio/t_ctr_set_up_people.html)ése

Azért kell megadni a személyekre vonatkozó információkat, hogy a felhasználók kezelhessék mindazokat az eszközöket és egyéb erőforrásokat, amelyeket a szóban forgó személyek használnak a szervezeteken belül.

### **Személy területhez rendelése**

Ez a folyamatábra a személyek területekhez rendelésének folyamatát mutatja be.

<span id="page-20-0"></span>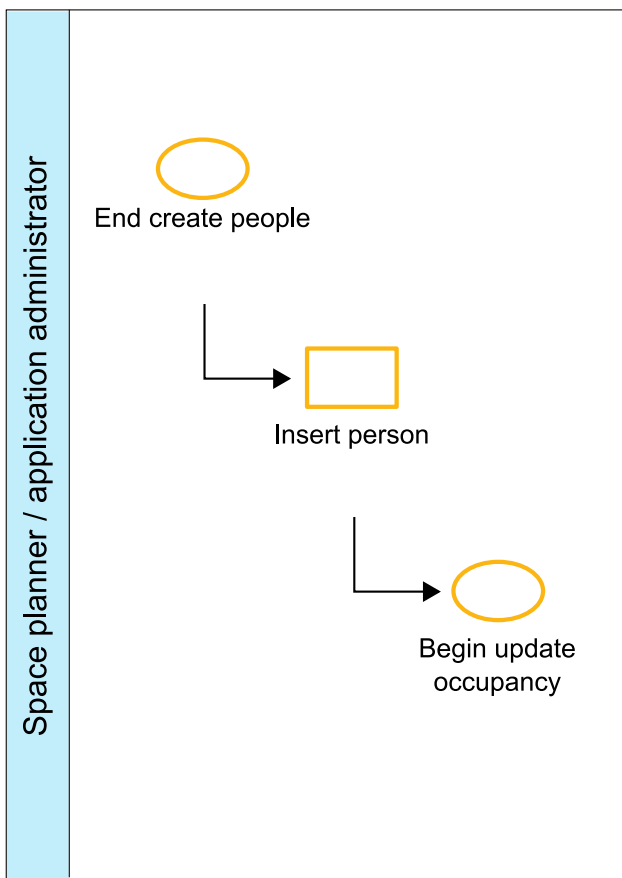

*12. ábra: Személy területhez rendelése*

#### **Kapcsolódó feladatok**:

"Területek társítá[sa" oldalsz](#page-54-0)ám: 51

Lehetősége van egy terület kiosztására egy vagy több szervezet számára. Valamint lehetősége van egy személy vagy eszköz hozzárendelésére egy vagy több területhez.

### <span id="page-21-0"></span>**Eszköz-hozzárendelés**

Ez a folyamatábra az eszközök területekhez rendelésének folyamatát mutatja be a TRIRIGA rendszerben. A folyamat az eszközrekordok létrehozását, valamint az eszközök területekhez rendelését foglalja magában.

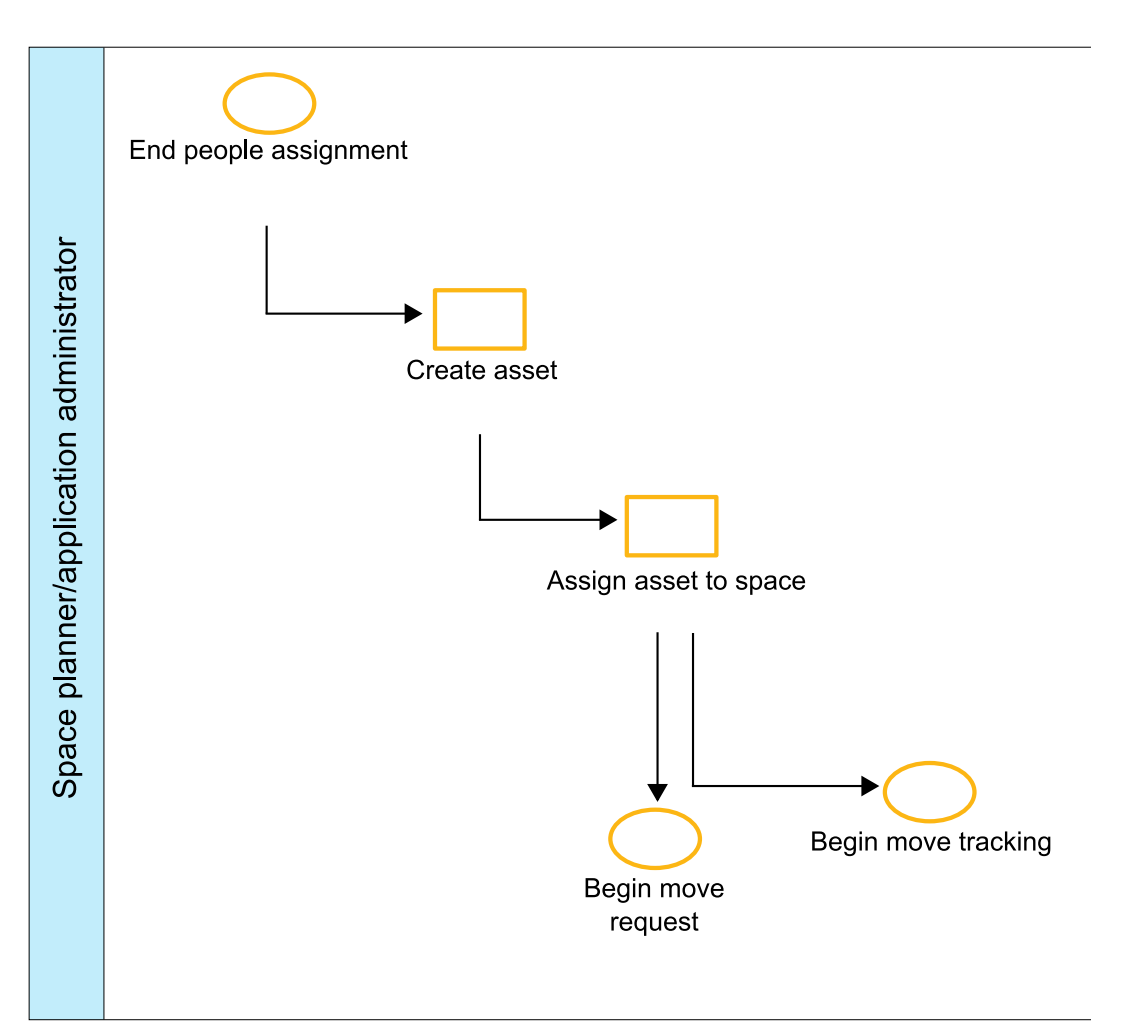

*13. ábra: Eszköz-hozzárendelés*

#### **Kapcsolódó fogalmak**:

"Területtársítá[sok" oldalsz](#page-48-0)ám: 45

A területtársítás a területrekord és a kapcsolódó rekord közötti viszony típusa. A területtársítások lehetnek területkiosztások és terület-hozzárendelések. A területkiosztás egy területrekord és egy vagy több szervezetrekord közötti társítás. A terület-hozzárendelés egy személy- vagy eszközrekord és egy vagy több területrekord közötti társítás.

#### **Kapcsolódó feladatok**:

#### Eszközö[k kezel](http://panchax.tivlab.austin.ibm.com:8207/help/topic/com.ibm.mbs.doc/por_portfolio/t_ctr_set_up_asset.html)ése

Kezelheti és beállíthatja az eszközinformációkat, így a felhasználók végrehajthatnak ezen eszközöket érintő különböző folyamatokat, mint például a szerződések és bérletek kezelés, valamint a terület és költöztetések tervezése.

"Területek társítá[sa" oldalsz](#page-54-0)ám: 51

Lehetősége van egy terület kiosztására egy vagy több szervezet számára. Valamint lehetősége van egy személy vagy eszköz hozzárendelésére egy vagy több területhez.

### **Eszköz létrehozása**

Ez a folyamatábra az eszközrekordok létrehozásának folyamatát mutatja be.

<span id="page-22-0"></span>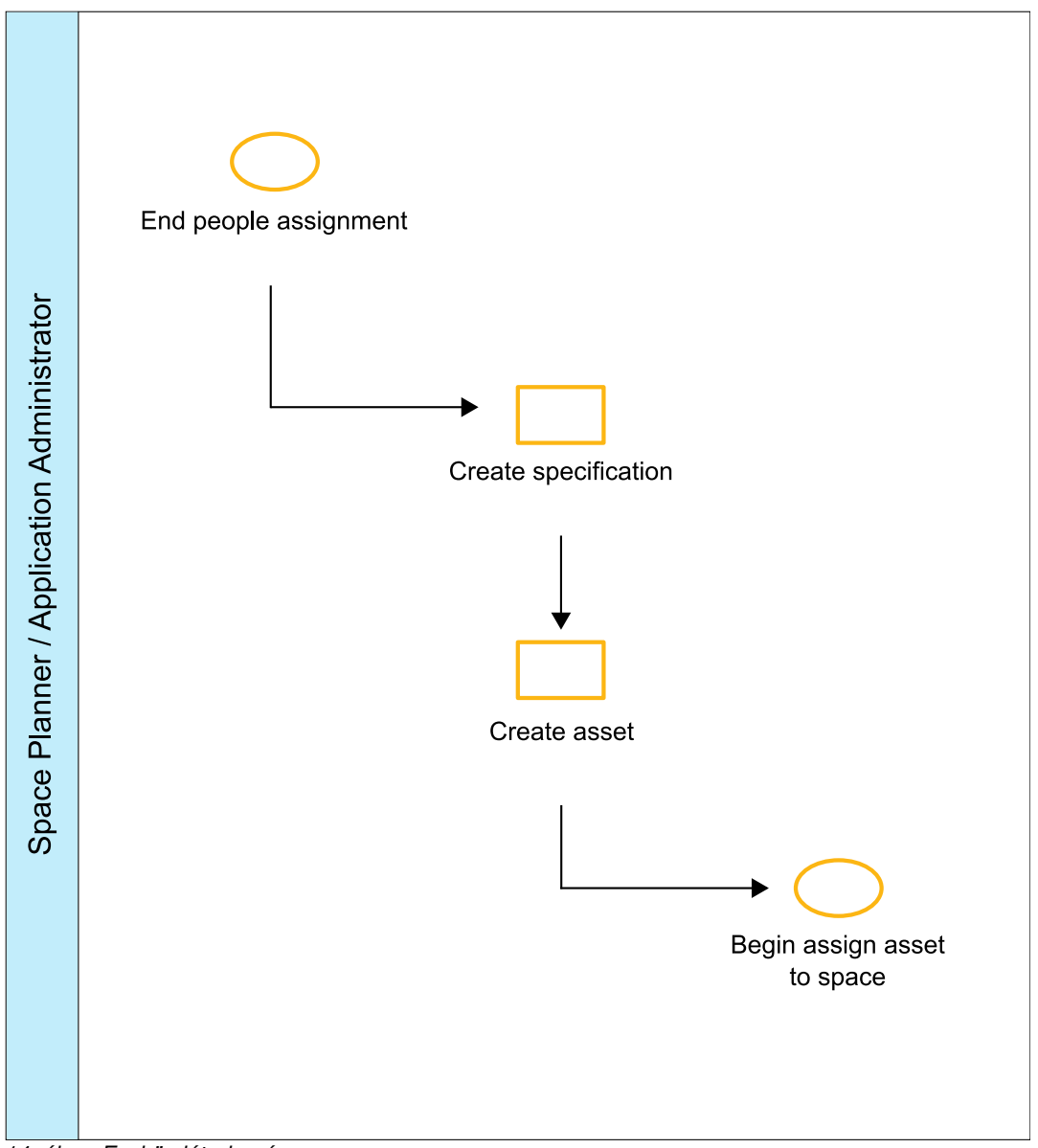

*14. ábra: Eszköz létrehozása*

#### **Kapcsolódó feladatok**:

Eszközö[k kezel](http://panchax.tivlab.austin.ibm.com:8207/help/topic/com.ibm.mbs.doc/por_portfolio/t_ctr_set_up_asset.html)ése

Kezelheti és beállíthatja az eszközinformációkat, így a felhasználók végrehajthatnak ezen eszközöket érintő különböző folyamatokat, mint például a szerződések és bérletek kezelés, valamint a terület és költöztetések tervezése.

### **Eszköz területhez rendelése**

Ez a folyamatábra az eszközök területekhez rendelésének folyamatát mutatja be.

<span id="page-23-0"></span>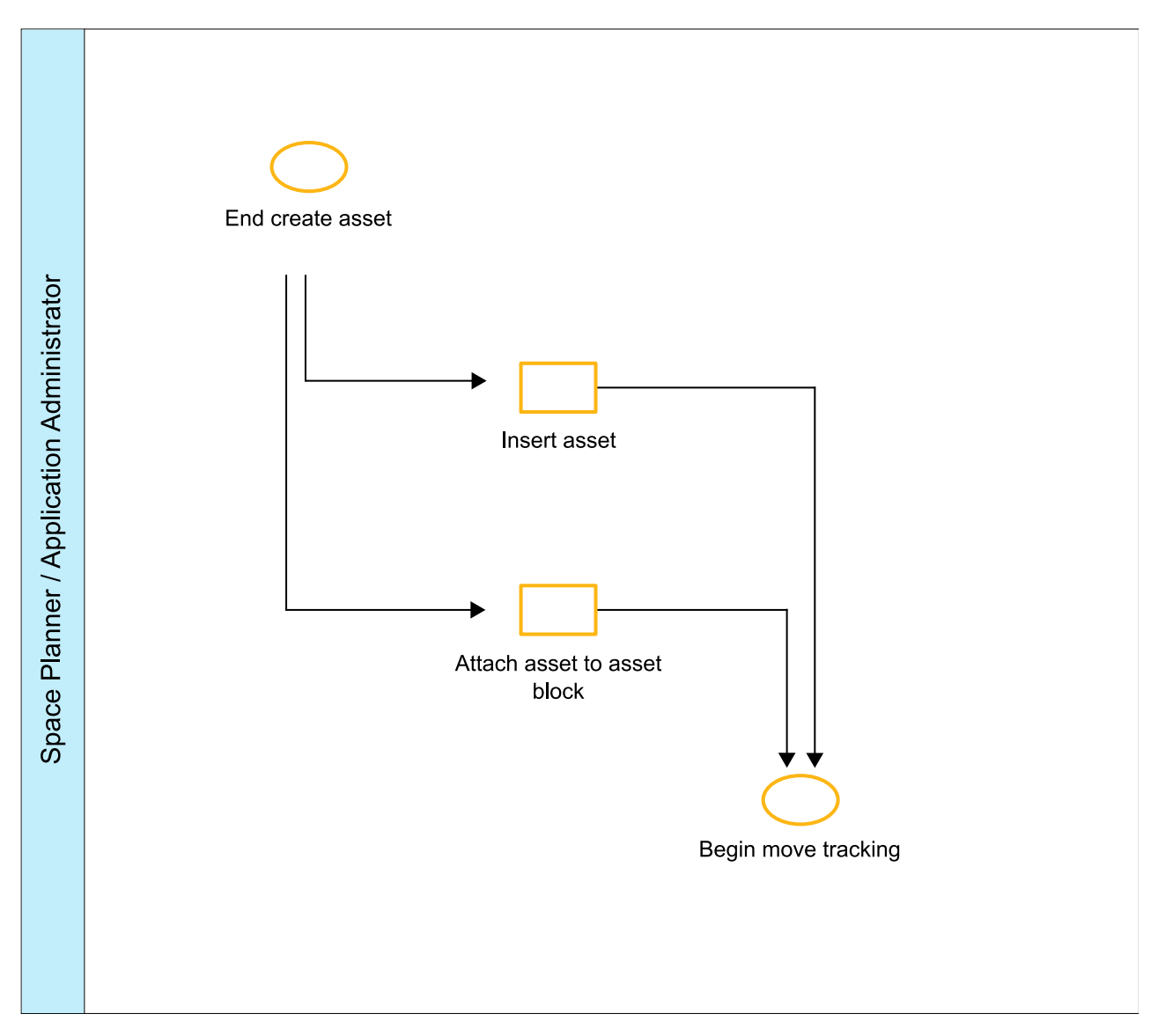

*15. ábra: Eszköz területhez rendelése*

#### **Kapcsolódó feladatok**:

"Területek társítá[sa" oldalsz](#page-54-0)ám: 51

Lehetősége van egy terület kiosztására egy vagy több szervezet számára. Valamint lehetősége van egy személy vagy eszköz hozzárendelésére egy vagy több területhez.

# **Kihasználtság frissítése**

Ez a folyamatábra a kihasználtság frissítésének folyamatát mutatja be.

<span id="page-24-0"></span>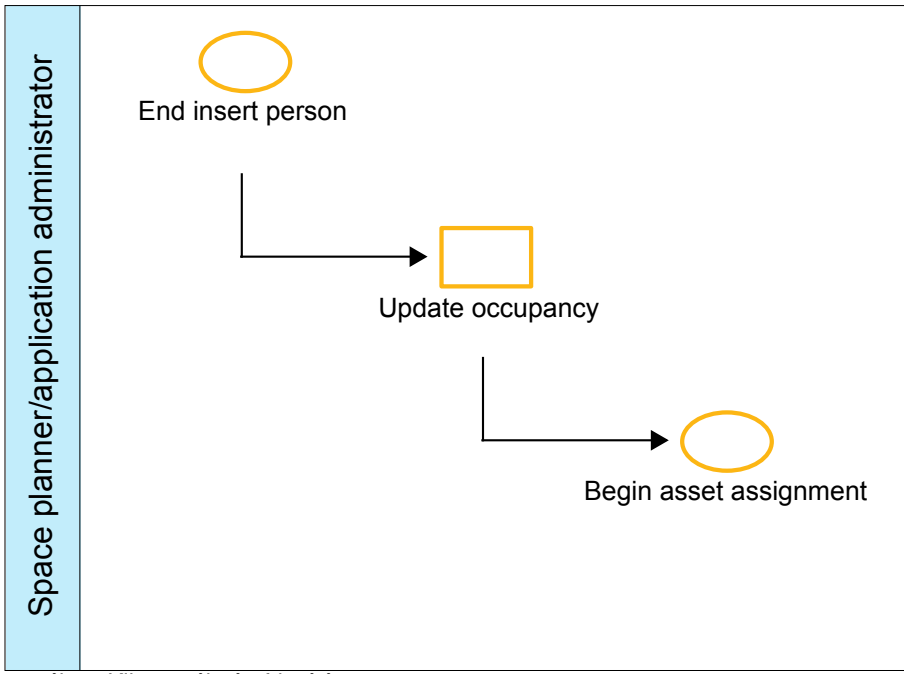

*16. ábra: Kihasználtság frissítése*

# <span id="page-25-0"></span>**Költöztetés nyomkövetése**

Ez a folyamatábra az új hozzárendelések vagy költöztetések után a terület-hozzárendelések frissítésének folyamatát mutatja be a TRIRIGA rendszerben. Ez a folyamat a személy-, valamint az eszköz-hozzárendelések frissítését foglalja magában.

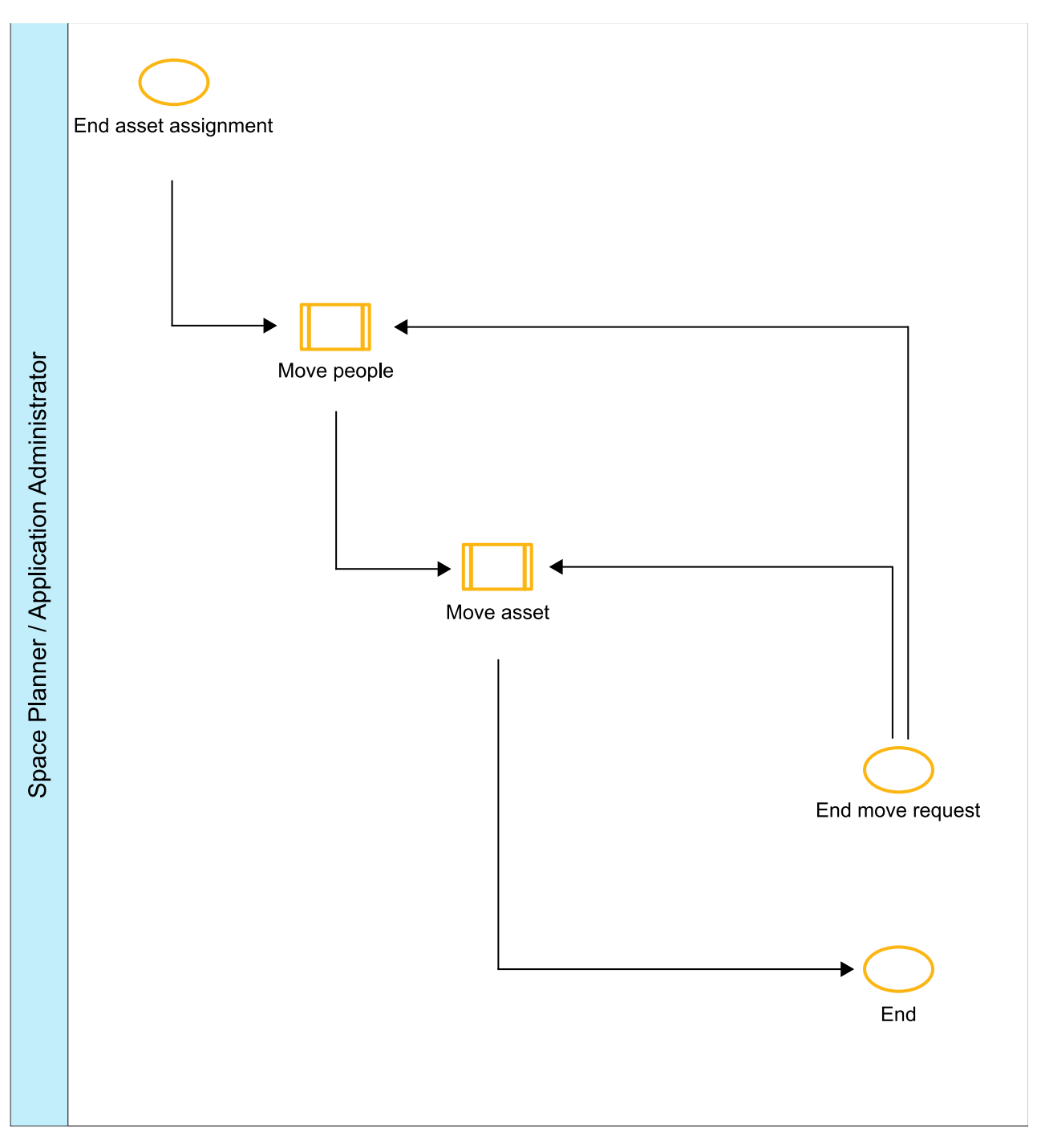

*17. ábra: Költöztetés nyomkövetése*

**Kapcsolódó fogalmak**:

#### <span id="page-26-0"></span>"Területtársítá[sok" oldalsz](#page-48-0)ám: 45

A területtársítás a területrekord és a kapcsolódó rekord közötti viszony típusa. A területtársítások lehetnek területkiosztások és terület-hozzárendelések. A területkiosztás egy területrekord és egy vagy több szervezetrekord közötti társítás. A terület-hozzárendelés egy személy- vagy eszközrekord és egy vagy több területrekord közötti társítás.

### **Kapcsolódó feladatok**:

"Területek társítá[sa" oldalsz](#page-54-0)ám: 51

Lehetősége van egy terület kiosztására egy vagy több szervezet számára. Valamint lehetősége van egy személy vagy eszköz hozzárendelésére egy vagy több területhez.

### **Személyköltöztetés**

Ez a folyamatábra a költöztetett személy-hozzárendelések frissítésének folyamatát mutatja be.

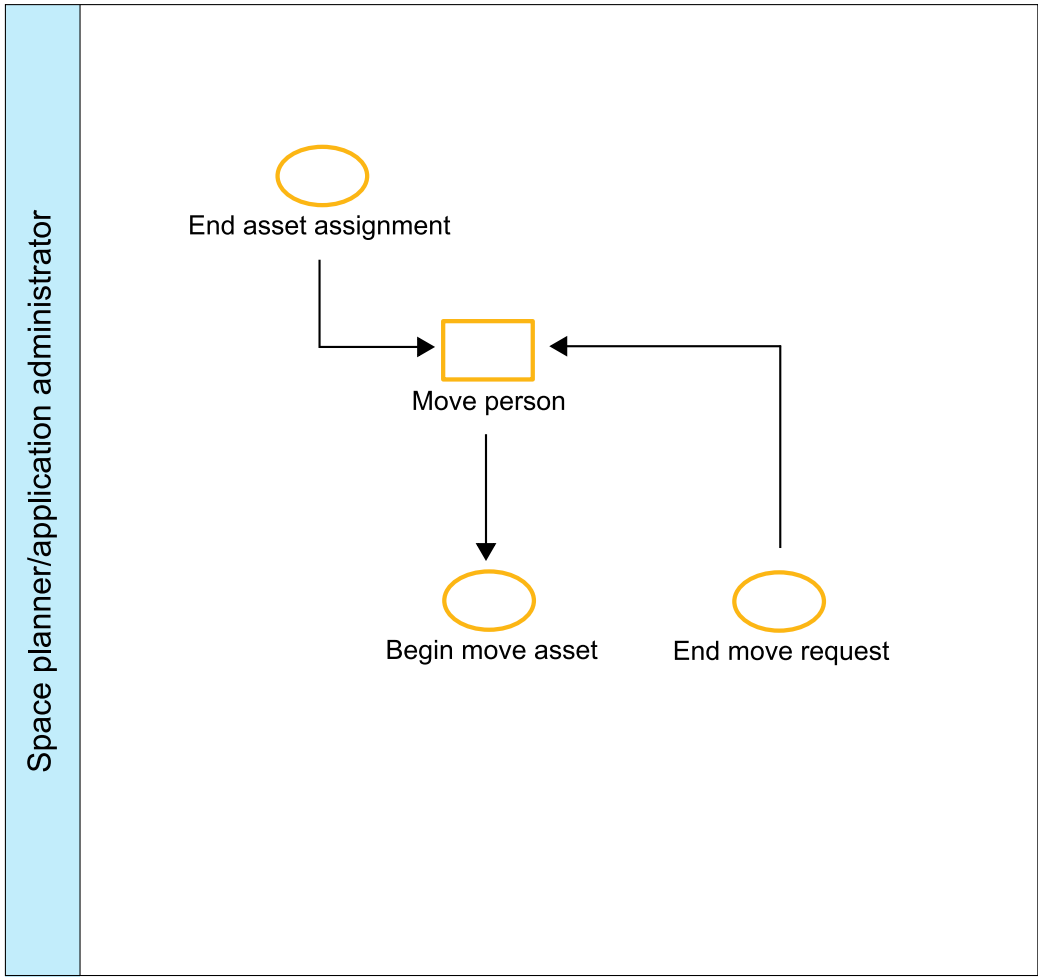

*18. ábra: Személyköltöztetés*

#### **Kapcsolódó feladatok**:

"Területek társítá[sa" oldalsz](#page-54-0)ám: 51

Lehetősége van egy terület kiosztására egy vagy több szervezet számára. Valamint lehetősége van egy személy vagy eszköz hozzárendelésére egy vagy több területhez.

### **Eszközköltöztetés**

Ez a folyamatábra a költöztetett eszköz-hozzárendelések frissítésének folyamatát mutatja be.

<span id="page-27-0"></span>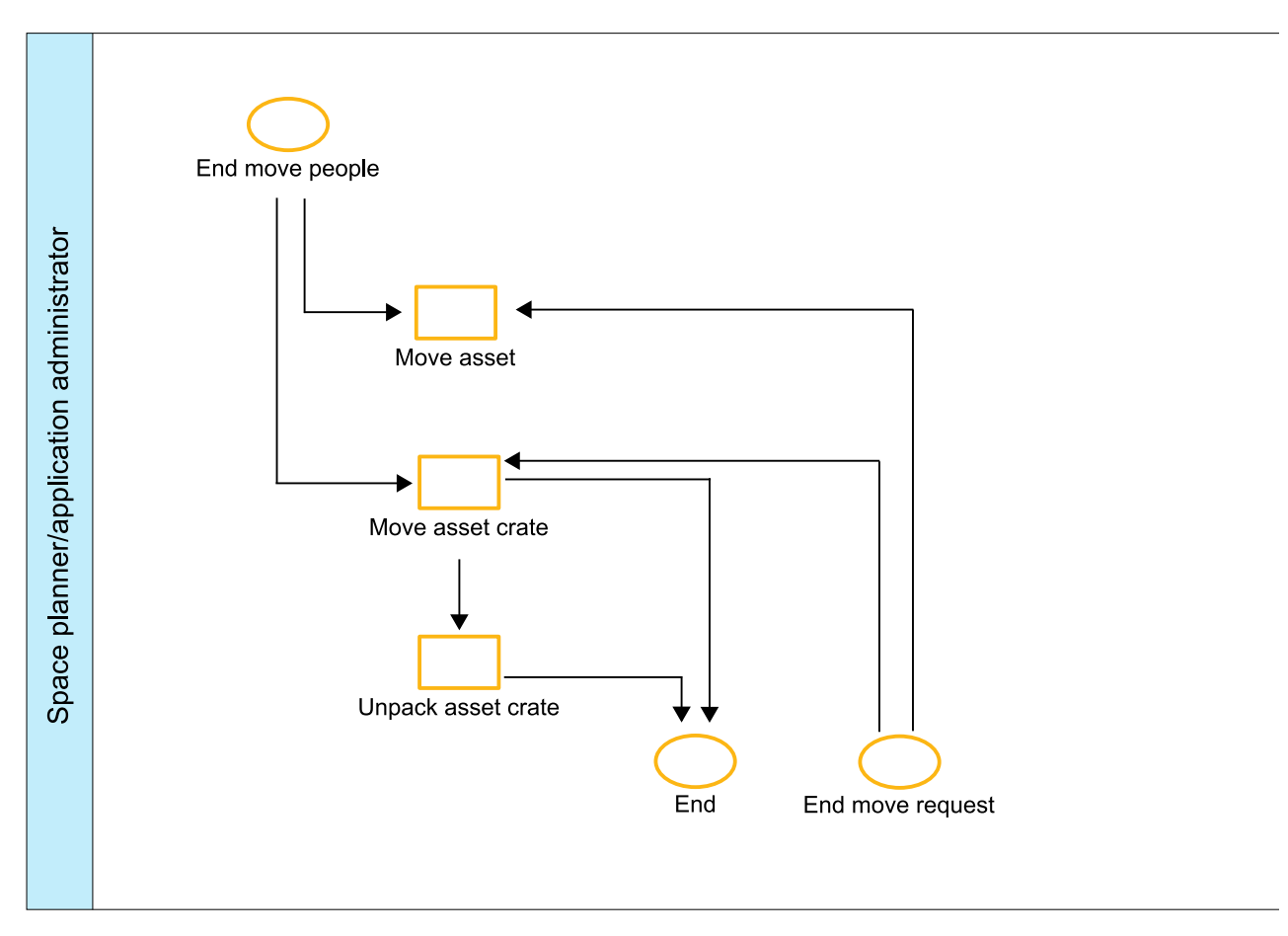

*19. ábra: Eszközköltöztetés*

### **Kapcsolódó feladatok**:

"Területek társítá[sa" oldalsz](#page-54-0)ám: 51 Lehetősége van egy terület kiosztására egy vagy több szervezet számára. Valamint lehetősége van egy személy vagy eszköz hozzárendelésére egy vagy több területhez.

# **Költöztetésigénylés**

Ez a folyamatábra a költöztetésigénylések teljesítési folyamatát mutatja be a TRIRIGA rendszerben. Ez a folyamat a költöztetésigénylés kezdeményezését, a költöztetési projekt vagy feladatok előállítását, a munka hozzárendelését és végrehajtását, valamint az ügyfélfelmérések elküldését foglalja magában.

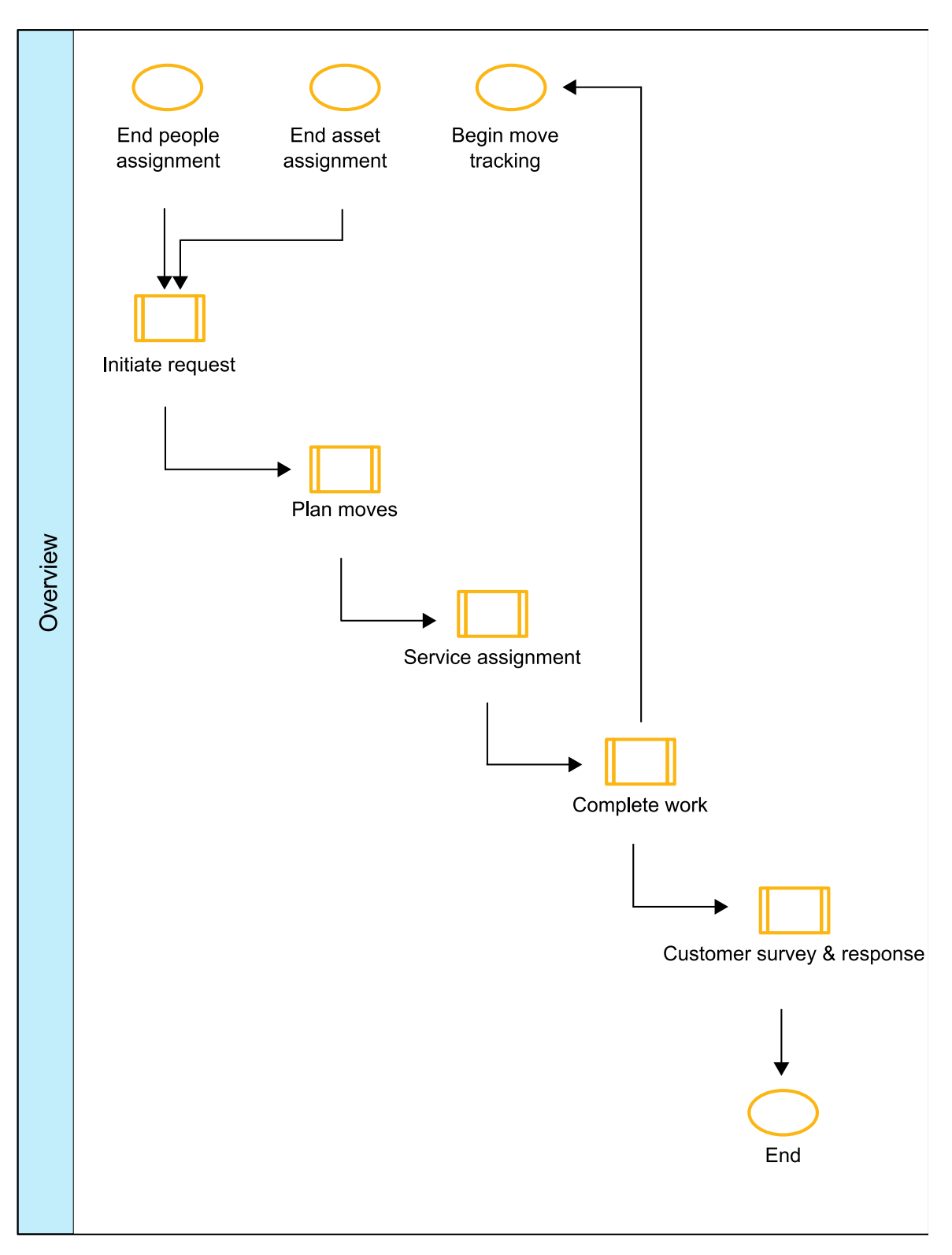

*20. ábra: Költöztetésigénylés*

**Kapcsolódó feladatok**:

<span id="page-29-0"></span>"Költöztetési kérések kezelé[se" oldalsz](#page-60-0)ám: 57

Számos szervezet úgy kezeli a költöztetési kéréseket, hogy rendszeres ütemezés szerinti költöztetési projekteket tervez. Ám néha egyedi alapon kell kezelni egy-egy költöztetési kérést. Példa erre az olyan költöztetési kérés, amelyet a munkaterületen észlelt hiba eredményez.

### **Költöztetésigénylés kezdeményezése**

Ez a folyamatábra a költöztetésigénylések kezdeményezési folyamatát mutatja be.

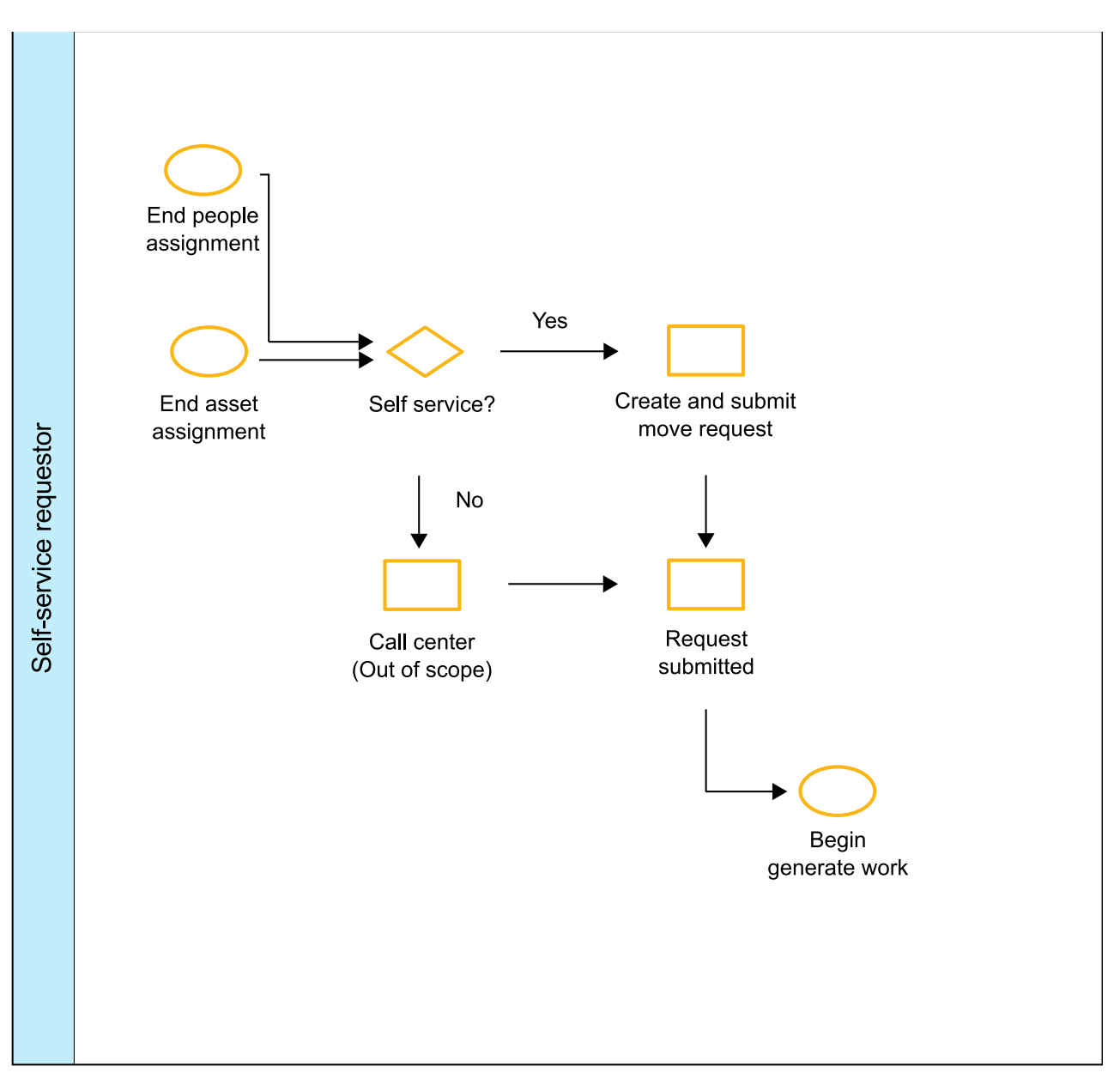

*21. ábra: Költöztetésigénylés kezdeményezése*

### **Költöztetések tervezése**

Ez a folyamatábra a költöztetési projektek vagy feladatok előállítási folyamatát mutatja be.

<span id="page-30-0"></span>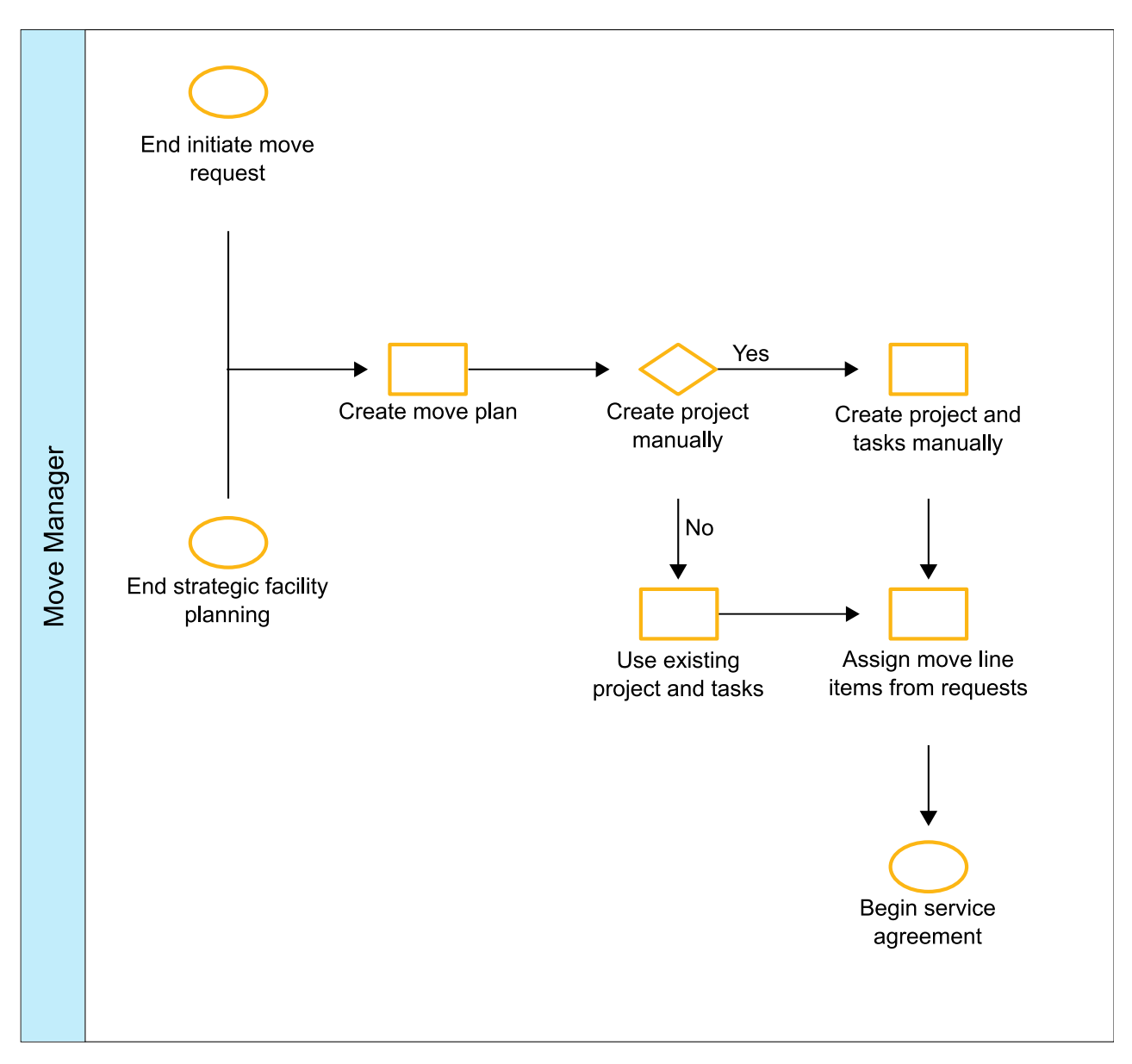

*22. ábra: Költöztetések tervezése*

# **Szolgáltatás-hozzárendelés**

Ez a folyamatábra a munka hozzárendelésének folyamatát mutatja be.

<span id="page-31-0"></span>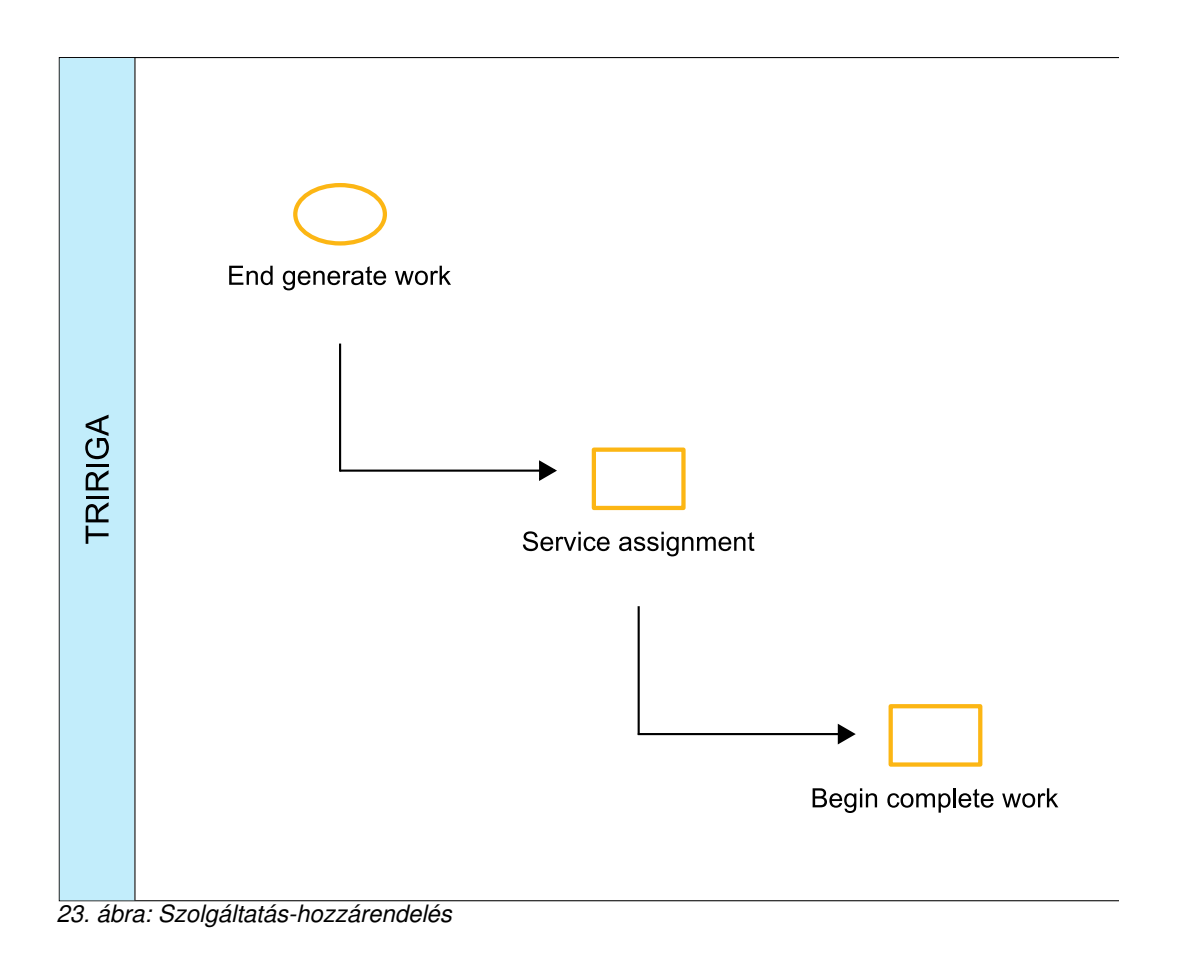

### **Munka végrehajtása**

Ez a folyamatábra a munka végrehajtásának és befejezésének folyamatát mutatja be.

<span id="page-32-0"></span>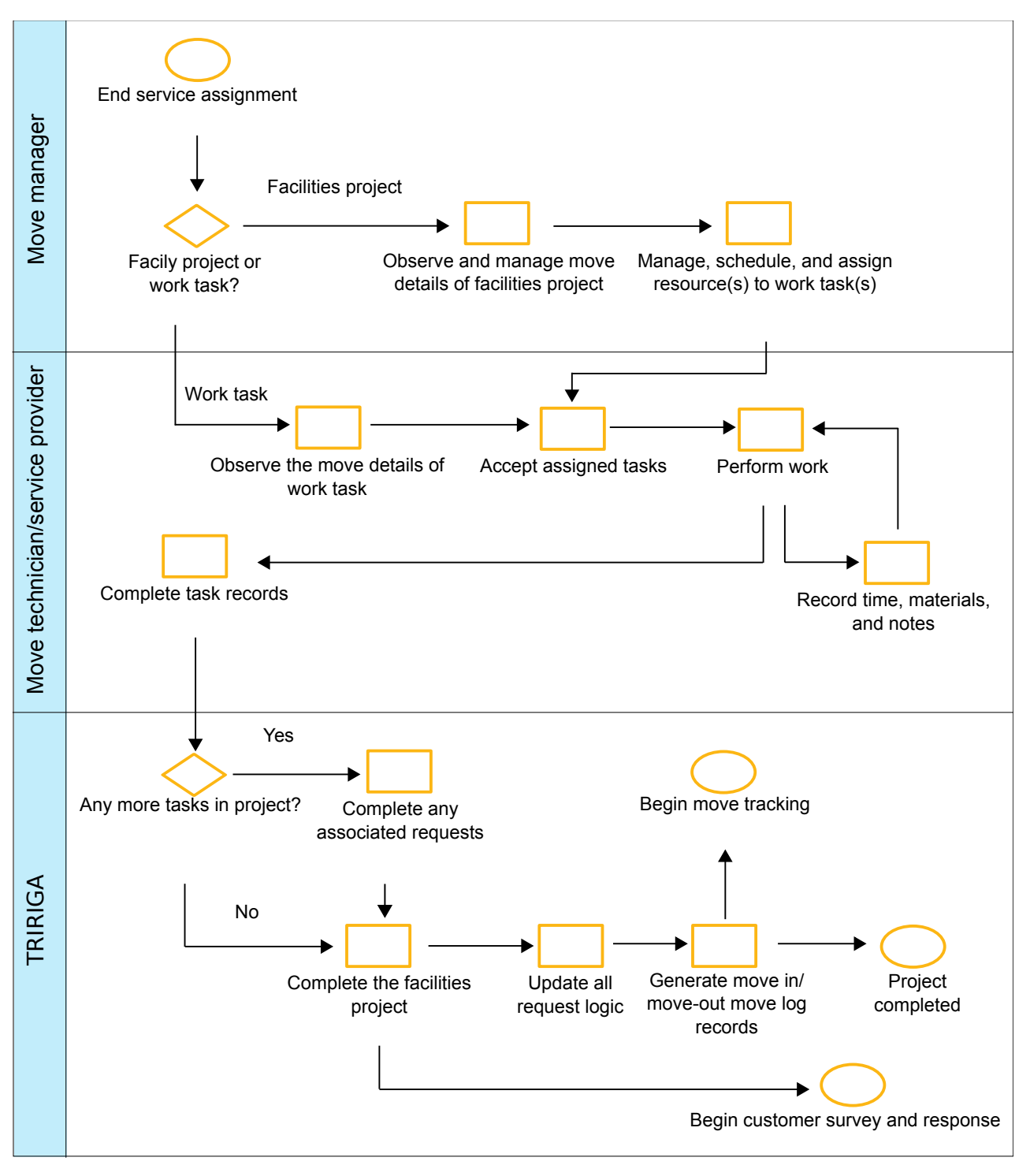

*24. ábra: Munka végrehajtása*

# **Ügyfélfelmérés és -válasz**

Ez a folyamatábra az ügyfélfelmérések küldési és fogadási folyamatát mutatja be.

<span id="page-33-0"></span>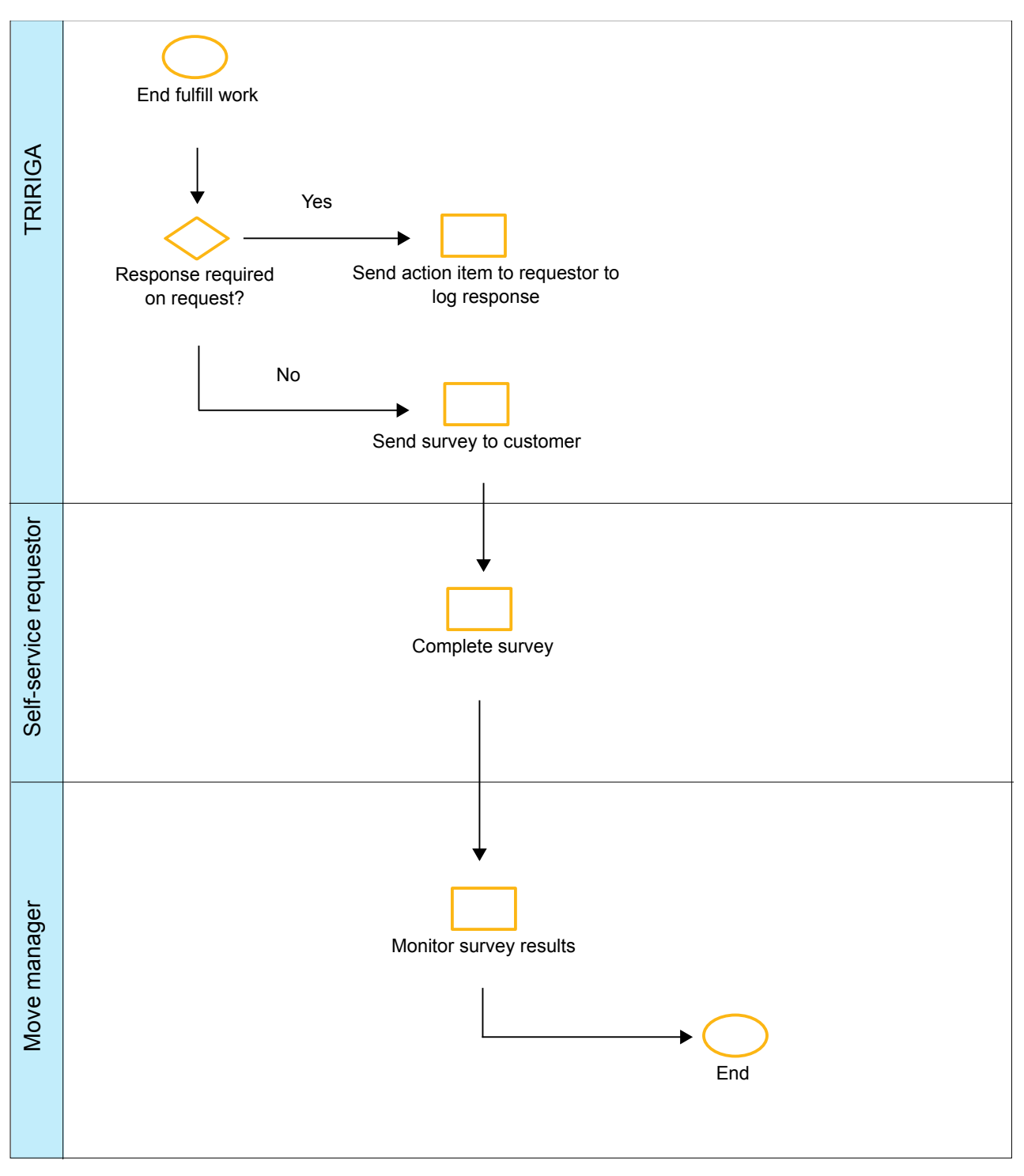

*25. ábra: Ügyfélfelmérés és -válasz*

### <span id="page-34-0"></span>**Terület-felülvizsgálat és területkihasználtság**

Ez a folyamatábra a terület-felülvizsgálatok lefolytatásának, valamint a területkihasználtság nyomkövetésének folyamatát mutatja be a TRIRIGA rendszerben. Ez a folyamat az elsődleges terület-felülvizsgálati, terület-felülvizsgálati és területkihasználtsági rekordok előállítását foglalja magában.

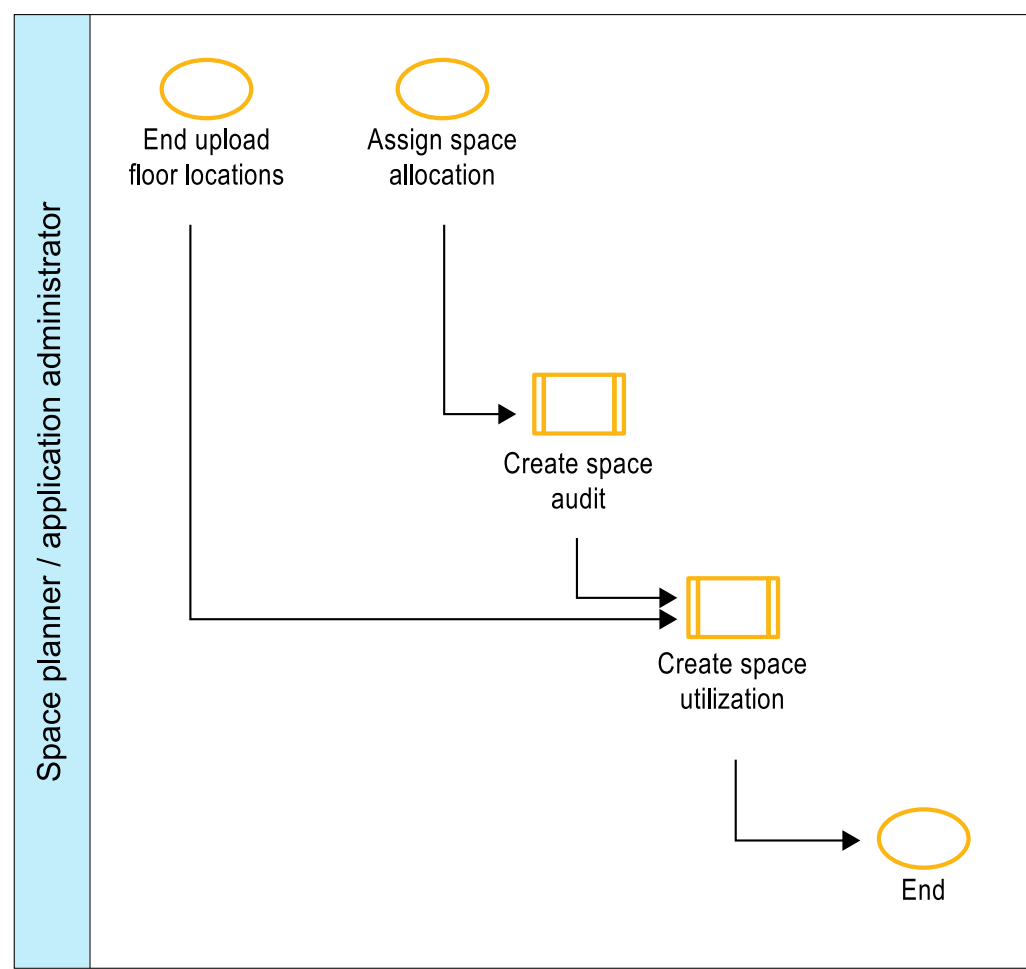

*26. ábra: Terület-felülvizsgálat és területkihasználtság*

#### **Kapcsolódó fogalmak**:

"Terület-felülvizsgá[latok" oldalsz](#page-51-0)ám: 48

A terület-felülvizsgálat egy épület vagy struktúra területeivel kapcsolatos részletek pillanatképe vagy mentése, melyből kiértékelheti a területek pontosságát, hatékonyságát és kihasználtságát. A terület-felülvizsgálatok végzésével követi és rendszeresen összehasonlítja a területkiosztásokat, a területhasználatot és a területköltségeket az idők folyamán.

### **Terület-felülvizsgálat létrehozása**

Ez a folyamatábra az elsődleges terület-felülvizsgálati rekordok, valamint a terület-felülvizsgálati rekordok előállításának folyamatát mutatja be.

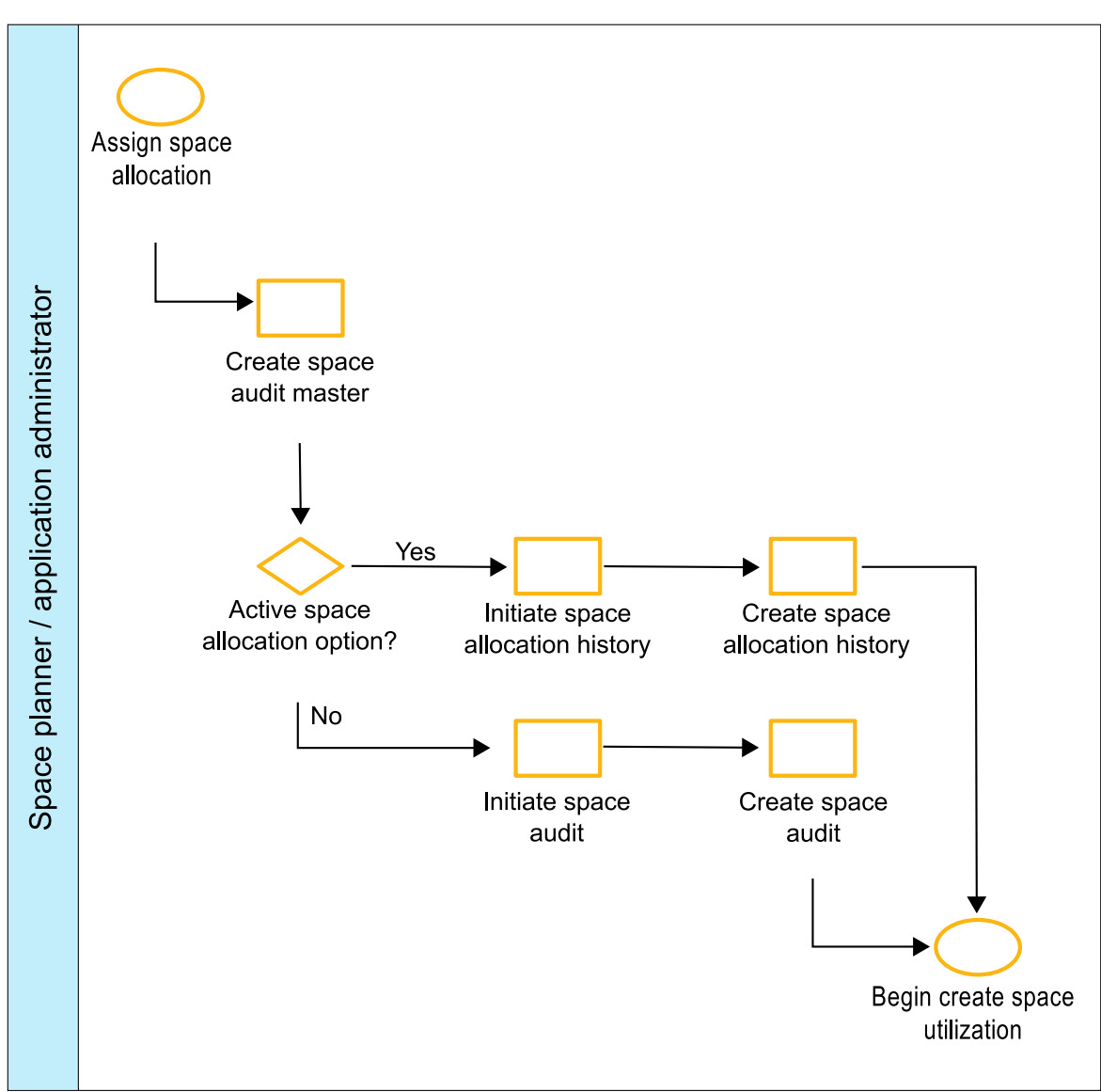

*27. ábra: Terület-felülvizsgálat létrehozása*
# **Területkihasználtság létrehozása**

Ez a folyamatábra a területkihasználtsági rekordok előállításának folyamatát mutatja be.

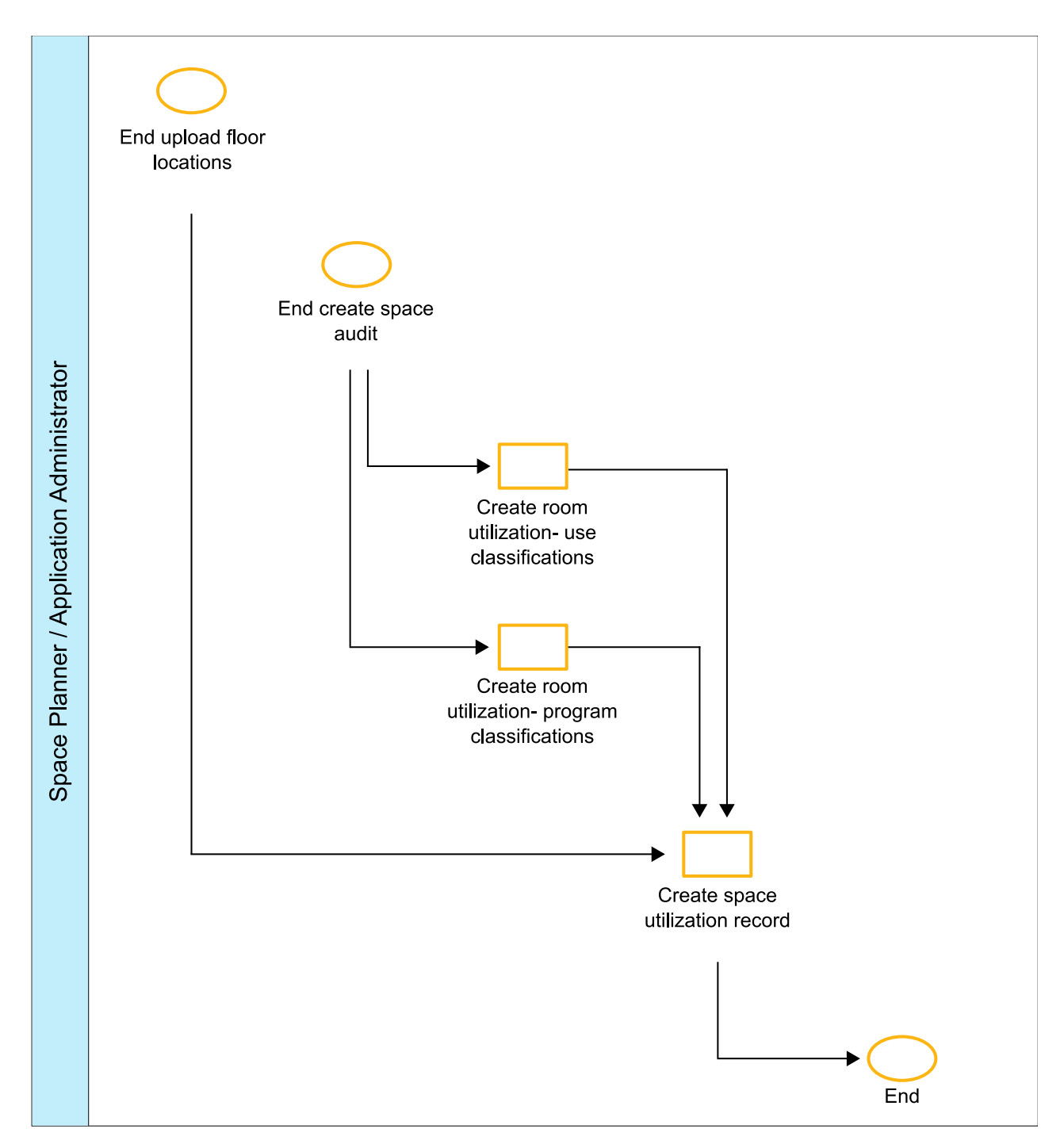

*28. ábra: Területkihasználtság létrehozása*

# **Költöztetés beállítása**

Ez a folyamatábra a költöztetés beállításának folyamatát mutatja be a TRIRIGA rendszerben. Ez a folyamat a költözés típusához kapcsolódó költségbecslések hozzáadását vagy frissítésését, a költöztetési szabályzatok frissítését, valamint a területkezelési beállítások frissítését foglalja magában.

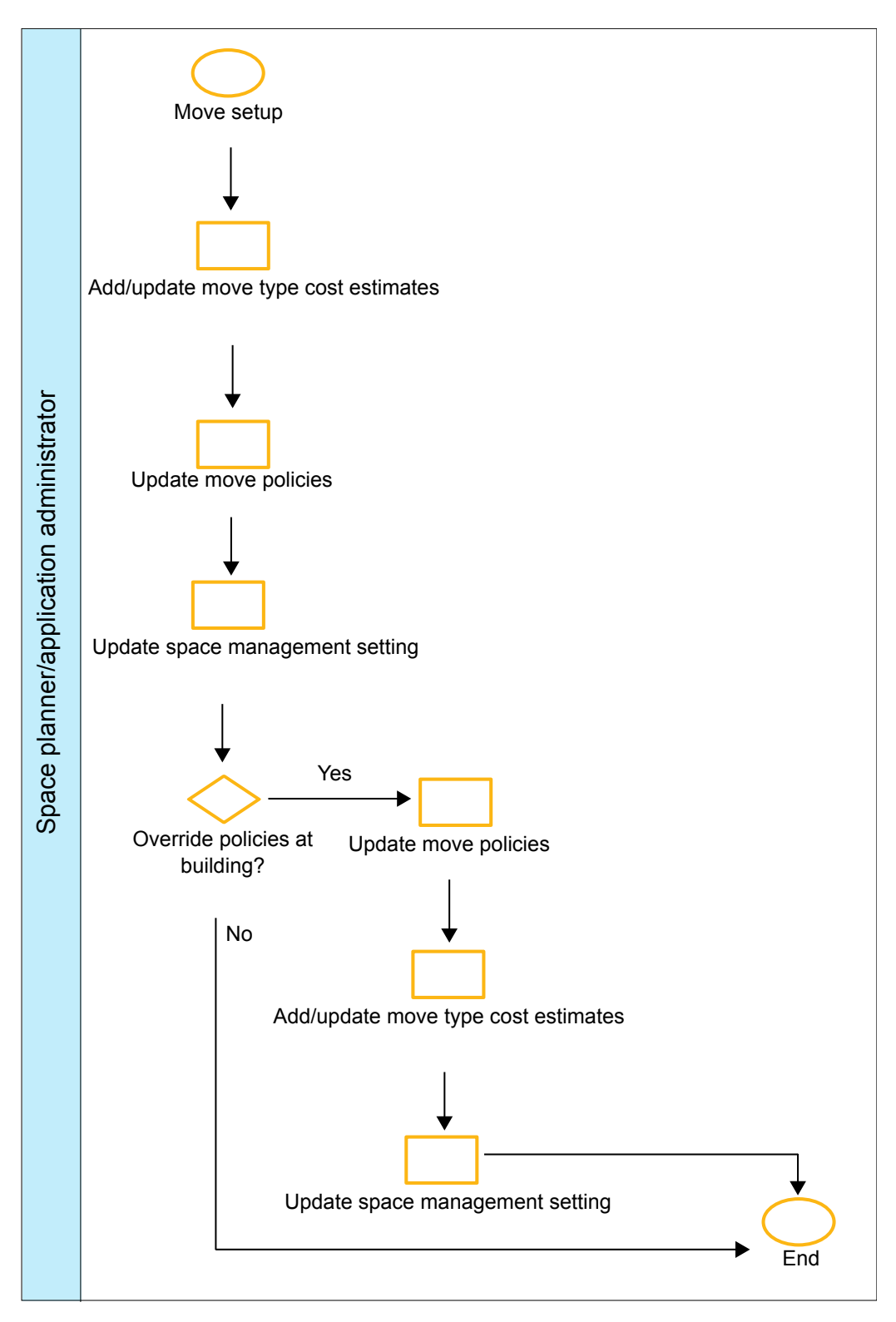

*29. ábra: Költöztetés beállítása*

# **3. fejezet Előfeltétel feladatok beállítása**

Csak az után kezelheti a területeket és a költöztetési kéréseket a szervezetben, hogy meghatározta a területekre és a költöztetésre vonatkozó normákat és a funkcionális szerepjogosultságokat, és osztályozta a területeket. Meg kell határozni továbbá a kapcsolattartó szerepeket és létrehozni a sablonokat a költöztetési projektekhez.

# **Terület és költöztetés beállításai**

A terület és a költöztetési folyamatok konzisztenciájának kialakításához megadhatja a költöztetési szabályzatot, a költöztetés becsült költségét, valamint a szervezet területfoglaltságának beállítását.

A szervezet költöztetési szabályzatának meghatározásával lefektetheti az alapértelmezett beállításokat a személyek költöztetéséhez a szervezeteken belül. Például egy személy vagy helyiség költöztetésekor automatikusan befoglalhatja a hozzá tartozó eszközöket és felszerelést is. Valamint meghatározhatja, hogy a költöztetési kérések nem önkiszolgáló kérések, így vezérelheti a területek kiosztását. Valamint szabályozhatja a költöztetésre vonatkozó elszámolást vagy pénzügyi felelősséget is.

Meghatározhatja a költöztetés becsült költségét, ami a költöztetés típusán alapul. Készíthet különböző becsléseket különböző példahelyzetek alapján. Például készíthet költségbecslést egy személy költöztetésére vonatkozóan. Aztán készíthet egy másik költségbecslést egy személy és a hozzá tartozó eszközök költöztetésére vonatkozóan.

Lehetőség van a költöztetési szabályzat és a költöztetési költségbecslések alapértelmezett beállításainak felülbírálására az épület szintjén.

A területkezelési beállítások határozzák meg a szervezet területkihasználtsági szabályzatát. Megadhatja, hogy kezelni kívánja-e a területek kihasználtságkiosztásait, amely a területekhez rendelt személyek szervezetére épül.

A terület és a költöztetés kezelés ezen globális beállításait az Alkalmazásbeállítások űrlap segítségével adhatja meg.

## **Területek osztályozása**

A terület osztályozásával határozza meg, hogy hogyan használják a területet az épületben, például hogy az egy iroda, raktár vagy munkaállomás. A területosztályozások a következetesség és a szabványosítás érdekében vannak alkalmazva a portfolióra.

# **Területosztályozások**

A területosztályozások határozzák meg a területek, például a bruttó terület, a bérelhető terület és a használható terület mennyiségének kiszámítására vonatkozó szabványokat.

A szabványokat a International Facility Management Association (IFMA) és a Building Owners and Managers Association (BOMA) fektette le.

**Megjegyzés:** Az IBM TRIRIGA támogatja az 1996-os BOMA szabványt.

Az osztályozási hierarchia segítségével aktuális területosztály rekordot hozhat létre a terület közművének megadásához. Az aktuális területosztály rekordban megadhatja a rendelkezésre álló terület helyi csoportosítását. A területosztályozásokat megadás után területrekordokhoz lehet rendelni.

Integrálhatja a CAD szoftvert a IBM TRIRIGA eszközzel pontos területmérések létrehozása, valamint a területek grafikus formátumban történő megjelenítése érdekében. A webes felület segítségével területosztályozásokat rendelhet össze és tekinthet át.

A területeket három különböző típusba sorolhatja a területek kezelésének elősegítése érdekében.

#### **Aktuális területosztály**

Az területosztályozás, ahol megadható a terület használati módja, például raktár vagy tárház. Ez az osztályozás megadja a terület aktuális használatát a területmérések kiszámításához, valamint a rendelkezésre álló területek lefoglalásához.

#### **Tervezett területosztály**

Megadja az adott terület tervezett használatát. Ezt az osztályozást akkor alkalmazhatja, ha egy területet adott célra szándékoztak használni, de más elfoglaltságra használják. Ha például egy területet munkaállomásként vagy irodaként terveztek használni, de tárolóterületként használják.

#### **Tervezett területosztály**

Megadja a terület tervezett kihasználtságát. Például olyan irodai terület, amelyet tárolóterületként használnak, de az eredeti terv a planned használatot speciális célú területként mutatja.

# **Területosztályozások szabványai**

Az IBM TRIRIGA az International Facility Management Association (IFMA) és a Building Owners and Managers Association (BOMA) által kialakított területosztályozási szabványokat használja.

Ezek a szabványok kiszámítják az épületek és területek területméréseit.

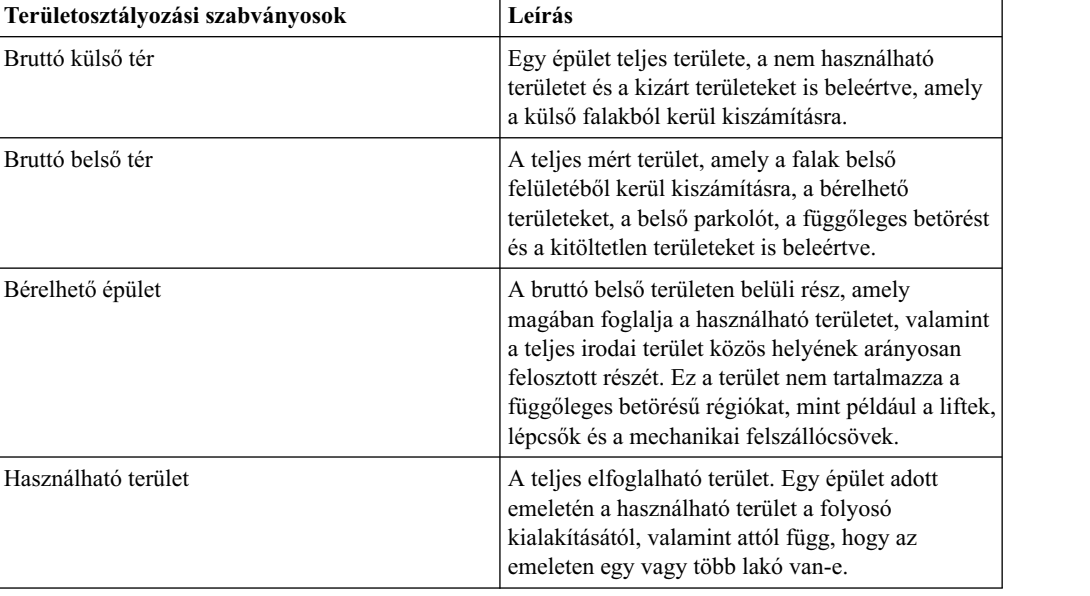

**Megjegyzés:** Az IBM TRIRIGA támogatja az 1996-os BOMA szabványt.

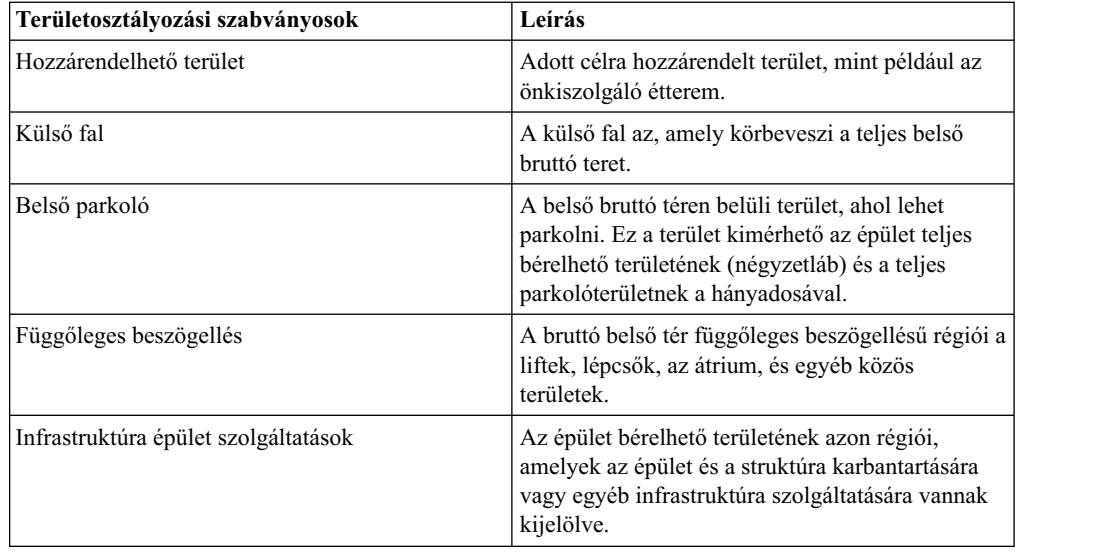

# **Munkavégzési hely beállítása**

Amikor költözési sorcikket (MLI-t) hoz létre egy helyiségből, akkor a munkavégzési hely beállítás határozza meg, hogy az MLI a hozzárendelt személyt vagy a helyiség funkcióját költözteti. Az aktuális területosztály rekord tartalmazza a munkavégzési hely beállítást.

Ha a helyiség vagy terület munkavégzési hely, akkor az MLI a hozzárendelt személyt költözteti. Ha a helyiség vagy terület nem munkavégzési hely, akkor az MLI a helyiség funkcióját költözteti.

A munkavégzési hely beállítás azt is meghatározza, hogy az eszköz vagy berendezés költözések leszármazott MLI-jei a személy vagy a helyiségfunkció költöztetés szülő MLI-jéhez vannak-e csatolva. Az alkalmazás szintű vagy épületre jellemző költöztetési szabályzatok alapján az eszköz- és berendezésköltöztetések automatikusan bekerülhetnek a személy vagy helyiségfunkció költöztetésbe, de ez nem feltétlenül történik meg.

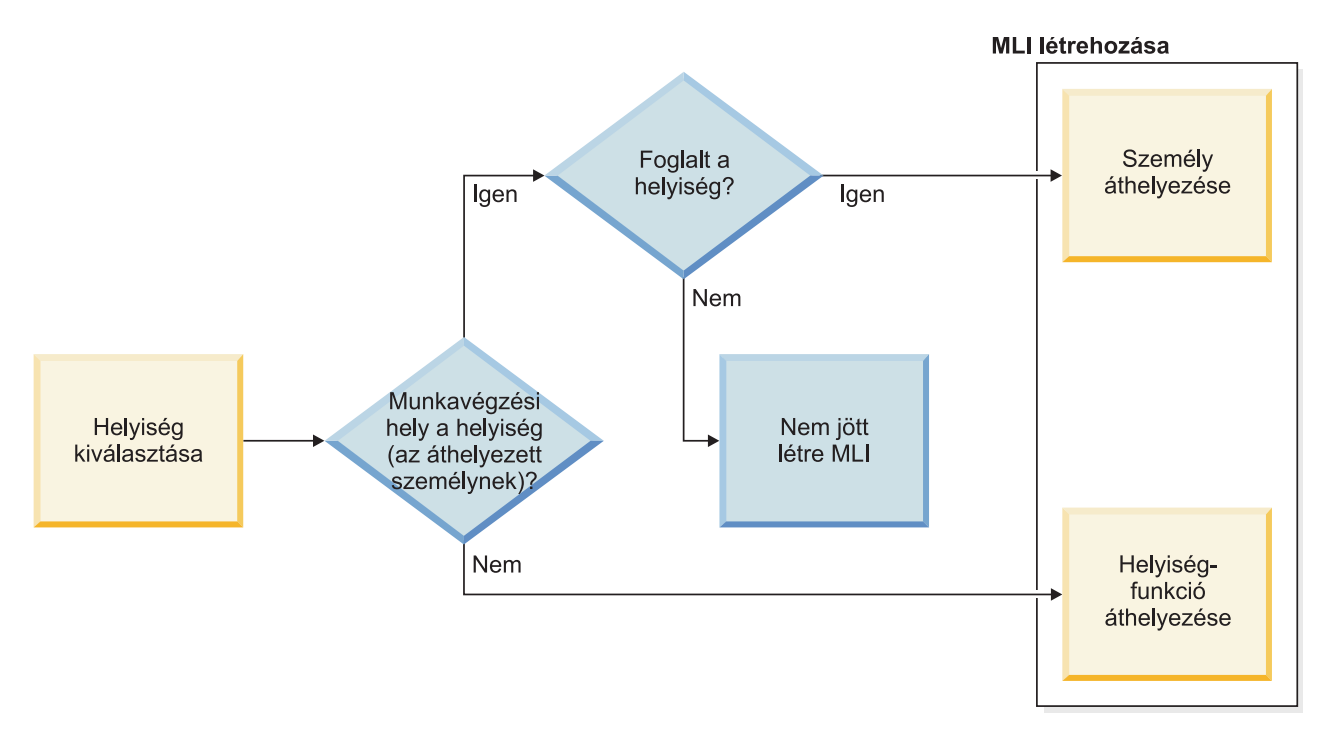

30. ábra: Hogyan határozza meg a munkavégzési hely beállítás az MLI helyiségből történő létrehozását

# **Aktuális területosztály rekordok létrehozása**

Az aktuális területosztály rekord megadja, hogy az épület adott területét hogyan használják, valamint meghatározzák a területek területméréseit kiszámító szabványokat. Az aktuális területosztály rekordokat létrehozás után terület rekordokhoz rendelheti az osztályozási szabvány alkalmazásához a portfolióra.

### **Eljárás**

- 1. Válassza ki az **Eszközök** > **Adminisztráció** > **Osztályozások** menüpontot.
- 2. A hierarchia panelen kattintson az **Új** elemre, majd válassza ki az **Aktuális területosztály** elemet.
- 3. Adja meg az aktuális területosztály rekord részleteit.
- 4. Kattintson a **Létrehozás** műveletre.

# **Feljogosítások megadása a funkcionális szerepekhez**

A feljogosítások határozzák meg, hogy az egyes funkcionális szerepek milyen típusú területekre vonatkozó jogosultságokkal rendelkeznek. Ahhoz, hogy megadja a funkcionális szerepekhez tartozó feljogosításokat, rendeljen funkcionális szerepeket az alkalmazottrekordokhoz. Ezután hozzon létre területszabvány-specifikációt, és társítsa a területszabványt a területosztályhoz.

# **Funkcionális szerepek**

A funkcionális szerep szakismeretek és tevékenységek halmazát írják le, amelyet jellemzően egy részleg végez a szervezetben, például menedzser, igazgató vagy alelnök. A funkcionális szerepeket a vállalat szervezeti struktúrája határozza meg. Ezekhez a szerepekhez erőforrások vannak rendelve a részlegen belül.

Megadhatja a funkcionális szerep tartományát a szerepek osztályozási hierarchiájában. Miután a funkcionális szerepeket létrehozta az osztályozási hierarchiában, a funkcionális szerepet erőforráshoz rendelheti. A funkcionális szerepek területekhez is csatolva vannak.

Költöztetés során a terület kiosztása a funkcionális szerep hozzárendeléstől, valamint a funkcionális szerephez társított jogosultságoktól függ. A funkcionális szerephez társított jogosultság meghatározza a terület típusát és méretét, ahova a személy költözhet.

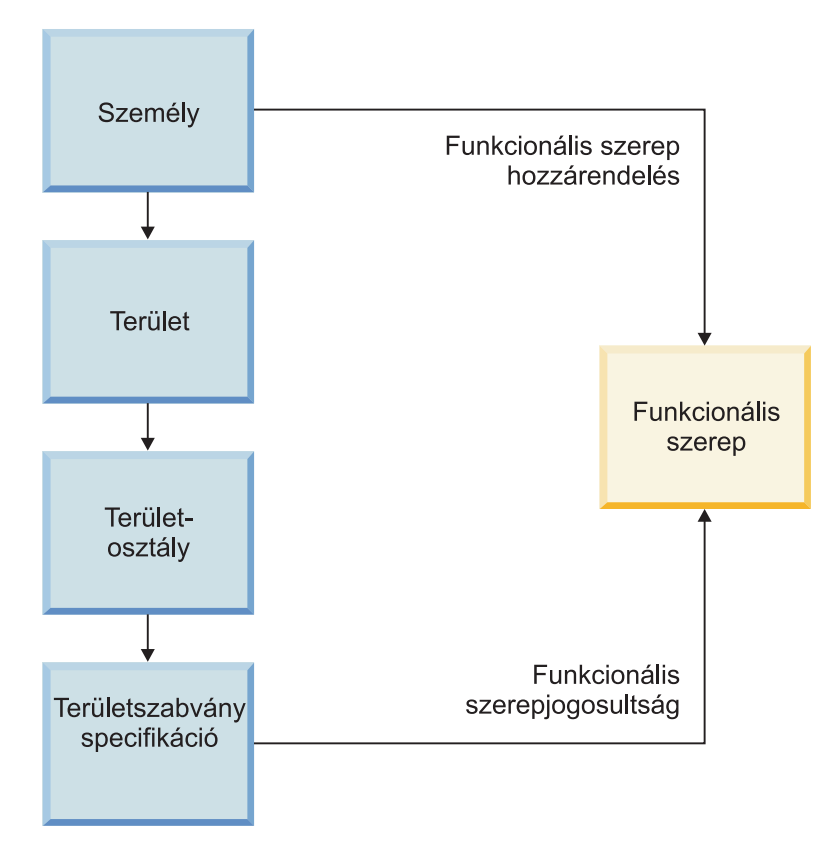

*31. ábra: A funkcionális szerep hozzárendelés és a funkcionális szerepjogosultság*

# **Funkcionális szerepek alkalmazottakhoz rendelése**

Miután a funkcionális szerepek létrejöttek az osztályozási hierarchiában, a funkcionális szerepet alkalmazott rekordhoz rendelheti. Funkcionális szerep erőforráshoz rendelésével erőforrásokat foglalhat le a területekhez, amelyek használatára jogosultak.

### **Mielőtt elkezdené**

Adja meg a funkcionális szerep tartományát a szerepek osztályozási hierarchiájában.

- 1. Válassza ki a **Portfolió** > **Személyek** > **Alkalmazottak** menüpontot.
- 2. Válasszon ki egy alkalmazott rekordot. Ha nem tudja módosítani a rekordot, akkor tekints át a rekordot.
- 3. A **Funkcionális szerep** mezőben válassza ki a hozzárendelni kívánt szerepet.
- 4. Aktiválja a rekordot.

### **Mi a következő lépés?**

Hozza létre a területszabvány-specifikációt.

## **Területszabvány-specifikációk létrehozása**

A területszabvány-specifikációk meghatározzák a területek attribútumait, a kapacitást, az átlagos területet és a társított funkcionális szerepeket is beleértve. A területszabványspecifikációval meghatározhatja, hogy mely funkcionális szerepek jogosultak bizonyos típusú területek elfoglalására.

### **Erről a feladatról**

Területszabvány-specifikáció létrehozásakor a funkcionális szerepet a specifikáció felhatalmazásaként rendeli hozzá. Ezután a területszabvány-specifikáció hozzárendelésre kerül a területosztály aktuális osztályozásához.

#### **Eljárás**

- 1. Válassza ki a **Portfolió** > **Beállítás** > **Specifikáció** > **Területszabványok** menüpontot.
- 2. Hozzon létre egy területszabvány-specifikációs rekordot.
- 3. Adja meg a specifikáció területszabvány-részleteit, majd kattintson a **Vázlat létrehozása** lehetőségre.
- 4. A Felhatalmazások szakaszban adja meg a felhatalmazásként hozzárendelni kívánt funkcionális szerepet és aktiválja a rekordot.
- 5. A fő menüben válassza ki az **Eszközök** > **Adminisztráció** > **Osztályozások** > **Aktuális területosztály** menüpontot.
- 6. Válassza ki az aktuális jelenlegi rekordot, amelyet hozzá kívánja rendelni a területszabvány-specifikációhoz.
- 7. A Részletek szakaszban adja meg a területszabvány-specifikációt alapértelmezett területszabványként.
- 8. Mentse el az aktuális területosztály rekordot.

## **Sablonok létrehozása**

A sablonok előre meghatározott adatokat tartalmaznak, amelyeket a következetesség és a pontosság érdekében használhat a rekordokban. A terület- és költöztetéskezelésnél sablonokat hoz létre a költöztetési projektekhez és a felmérésekhez.

## **Sablonok létrehozása költöztetési projektekhez**

A költöztetési projekt a költöztetési kérésekhez végrehajtott feladatokkal kapcsolatos részleteket biztosít. Létrehozhat egy sablont a költöztetési projektekhez a költöztetési részletek következetességének fenntartásához. Létrehozhat például egy sablont, amely megadja a költöztetés szükséges feladatait és a költségkódokat.

- 1. Válassza ki a **Projektek** > **Beállítás** > **Projektsablon** > **Létesítményprojekt** menüpontot.
- 2. Adja meg a sablon részleteit, mint például a hatókör, ütemezés és költségvetés.
- 3. Rendelje a kapcsolattartó szerepet a költöztetési projekthez.
- 4. Mentse a rekordot.

# **Kapcsolattartó szerepek költöztetési projektekhez rendelése**

Költöztetési projekt létrehozásakor meg kell adnia a menedzser és a költözéstervező szerepét kapcsolattartó szerepként. Ezek a kapcsolattartó szerepek ezután el tudják fogadni és kezelni tudják a költöztetési projekthez társított költöztetési kéréseket.

## **Erről a feladatról**

Ha létrehoz egy sablont a költöztetési projekthez, akkor a kapcsolattartó szerepeket hozzárendelheti a sablonhoz.

- 1. Válassza ki a **Terület** > **Költöztetések kezelése** menüpontot.
- 2. A Költöztetési projekt szakaszban hozzon létre egy költöztetési projektet, majd adja meg a projekt részleteit.
- 3. A **Kapcsolattartók** lapon adja meg a Menedzser szerepet kapcsolattartó szerepként.
	- a. Adja meg a hozzárendelendő személy nevét, majd kattintson az **OK** gombra.
	- b. Válassza a személy nevét és adja meg a menedzser szerepet.
	- c. Mentse el a kapcsolattartó szerep rekordot.
- 4. Adjon meg egy személyt a költözéstervező szerephez kapcsolattartó szerepként.
- 5. Mentse a rekordot.

# **4. fejezet Területek kezelése**

Miután megfelelően beállította és osztályozta a területeket, kezelheti őket területtársításokon, terület-felülvizsgálatokon, területkihasználtságon és területhasználati megállapodásokon keresztül. A területkezelési eszközöket a **Terület** > **Terület kezelése** alatt találja. A stratégiai létesítménytervezési eszközöket a **Terület** > **Terület tervezése** alatt találja.

# **Területkezelés áttekintése**

Az IBM TRIRIGA alkalmazásban a területek kezelése az alábbiakat foglalja magában: területek társítása más rekordokhoz, területek auditálása, területek használatának követése és területhasználati megállapodások karbantartása.

#### **Területkezelési szerepek**

A területmenedzser felelős a létesítményen belüli területek kiosztásának, hozzárendelésének és kihasználásának nyomkövetéséért, ahogy azt a területhasználati szerződés meghatározza. A területtervező felelős a területek költségének és kihasználtságának megfigyeléséért stratégiai portfolió szinten a létesítményekben. A szervezettől függően ezek a szerepek tartozhatnak ugyanahhoz a személyhez vagy több személyhez.

#### **Területtársítások**

A területtársítás a területrekord és a kapcsolódó rekord közötti viszony típusa. A területtársítások lehetnek területkiosztások és terület-hozzárendelések.

#### **Terület-felülvizsgálatok**

A terület-felülvizsgálat egy épület vagy struktúra területeivel kapcsolatos részletek pillanatképe vagy mentése, amelyből kiértékelheti a területek pontosságát, hatékonyságát és kihasználtságát. A rendszeres terület-felülvizsgálatokkal követheti és összehasonlíthatja a területkiosztásokat, a területhasználatot és a területköltségeket időről-időre.

#### **Területkihasználtság**

A területkihasználtság a terület hatékony használata. Nyomon követheti a terület használatát a területkihasználtsági rekordok csatolásával, valamint a terület-felülvizsgálatok rendszeres elvégzésével.

#### **Területhasználati megállapodások**

A területhasználati megállapodás (SUA) két fél - például a főbérlő és a bérlő szervezet - közötti megállapodás, a terület használatáról és költségéről. Az ingatlanbérletekben és saját tulajdonú ingatlanmegállapodásokban a SUA segítségével meghatározhatja a belső egyezségeket a területhez hozzárendelt szervezetek között.

## **Területtársítások**

A területtársítás a területrekord és a kapcsolódó rekord közötti viszony típusa. A területtársítások lehetnek területkiosztások és terület-hozzárendelések. A területkiosztás egy területrekord és egy vagy több szervezetrekord közötti társítás. A terület-hozzárendelés egy személy- vagy eszközrekord és egy vagy több területrekord közötti társítás.

Az IBM TRIRIGA alkalmazásban a társítás olyan kapcsolat, ami adott viszonyt biztosít két üzleti objektum között. Az üzleti objektumok erőforrásokat, például személyeket, eszközöket, helyeket, szervezeteket és földrajzi elhelyezkedéseket képviselnek. Amikor az alkalmazás rekordokat állít elő ezekből a társított üzleti objektumokból, akkor a vonatkozó rekordok öröklik ugyanezt a társítást. A hely üzleti objektumoknak több típusa van, például vannak

épület, emelet és terület üzleti objektumok. A területtársítás a terület üzleti objektum vagy rekord és a kapcsolódó üzleti objektum vagy rekord közötti viszony típusa.

Példák területtársításokra:

- v Egy személy vagy eszköz csak egy elsődleges helyhez vagy területhez társítható, de több másodlagos helyhez vagy területhez is.
- Egy szervezet több különböző társítással rendelkezhet ugyanahhoz a helyhez vagy területhez, például elsődleges szervezet, díjfizető szervezet és használó szervezet.
- v Egy hely vagy terület csak egy földrajzi elhelyezkedéshez társítható.

Az alábbi ábra bemutatja a különféle üzleti objektumok közötti társításokat az IBM TRIRIGA termékben.

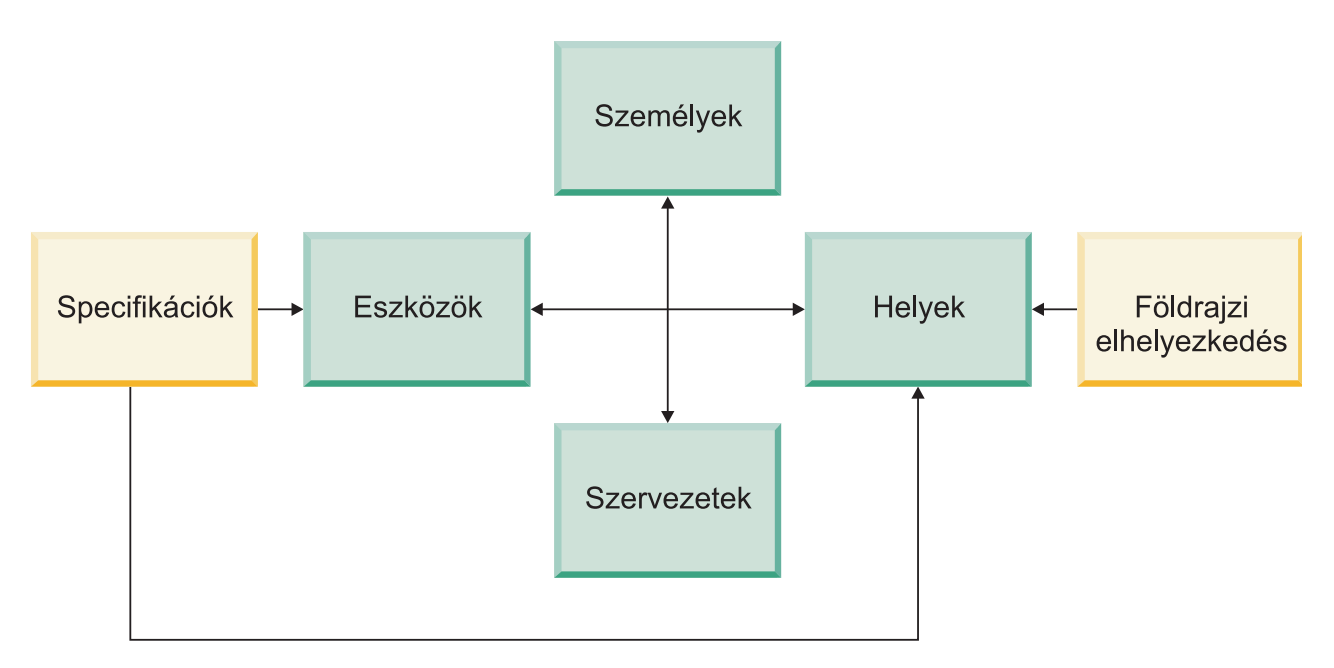

32. ábra: Különféle üzleti objektumok közötti társítások az IBM TRIRIGA termékben

#### **Területkiosztások**

A területkiosztás egy területrekord és egy vagy több szervezetrekord közötti területtársítás típusa. Területkiosztásokkal követheti a területért pénzügyileg felelős szervezetek arányosan felosztott elrendezését. Az IBM TRIRIGA alkalmazás támogatja a helyiség szintű és és az emelet szintű területkiosztásokat a szervezetekhez. Más szóval megteheti, hogy egyetlen részleg számára oszt ki egy egész emeletet, de lehetősége van arra is, hogy az emelet adott területeit más-más részlegnek ossza ki. A területkiosztási folyamat egy szervezet társítása a területhez, illetve a társítás megszüntetése.

### **Terület szintű kiosztások**

A terület szintű kiosztás helyiség szintű társítás egy vagy több szervezethez. Egy társítás hozzáadása vagy eltávolítása aktiválja a pillanatnyilag aktív kiosztási rekordok archiválását és új terület szintű kiosztási rekord előállítását minden egyes kapcsolódó szervezethez. A folyamattal az alkalmazás egyenletesen osztja újra a területrekordban található terület 100%-át a kapcsolódó szervezetek között.

Néha a területet használó tényleges vagy emberi erőforrás szervezete nem egyezik a területért felelős elszámolással vagy pénzügyi szervezettel. A területkihasználtság-kiosztás megadja annak rugalmasságát, hogy különböző szervezeteket lehet beállítani a területhez tartozó kihasználtsághoz és pénzügyi felelősséghez.

Az alábbi ábra bemutatja a területkihasználtság-kiosztások és a területelszámolás-kiosztások közötti különbséget.

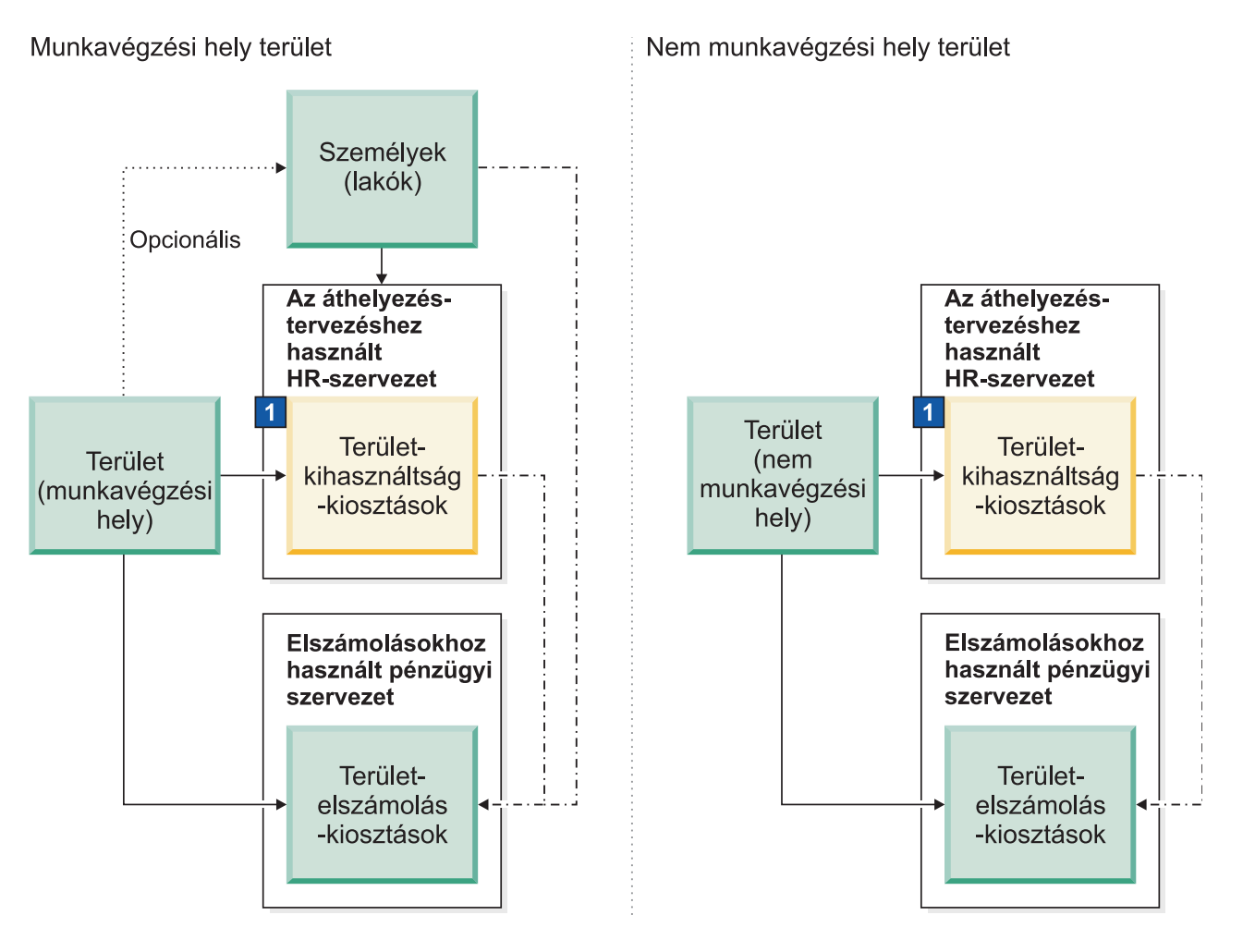

- - - - Opcionális szinkronizáció alkalmazási vagy építményszintű üzleti szabály alapján

Terület-kihasználtságkiosztások - rugalmasságot biztosít azoknak a vállalatoknak, akik nem mindig  $\overline{1}$ egyenlően állítják be az elszámolási szervezeteket (pénzügyi szervezeteket) a tényleges szervezetek által elfoglalt területtel (HR-szervezetek).

*33. ábra: Területkihasználtság-kiosztások és területelszámolás-kiosztások*

### **Terület szintű kiosztás**

A terület szintű kiosztás emelet szintű társítás egy vagy több szervezethez. Egy társítás hozzáadása vagy eltávolítása aktiválja a pillanatnyilag aktív kiosztási rekordok archiválását és az új tér szintű kiosztási rekord előállítását minden egyes kapcsolódó szervezethez. A folyamattal az alkalmazás egyenletesen osztja újra a területátfedési rekordban található terület 100%-át a kapcsolódó szervezetek között.

## **Terület-hozzárendelések**

A terület-hozzárendelés egy személy- vagy eszközrekord és egy vagy több területrekord közötti társítási típus. Egy személy csak egy elsődleges helyhez vagy területhez társítható, de több másodlagos helyhez vagy területhez is. Ezen felül több személy megoszthat egy területet, és minden személy meg tudja adni ugyanazt a területet elsődleges vagy másodlagos területként. A terület-hozzárendelés megadható a személyrekordból, a területrekordból, vagy CAD rajzként a IBM TRIRIGA CAD Integrator/Publisher segítségével.

Ehhez hasonlóan az eszköz csak egy elsődleges helyhez és csak egy személyhez társítható. A terület-hozzárendelés megadható az eszközrekordból, a területrekordból, vagy CAD rajzként a IBM TRIRIGA CAD Integrator/Publisher segítségével. Azonban a személyhozzárendelés csak eszközrekordból adható meg.

# **Terület-felülvizsgálatok**

A terület-felülvizsgálat egy épület vagy struktúra területeivel kapcsolatos részletek pillanatképe vagy mentése, melyből kiértékelheti a területek pontosságát, hatékonyságát és kihasználtságát. A terület-felülvizsgálatok végzésével követi és rendszeresen összehasonlítja a területkiosztásokat, a területhasználatot és a területköltségeket az idők folyamán.

A terület-felülvizsgálatok az alábbi kiértékelésekhez használhatók:

- v Annak megállapítása, hogy mennyire pontos az épület elrendezése és emeletalaprajzai.
- v A terület kihasznált területének javítása a bérlet, illetve a bérleti költségek csökkentése érdekében.
- v A többletterület kihasználtságának javítása például tárolóterületként vagy parkolóhelyként.
- v A bútorok és felszerelések elrendezésének rendszerezése a területen.
- v A szervezetek között arányosan felosztott területkiosztások és költségek nyomon követése az idők folyamán.

### **Területkiosztási folyamat és terület-felülvizsgálati folyamat**

A területkiosztási folyamat egy szervezet társítása a területhez, illetve a társítás megszüntetése. Egy társítás hozzáadása vagy eltávolítása aktiválja a pillanatnyilag aktív kiosztási rekordok archiválását és új terület szintű kiosztási rekord előállítását minden egyes kapcsolódó szervezethez. A folyamattal az alkalmazás egyenletesen osztja újra a területrekordban található terület 100%-át a kapcsolódó szervezetek között.

A területkiosztási folyamat után a terület-felülvizsgálati folyamat rögzíti a kiosztott terület és terület-felülvizsgálat részleteit. A következő ábra bemutatja, hogy a területkiosztási folyamat hogyan megy át a terület-felülvizsgálati folyamatba.

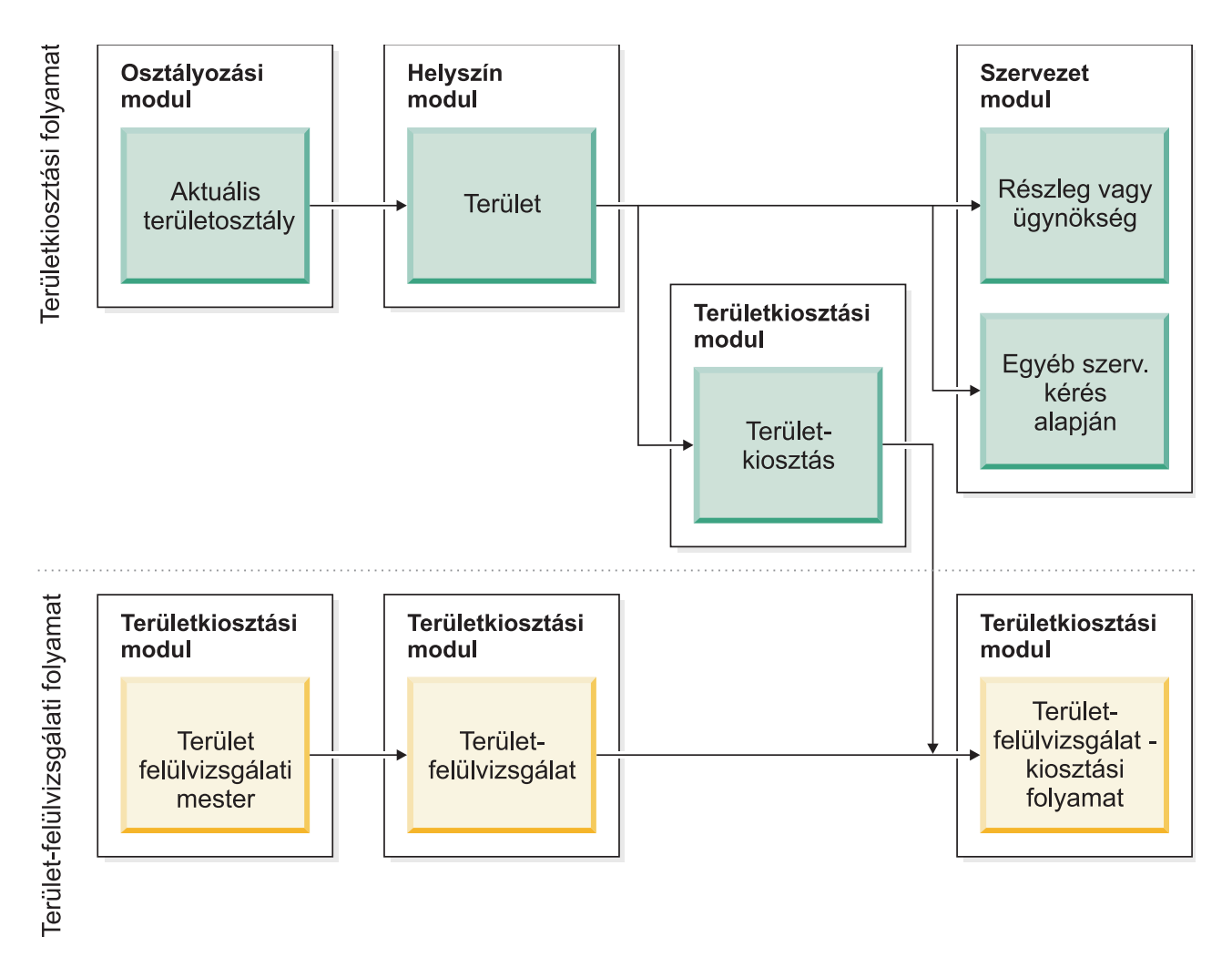

*34. ábra: Területkiosztási folyamat és terület-felülvizsgálati folyamat*

## **Terület-felülvizsgálati folyamat**

A terület-felülvizsgálati folyamat öt lépésből áll. Az alkalmazás nem támogatja a terület szintű felülvizsgálatokat.

- 1. Auditálás előtti felülvizsgálat: Amikor a folyamat elkezdődik, ellenőrizni kell, hogy az összes érintett terület és területrekord "Aktív" állapotban van, nem "Vázlat" vagy "Módosítás folyamatban" állapotban. Auditálás előtt ellenőrizheti, hogy a szervezet összes területkiosztása helyes, és/vagy várhat a 4. lépésig.
- 2. Válassza ki az épületet és az emeleteket: Az épület és az emeletek auditálásra történő kiválasztásához létre kell hozni az elsődleges terület-auditálási rekordot. Ez az információ magában foglalja a terület-auditálási időtartamot, a használandó terület-auditálási folyamatot, az auditálandó épületeket, valamint az egyes épületeken belül auditálandó emeleteket. Ha az információk készen állnak elküldésre, aktiválja a rekordot.
- 3. Az auditálás feldolgozásra került: Az elsődleges terület-auditálási rekord aktív, az alkalmazásfolyamatok feldolgozzák az információkat. Csak az "Aktív" területek "Aktív" emeletei kerülnek feldolgozásra. A "Vázlat" vagy "Módosítás folyamatban" állapotban lévő rekordok nem kerülnek feldolgozásra.
	- v Ha aktív területkiosztást választott ki, akkor a terület-auditálási folyamat csak a kiosztott területeket értékeli ki, csak az elszámolási összegeket számolja ki, és előállítja a területkiosztási előzmény rekordokat. Ennek eredményeképp ez a metódus gyorsabb.
- v Ha nem aktív területkiosztást választott ki, akkor a terület-auditálási folyamat kiértékeli az összes területet, kiszámolja az elszámolási összegeket, valamint az arányosan felosztott területeket. A folyamat terület-auditálási rekordokat, valamint területkiosztási előzmény rekordokat is előállít. Ennek eredményeképp ez a metódus tovább tart.
- 4. Auditálás felülvizsgálata: A terület-auditálási folyamat befejezése után felülvizsgálhatja az elsődleges terület-auditálási rekordból előállított rekordokat. Ellenőrizheti, hogy a szervezet összes területkiosztása helyes.
- 5. Auditálás lezárása vagy eltávolítása: A felülvizsgálat befejezése után lezárhatja az auditálási időtartamot vagy eltávolíthatja az elsődleges terület-auditálási rekordot.
	- v Ha lezárja az auditálási időtartamot, akkor az elsődleges terület-auditálás, a terület-auditálás, és a területkiosztási előzmény rekord áthelyezésre kerül a csak olvasható "Előzmény" állapotba.
	- v Ha eltávolítja az elsődleges terület-auditálási rekordot, akkor az elsődleges terület-auditálás, a terület-auditálás, valamint a területkiosztási előzmény rekord törlésre kerül.

A következő ábra az auditálás előtti felülvizsgálat terület-auditálási folyamatát mutatja be a terület-auditálási rekordok lezárásáig vagy eltávolításáig.

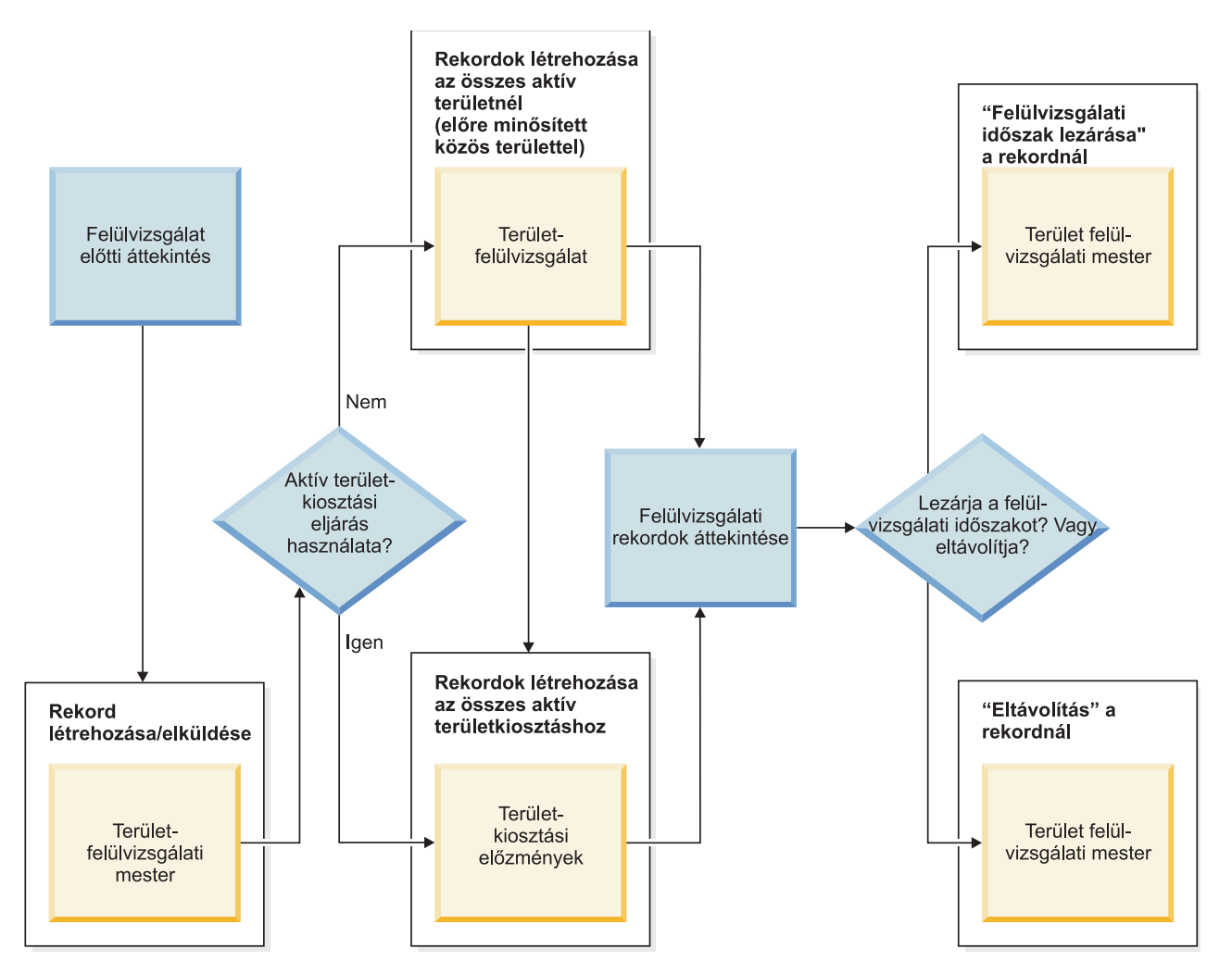

*35. ábra: Terület-felülvizsgálati folyamat*

## **Aktív - nem aktív területkiosztás**

Ha aktív területkiosztást választott ki az elsődleges terület-auditálási rekordban, akkor csak a terület-auditálási folyamat csak a kiosztott területeket értékeli ki. Minden egyes "Aktív" állapotú területszintű kiosztási rekordhoz létrejön egy terület-auditálási előzmény rekord. Végül minden új terület-auditálási előzményrekord hozzárendelésre kerül, és megjelenik az auditálási folyamatot aktiváló elsődleges terület-auditálási rekordban.

Ha nem aktív területkiosztást választott ki az elsődleges terület-auditálási rekordban, akkor a terület-auditálási folyamat az összes területet kiértékeli. Az emelet összes területéhez létrejön egy terület-auditálási rekord. Minden új terület-auditálási rekordhoz lekérésre kerül a területkiosztások listája a kapcsolódó területhez. Következőnek minden területkiosztáshoz létrejön egy terület-auditálási kiosztási előzményrekord, és hozzárendelésre kerül az új terület-auditálási rekordhoz. Végül az új terület-auditálási rekord megjelenik az elsődleges terület-auditálási rekordban, amely aktiválta az auditálási folyamatot.

A következő ábra az aktív és nem aktív területkiosztás közötti különbséget mutatja.

### Terület-felülvizsgálati eljárás - aktív területkiosztás használatakor

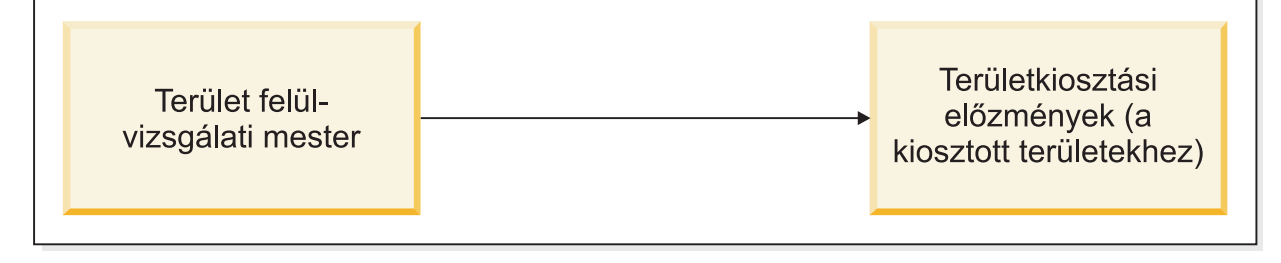

### Terület-felülvizsgálati eljárás - aktív területkiosztás nem használata esetén

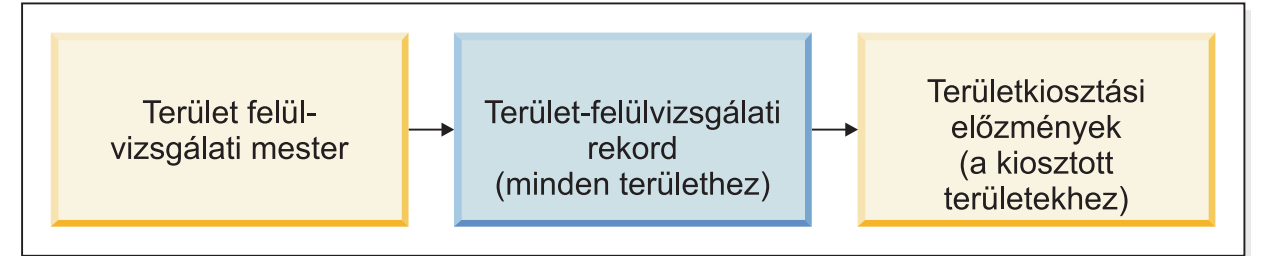

*36. ábra: Aktív - nem aktív területkiosztás*

# **Területek társítása**

Lehetősége van egy terület kiosztására egy vagy több szervezet számára. Valamint lehetősége van egy személy vagy eszköz hozzárendelésére egy vagy több területhez.

# **Területek kiosztása szervezeteknek**

Terület szintű kiosztásokkal követheti a területért pénzügyileg felelős szervezetek arányosan felosztott elrendezését.

## **Eljárás**

1. Nyisson meg egy területrekordot. Ha a státusza Aktív, akkor válassza a **Felülvizsgálat** műveletet.

- 2. A **Kiosztás** lapon, az Elszámoláskiosztás szakaszban keressen meg és jelöljön ki egy vagy több szervezetet, amely pénzügyileg felelős a területért.
- 3. Ha a Kihasználtságkiosztás szakaszban a szervezetek különböznek az elszámolási szervezetektől, akkor keressen meg és válasszon ki egy vagy több szervezetet, amely elfoglalja a területet.
- 4. Mentse vagy aktiválja a rekordot. Az alkalmazás előállít egy új területi szintű kiosztás rekordot minden egyes kapcsolódó szervezethez.

## **Területek kiosztása szervezeteknek**

Terület szintű kiosztásokkal követheti a területért pénzügyileg felelős szervezetek arányosan felosztott elrendezését.

### **Eljárás**

- 1. Nyisson meg egy emeletrekordot. Ha a státusza Aktív, akkor válassza a **Felülvizsgálat** műveletet.
- 2. A **Kiosztás** lap Területátfedések szakaszában vegyen fel vagy nyisson meg egy területátfedés rekordot.
- 3. Az Elszámolt szervezet szakaszban keressen meg és jelöljön ki egy vagy több szervezetet, amely pénzügyileg felelős a területért.
- 4. Mentse vagy aktiválja a rekordot. Az alkalmazás előállít egy új területi szintű kiosztás rekordot minden egyes kapcsolódó szervezethez.

## **Személyek hozzárendelése területekhez a személyrekordból**

Terület-hozzárendelésekkel követheti a személyek helyét és területkihasználtságát.

### **Eljárás**

- 1. Nyisson meg egy személyrekordot, például alkalmazottat. Ha a státusza Aktív, akkor válassza a **Felülvizsgálat** műveletet.
- 2. A **Helyek és eszközök** lap Elsődleges hely szakaszában keressen meg és jelöljön ki egy területet.
- 3. Az Egyéb hozzárendelt helyek szakaszban keressen meg és jelöljön ki egy vagy több másodlagos területet.
- 4. Mentse vagy aktiválja a rekordot.

## **Eszközök hozzárendelése területekhez**

Terület-hozzárendelésekkel követheti az eszközök, például a bútorok és a berendezések helyét.

- 1. Nyisson meg egy eszközrekordot, például bútort. Ha a státusza Aktív, akkor válassza a **Felülvizsgálat** műveletet.
- 2. A Részletek szakaszban válassza ki az elsődleges helyet.
- 3. Az Eszköz státusza szakaszban válassza a **Hozzárendelés** műveletet.
- 4. Adja meg a részleteket, keressen meg és jelöljön ki egy személyt, és válassza a **Folytatás** műveletet.
- 5. Mentse vagy aktiválja a rekordot.

# **Területek tervezése**

Miután meghatározta a tervezéskörnyezetet és a portfolióterveket az IBM TRIRIGA Strategic Facility Planning termékben, területtervek használatával megtervezheti a területeket. A területtervben lehetősége van különböző példahelyzetek összeállítására és összehasonlítására. A területtervezési eszközöket a **Terület** > **Terület tervezése** alatt találja.

# **5. fejezet Költöztetések kezelése**

A területek, funkcionális szerepek és egyéb költöztetési beállítások megadása után kezelheti a költöztetéseket költöztetési kéréseken, költöztetéstervezésen és stratégiai létesítménytervezésen keresztül. A költöztetéskezelési eszközöket a **Terület** > **Költöztetések tervezése** és a **Terület** > **Költöztetések kezelése** alatt találja.

## **Költöztetéskezelés áttekintése**

Az IBM TRIRIGA alkalmazásban a költöztetések kezelése a költöztetési szolgáltatásigénylések kezeléséből, az ütemezett költöztetések megtervezéséből és a stratégiai költöztetések megtervezéséből áll.

#### **költöztetéskezelési szerepek**

A költöztetéskezelő felelős a személyek, eszközök és felszerelés költöztetéséért a szervezeten belül a költöztetési kérések és a költöztetési projektek szükség szerinti megvalósításával. A költözéstervező pedig a költöztetési projektek összeállításáért felelős oly módon, hogy a stratégiai területtervek vagy a létesítményköltöztetési tervek megvalósítása minimális költséggel és fennakadással járjon. A szervezettől függően ezek a szerepek tartozhatnak egy adott személyhez vagy több személyhez.

#### **Költöztetési kérések**

A tipikus szolgáltatásigényléshez hasonlóan a költöztetési kérés is a szolgáltatáskezelési folyamatot követi. A költöztetési kérést az igénylő benyújtja, majd hozzárendelésre kerül a költöztetési feladathoz vagy költöztetési projekthez, majd a költöztetés befejezésekor befejeződik. Ebbe a folyamatba a költöztetéstervezés nem szükségszerűen tartozik bele, és a költöztetésmenedzser központi szerepet játszik a költöztetési kérés kezelésében.

#### **Költöztetéstervezés**

A szolgáltatáskezelési folyamattal ellentétben a költöztetéstervezési folyamat újból hozzárendelhet egy költöztetési kérést egy másik költöztetési feladathoz vagy költöztetési projekthez. Ebben a folyamatban a költözéstervező központi szerepet játszik a költözési sorcikkek költöztetési kérésekből történő létrehozásában, valamint a cikkek költöztetési projektekbe való összeállításában. A költöztetésmenedzsernek a költöztetési projekt jóváhagyásában, valamint a projekt befejezettként való jelölésében is szerepe lehet.

#### **Stratégiai létesítménytervezés**

A stratégiatervezési folyamat a következővel kezdődik: IBM TRIRIGA Strategic Facility Planning. Ebben a folyamatban a területtervező központi szerepet játszik a tervezési környezet, a portfoliótervek és a területtervek előkészítésében. A területtervező minden területtervhez létrehozhat és összehasonlíthat különböző területi példahelyzeteket. A területtervező a jóváhagyott példahelyzeteket adott költözéstervezőhöz is hozzárendelheti. A költöztetéstervezési folyamathoz hasonlóan a költöztetéstervező létrehozhat költözési sorcikkeket adott példahelyzetből, és a cikkeket költöztetési projektekbe állíthatja össze.

A következő ábra a költöztetéskezelési folyamat kezdeményezését, valamint a költöztetéstervezési folyamat és a költöztetéskérési folyamat közötti különbséget mutatja.

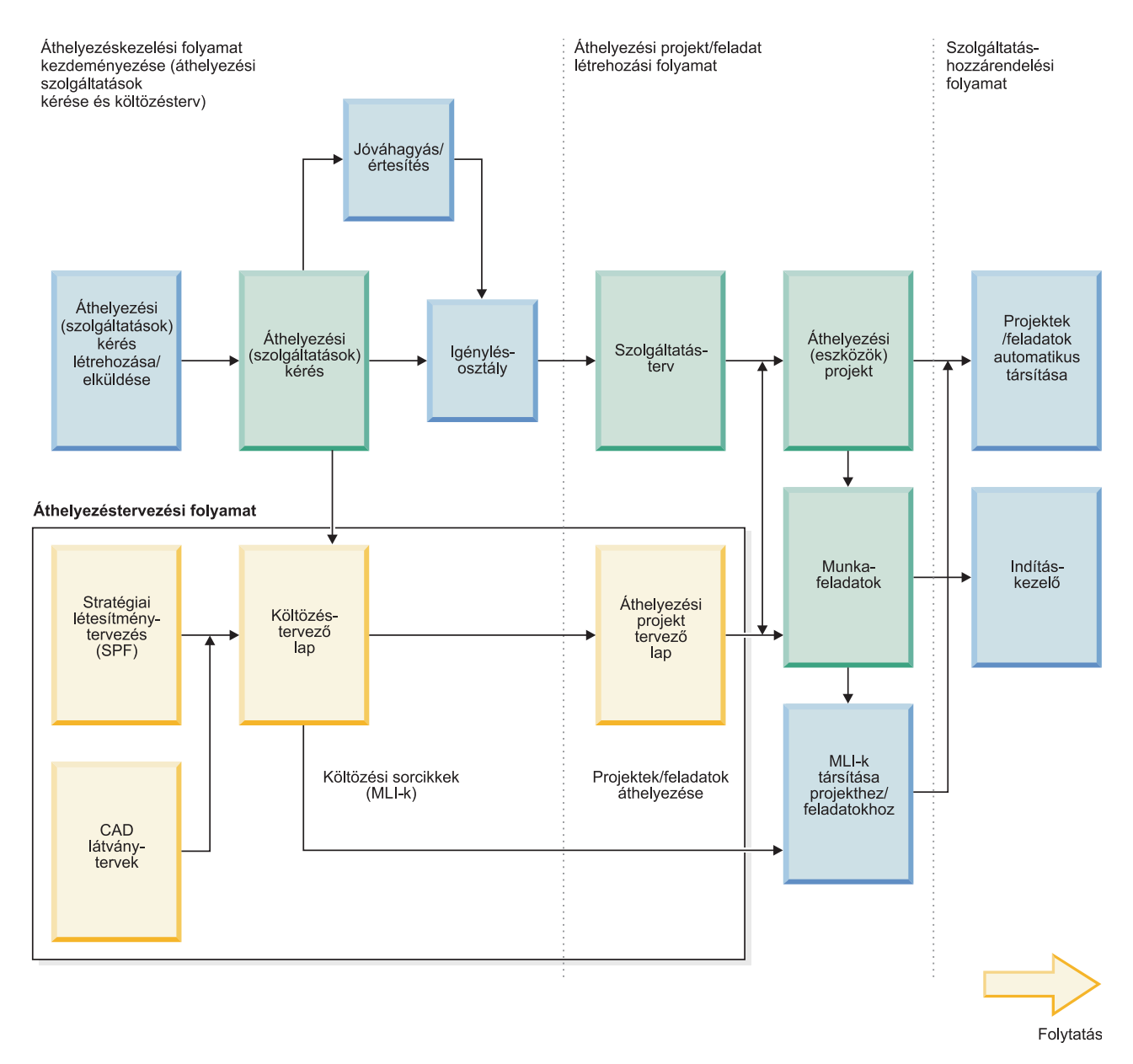

*37. ábra: A költöztetéskezelési folyamat kezdeményezése*

A következő ábra a költöztetéskezelési folyamat befejezését mutatja.

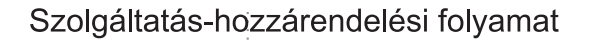

Áthelyezési projekt/feladat teljesítési folyamat

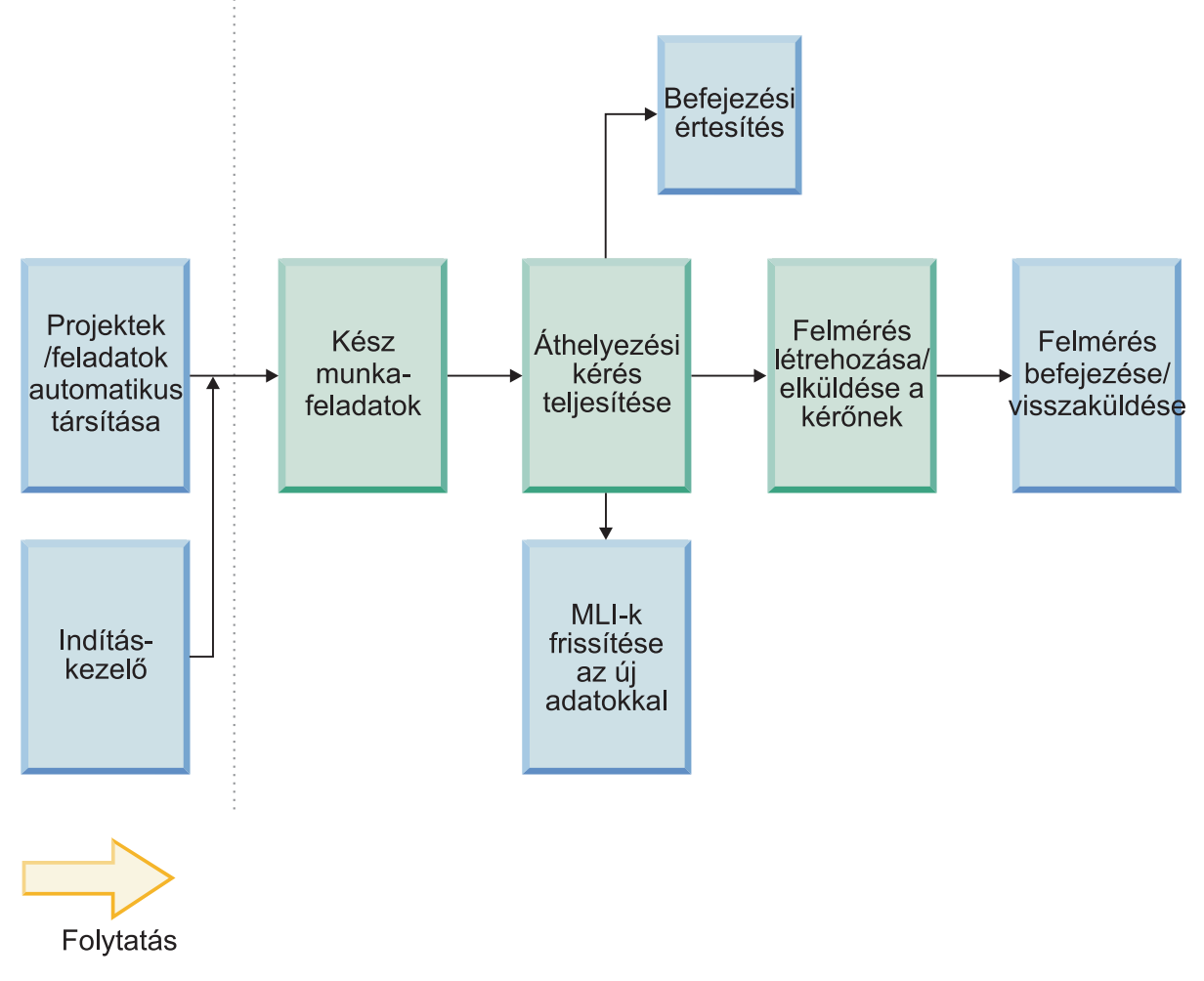

*38. ábra: A költöztetéskezelési folyamat befejezése*

# **Költöztetési kérések kezelése**

Számos szervezet úgy kezeli a költöztetési kéréseket, hogy rendszeres ütemezés szerinti költöztetési projekteket tervez. Ám néha egyedi alapon kell kezelni egy-egy költöztetési kérést. Példa erre az olyan költöztetési kérés, amelyet a munkaterületen észlelt hiba eredményez.

# **Példahelyzet: Rendkívüli költöztetési kérés kezelése**

Az ABC vállalat irodai területén lévő hibás tápegység miatt Patriciának azonnal másik irodai területre kell költöznie. Patricia létrehoz egy költöztetési kérést, amelyet a menedzserének jóvá kell hagynia, mielőtt a kérés a költöztetésmenedzserhez kerülne, aki kezeli a költöztetési folyamatot.

### **Háttér**

Az ABC cég főhadiszállásán a legtöbb költöztetést havi ütemezés szerint kezelik. De Millicent, az ABC cég költöztetésmenedzsere egyedien dolgozza fel a vészhelyzeti költöztetési kéréseket a sürgős helyzet által okozott fennakadás minimalizálása érdekében. Az ABC cégnél az összes alkalmazott létrehozhat önkiszolgáló költöztetési kérést. Ha azt akarják, hogy a kérés azonnali figyelmet kapjon, akkor meg kell adniuk, hogy a költöztetés oka vészhelyzet. Amikor az alkalmazott költöztetéstovábbítás kérést nyújt be, a kérések automatikusan a menedzserükhöz kerülnek jóváhagyásra. A kérés jóváhagyása után Millicent fogadja és felülvizsgálja a kéréseket, erőforrásokat rendel az új helyekhez, és elintézi a fizikai költöztetési feladat elvégzését.

## **1. lépés: Költöztetési kérés létrehozása**

Az alkalmazásban Patricia létrehoz egy költöztetési kérést. A szervezettel és az aktuális hellyel kapcsolatos információk automatikusan feltöltésre kerülnek a kérésben, és Patricia ellenőrzi, hogy az információk helyesek. Megadja az egyéni költöztetési kérés típusát és kiválasztja a vészhelyzeti költöztetés lehetőséget. Patricia megadja a tápegységproblémával kapcsolatos információkat, illetve a kérés elküldése előtt biztosítja a számítógép-, telefon- és bútorinformációkat.

## **2. lépés: Költöztetési kérés jóváhagyása**

Jean, Patricia menedzsere, műveletcikket kap a saját portáljára Patricia költöztetési kérésének jóváhagyása érdekében. Megnyitja a költöztetési kérést, így át tudja tekinteni a részleteket jóváhagyás előtt. Jóváhagyás után a kérés automatikusan továbbításra kerül Millicentnek.

## **3. lépés: Személy új helyhez rendelése**

Amikor Millicent megkapja a jóváhagyott költöztetési kérést, áttekinti a részleteket, mielőtt eldöntené, hogy mit tesz. Mivel ez egy vészhelyzeti költöztetés, és a következő tervezett költöztetési ciklus Patricia épületénél túl soká lesz, egyéni költöztetés szükséges.

Mivel Patricia nem megy át másik részlegre, Millicent eldönti, hogy egy üres helyre költözteti, amely a meglévő irodai területe mellett található. Az alkalmazásban Millicent jóváhagyja, hogy Patricia funkcionális szerepe jogosult erre a területre.

A Területmenedzser űrlapon Millicent megadja Patricia épületét és emeletét, valamint megadja Patriciát költöztetendő személyként. Millicent azonosít egy megfelelő üres terültet az emeletalaprajzon, és hozzárendeli Patriciát ehhez az új területhez.

## **4. lépés: Munkafeladat létrehozása a költöztetéshez**

A Költözés tervező űrlapon Millicent kiválasztja a vészhelyzeti költöztetési feladatsablont, kiválasztja Patricia költözési sorcikkét, majd hozzáadja a cikket egy új költöztetési feladathoz. Millicent áttekinti a részleteket és felvesz olyan információkat, mint a tervezett befejezési idő és a költöztetni kívánt dobozok száma. A költöztetési feladat átadásra kerül a létesítménycsapatnak, akik elvégzik a fizikai költöztetést.

## **5. lépés: Költöztetési munka végrehajtása**

Lee menedzseli a létesítménycsapatot és elfogadja a Millicent által Patrícia vészhelyzeti költöztetési feladatára válaszul létrehozott feladatot. Az alkalmazásban Lee megadja, hogy a munka elkezdődjön, amikor a költöztetés elkezdődik, valamint azt, hogy a munka leálljon a költöztetés befejezésekor. A költöztetéssel töltött tényleges idő rögzítésre kerül a költöztetési feladat rekordban. A költöztetés befejezése után Lee kizárja a költöztetési feladatot.

## **6. lépés: Költöztetési kérés befejezése**

A költöztetési feladat befejezése után Millicent visszatér a Költözés tervező űrlaphoz és kizárja a költözési sorcikket. A költözési sorcikk kizárásakor a költöztetési kérés szintén befejezettként lesz megjelölve. Patricia kap egy értesítést, mely szerint a költöztetési kérés befejeződött. Később Patricia kiértékelési felmérést kap, így visszajelzést adhat a költöztetésre vonatkozóan.

# **Költöztetési kérések létrehozása**

A költöztetési kérés alkalmazható egyetlen személyre, de tartalmazhatja a személy eszközeit is, mint például a számítógép, telefon és bútor. A költöztetési kérésnek azon hellyel kapcsolatos információkat kell tartalmaznia, ahonnan a személy költözik, valamint a helyért felelős szervezettel kapcsolatos információkat. Költöztetési kérés elküldésekor automatikus és kézi tevékenységek sorozata kerül kezdeményezésre, amelyet a költöztetés menedzser kezel.

## **Erről a feladatról**

Rendelkeznie kell a megfelelő jogosultsággal a költöztetési kérés létrehozásához. Az önkiszolgáló kérések létrehozására vonatkozó jogosultság attól függ, hogy a IBM TRIRIGA hogyan van megvalósítva a vállalatnál.

### **Eljárás**

- 1. Válassza ki a **Kérések** > **Saját kérések** menüpontot.
- 2. A Kérésközpont szakaszban kattintson a **Terület** > **Költöztetési kérés** menüpontra.
- 3. Adja meg, hogy a kérés az Öné vagy valaki másé.
- 4. A Költöztetés részletei szakaszban ellenőrizze, hogy a szükséges információk helyesek.
- 5. A Szolgáltatásigénylés szakaszban válassza ki az **Egyéni költöztetés** elemet.
- 6. Választható: Adja meg a szükséges információkat a többi szakaszban. Megkeresheti és kiválaszthatja a személyrekordhoz rendelt helyeket és eszközöket.
- 7. Küldje el a kérést.

### **Eredmények**

A költöztetési kérés elküldés után átmegy a vállalat által igényelt szabványos jóváhagyási folyamaton. A költöztetési kérés jóváhagyás után átküldésre kerül a költöztetés menedzserbe feldolgozásra.

# **Személyek hozzárendelése területekhez**

Miután költöztetési kérést kapott, hozzárendelheti a személyt és az esetleges kapcsolódó eszközöket az új helyhez. A hozzárendelés biztosítja, hogy az érintett helyek foglaltságával kapcsolatos információk naprakészek.

### **Eljárás**

- 1. Kattintson a **Terület** > **Terület kezelése** > **Területkezelő** menüpontra.
- 2. A műveletnek válassza a **Személy hozzárendelése** lehetőséget.
- 3. A Terület helye szakaszban adja meg, hogy a személy melyik épület melyik emeletére költözik.
- 4. Válassza ki a személyt, akit új területhez akar rendelni.
- 5. Az emeletalaprajzon keresse meg a megfelelő helyet a személy számára.
- 6. Jelölje ki az új helyet, és kattintson a **Személy hozzárendelése** gombra.

# **Költöztetési munkafeladatok létrehozása**

A költöztetési munkafeladat a költöztetés részleteit tartalmazó költözési sorcikk rekordhoz kapcsolódik. Az alkalmazott feladatsablontól függően a költöztetési munkafeladat több

információt tartalmaz, például a tervezett kezdő dátumot és a becsült költségeket. A költöztetési munkafeladat létrehozása után a költöztetési csapat egy tagja elfogadhatja a feladatot és megkezdheti a költöztetést.

### **Eljárás**

- 1. Kattintson a **Terület** > **Költöztetések tervezése** menüpontra.
- 2. A **Költöztetés tervező** lapon jelölje be az **Összes költözési sorcikk megjelenítése** jelölőnégyzetet.
- 3. Az Összes költözési sorcikk szakaszban kattintson a **Hozzáadás projekthez/feladathoz** elemre.
- 4. Válassza a **Hozzáadás új feladathoz** hozzárendelési lehetőséget.
- 5. A feladatsablonnak válassza ki az alkalmazni kívánt munkafeladat-sablont.
- 6. Adja meg a költöztetési munkafeladat nevét. Ezzel a névvel végezhet szűrést a munkafeladatra, miután hozzárendelte azt.
- 7. Válassza ki a feladathoz hozzárendelni kívánt költözési sorcikkeket, és kattintson a **Hozzárendelés** elemre.
- 8. Választható: A **Feladatok** > **Feladatok kezelése** > **Munkafeladatok** oldalon nyissa meg a munkafeladatot, és tekintse át az információkat vagy vegye fel az esetleg még szükséges részleteket.

### **Eredmények**

A költöztetési munkafeladat létrehozása után a költöztetési csapat elfogadja a feladatot, rögzíti a munka elkezdésének és befejezésének idejét, végül befejeződöttként jelöli meg azt.

## **Költözési sorcikkek bezárása**

Amikor a költöztetési csapat egyik tagja befejezte a munkát egy munkafeladaton, akkor zárja be a költözési sorcikket. A szülő költözési sorcikk, például egy személy vagy helyiségfunkció bezárása bezárja a kapcsolódó leszármazott cikkeket, például eszközöket vagy felszerelést is.

### **Eljárás**

- 1. Kattintson a **Terület** > **Költöztetések tervezése** menüpontra.
- 2. A **Költöztetés tervező** lapon jelölje be az **Összes költözési sorcikk megjelenítése** jelölőnégyzetet.
- 3. Az Összes költözési sorcikk szakaszban kattintson a **Kizárás** elemre.
- 4. Jelölje ki a bezárni kívánt költözési sorcikkeket, és kattintson a **Kizárás** elemre.
- 5. Ha befejezte, akkor kattintson a **Kész** gombra.

### **Eredmények**

Amikor bezár egy költözési sorcikket, akkor a kapcsolódó költöztetési kérés státusza Kész lesz, és értesítést kap az igénylő.

#### **Mi a következő lépés?**

Miután befejeződött a költöztetési feladat, felmérések következnek a költöztetési szolgáltatással való elégedettség meghatározására. A felmérés eredményeinek felhasználásával továbbfejleszthetők a költöztetési eljárások és javítható a költöztetési szolgáltatás minősége.

# **Ütemezett költöztetések tervezése**

Számos szervezet úgy kezeli a költöztetési kéréseket, hogy rendszeres ütemezés szerinti költöztetési projekteket tervez. Erre példa egy olyan költöztetési projekt, amely több költöztetési kérést fog össze az elmúlt hónapban.

# **Példahelyzet: Ütemezett költöztetés tervezése**

Az ABC cég főhadiszállásán a legtöbb költöztetést havi ütemezés szerint tervezik. A rendkívüli költöztetési kérések kivételével az összes többi egyéni és csoportos költöztetési kérést felülvizsgálja a költözéstervező a havi költöztetési ciklus során. Miután a költözéstervező összeállította a költöztetési projektet, a költöztetéskezelő jóváhagyja a projektösszeállítást, hogy a létesítmény munkacsoportja megkezdhesse a költöztetési munkát.

## **Háttér**

Paulina, az ABC cég költözéstervezője csoportosan kezeli a költöztetési kéréseket egy ütemezés alapján. Paulina minden hónapban létrehoz egy-egy költöztetési projektet, költözési sorcikkeket vesz fel a projektbe, munkafeladatokat vesz fel a projektbe, és ütemezi a projektet. Paulina egyeztet Millicent-tel, az ABC cég költöztetéskezelőjével, és a létesítmény munkacsoportja elvégzi a tényleges költöztetést.

## **1. lépés: Költöztetési projekt létrehozása**

Paulina létrehoz egy költöztetési projektet az alkalmazásban. Hogy időt spóroljon, előre meghatározott projektsablont alkalmaz a költöztetési projektre. A rendszer automatikusan alkalmazza a hatókörrel, az ütemezéssel és a költségvetéssel kapcsolatos információkat a költöztetési projektre. Paulina ellenőrzi az információk helyességét és szükség esetén javítja vagy finomítja a részleteket.

Paulina ellenőrzi, hogy a projektsablonból átvett kapcsolattartó szerepek továbbra is pontosak. Új kapcsolattartó szerepet vesz fel a létesítmény munkacsoport új tagjához. Ellenőrzi, hogy pontosan egy kezelő kapcsolattartó szerep van, jelen esetben Millicent. Paulina azt is ellenőrzi, hogy továbbra i ő van beállítva költözéstervezőnek, így hozzáférhet a költöztetési projekthez és frissítheti azt.

## **2. lépés: Erőforrások hozzárendelése az új helyekhez**

Ebben a hónapban Paulina több egyéni és csoportos költöztetési kérést talál, melyek 10 alkalmazottat, valamint a hozzájuk kapcsolódó eszközöket és felszerelést érintik. Az alkalmazásban ellenőrzi, hogy van elérhető terület minden egyes alkalmazott számára, valamint hogy minden egyes alkalmazott funkcionális szerepe jogosult az adott területre.

A Területkezelő űrlapon Paulina hozzárendeli a 10 alkalmazottat és eszközeiket az új területekhez. Minden egyes alkalmazotthoz megadja az épületet és az emeletet, és hozzárendeli az alkalmazottat az új területhez. Hasonlóan, minden egyes eszközhöz megadja az épületet és az emeletet, kijelöli az eszközt, és hozzárendeli az eszközt az új területhez.

### **3. lépés: Költözési sorcikkek és munkafeladatok hozzárendelése a projekthez**

A Költöztetés tervező űrlapon Paulina létrehozza a költözési sorcikkeket a 10 alkalmazotthoz és a hozzájuk tartozó eszközökhöz, és felveszi a cikkeket a költöztetési projektbe.

A Költöztetési projekt tervező űrlapon Paulina megnyitja a költöztetési projektet. Megtalálja a költöztetési munkafeladatokat, amelyek a projektsablonból lettek alkalmazva a költöztetési

projektre. A munkafeladatok közé tartozik például a kiürített területek kitakarítása és a névtáblák áthelyezése. Paulina úgy dönt, hogy felvesz egy munkafeladatot, miszerint új telefonokat kell telepíteni a hozzárendelt területekre, és felveszi a feladatot a költöztetési projektbe.

Az egyik csoportos költöztetési kérésnél Paulina figyelembe veszi, hogy öt alkalmazottat össze kell fogni és együtt kell ütemezni a költöztetésüket. Felvesz egy külön munkafeladatot, ami összecsoportosítja az öt alkalmazottat és a hozzájuk tartozó eszközöket, és ehhez a külön munkafeladathoz rendeli hozzá a megfelelő költözési sorcikkeket. Ezután pedig felveszi a feladatot a költöztetési projektbe.

Paulina áttekinti a részleteket és felvesz olyan információkat, mint a tervezett befejezési idő és a költöztetni kívánt dobozok száma.

### **4. lépés: Költöztetési projekt ütemezése**

A Költöztetési projekt tervező űrlapon Paulina betölti a költöztetési projektet a Gantt ütemezőbe, hogy lássa a költöztetési ütemezés grafikus ábrázolását. Kiválasztja a költöztetési projektet, hogy a munkafeladatokat is lássa a Gantt ütemezőben. Annak ellenére, hogy a kiürített területek törlésére szolgáló munkafeladat hozzáadásra került a költöztetési projektsablonból, Paulinának be kell állítania a tervezett dátumokat az aktuális hónapra. Hasonlóan a névtáblák költöztetésének tervezett dátumát is beállítja.

Az öt alkalmazottat csoportosító különálló munkafeladathoz Paulina hozzáad egy feladatfüggőséget, így ez a költöztetés az ütemezés első költöztetése.

Ezután Paulina újra megnyitja a költöztetési projektet a többi ütemezési részlet és követelmény áttekintéséhez. Ha Paulina kész van, akkor elküldi a költöztetési projektet és a projekt automatikusan továbbításra kerül Millicentnek, hogy költöztetésmenedzserként jóváhagyhassa. Miután Millicent jóváhagyta a projektet, a projekt és a hozzátartozó feladatok elküldésre kerülnek a létesítménycsapatnak, amely végrehajtja a fizikai költöztetést.

### **5. lépés: Költöztetési munka végrehajtása**

Lee kezeli a létesítménycsapatot és elfogadja a költöztetési projektet, amelyet Paulina létrehozott a havi költöztetési ciklushoz. Az alkalmazásban Lee megadja, hogy a munka elkezdődjön, amikor a költöztetés elkezdődik, és valamint azt, hogy a munka leálljon a költöztetés befejezésekor. A költöztetéssel töltött tényleges idő rögyítésre kerül a költöztetési feladat rekordokban. A költöztetés befejezése után Lee kizárja a költöztetési feladatokat.

### **6. lépés: Projekt teljesítményének követése**

Miközben a létesítménycsapat végrehajtja a költöztetést, Paulina és Millicent is követi a költöztetési projektet a teljesítmény mutatószámok nyomkövetésével a saját portáljukról. A teljesítmény mutatószámok magukban foglalják a következőket: alkalmazottankénti költöztetési költség, a költöztetett alkalmazottak számának felmondási arányát az alkalmazottak teljes számának ellenében.

### **7. lépés: Költöztetési projekt befejezése**

A költöztetési feladat befejezése után Paulina visszatér a Költöztetési projekt tervező űrlaphoz, megnyitja a költöztetési projektet, és befejezettként jelöli. A költöztetési projekt befejezése után a társított költözési sorcikkek automatikusan lezárásra kerülnek, a társított költöztetési kérések pedig automatikusan befejeződnek. A költöztetési projektben érintett költöztetési kéréseknél az igénylő értesítést kap arról, hogy a költöztetési kérés befejeződött. Később az összes igénylő kap egy kiértékelési felmérést, így visszajelzést adhatnak a költöztetéssel kapcsolatban.

# **Költöztetési projektek létrehozása**

A költöztetési projekt legalább egy olyan költözési sorcikk rekordhoz van rendelve, amely a költöztetés részleteit tartalmazza. Az alkalmazott projektsablontól függően a költöztetési projekt több információt tartalmaz, például a tervezett kezdő dátumot és a becsült költségeket. A költöztetési projekt létrehozása után ütemezheti a projektet.

### **Eljárás**

- 1. Válassza ki a **Terület** > **Költöztetések kezelése** menüpontot.
- 2. A **Költöztetési projekt tervező** lapon, a Költöztetési projektek szakaszban kattintson a **Hozzáadás** gombra.
- 3. Adja meg a költöztetési projekt nevét, szolgáltatástervét, munkaosztályát és egyéb részleteit.
- 4. A **Kapcsolattartók** lapon adja meg a szükséges kapcsolattartó szerepeket vagy rendeljen személyeket a kapcsolattartó szerepekhez. A költöztetési projekthez pontosan egy **Menedzser** kapcsolattartó szerepnek kell tartoznia. A saját társított költöztetési projektjeinek megjelenítéséhez kapcsolattartó szerephez kell tartoznia, mint például a **Menedzser** vagy **Költözéstervező**.
- 5. A **Hatókör** lapon választható módon vegye fel vagy keresse meg, majd válassza ki a projekthez rendelni kívánt költözési sorcikkeket.
- 6. Az **Ütemezés** lapon vegye fel vagy keresse meg és válassza ki a projekthez adni kívánt költöztetési munkafeladatokat. A Projektfeladatok - Gantt vagy a Projektfeladatok szakaszban található Gantt ütemező segítségével veheti fel a feladatokat.
- 7. Hozza létre a vázlatot.
- 8. Az új költöztetési projektben válassza ki a **Továbbiak** > **Sablon alkalmazása** menüpontot az előre meghatározott költöztetési projektsablon alkalmazása érdekében.

## **Eredmények**

A költöztetési projekt létrehozása után megadhatja vagy szerkesztheti a projektütemezést.

# **Költöztetési projektek ütemezése**

A költöztetési projekt létrehozása után betöltheti a projektet a Gantt ütemezőbe. Ezen projekt költöztetési feladatait is betöltheti a saját Gantt ütemezőjébe. A költöztetési projekt és a hozzátartozó költöztetési feladatok ütemezése és aktiválása után a költöztetési csapat elfogadhatja a projektet és elkezdheti a feladatot.

- 1. Válassza ki a **Terület** > **Költöztetések kezelése** menüpontot.
- 2. A **Költöztetési projekt tervező** lapon, a Költöztetési projektek szakaszban válassza ki legalább egy projekt jelölőnégyzetét és kattintson az **Ütemezés betöltése** elemre.
- 3. A Költöztetési projekt ütemterve szakaszban válasszon ki egy költöztetési projektet. A kiválasztott költöztetési projekt hozzárendelt költöztetési feladatai megjelennek a Költöztetési projekt feladatok szakaszban.
- 4. A Költöztetési projekt feladatok szakaszban vegye fel a szükséges munkafeladatokat.
	- a. Válassza ki a **Munkafeladat** elemet.
	- b. Húzza át a színes mező által ábrázolt költöztetési feladat létrehozásához. Mentse le a szakaszt.
- c. A költöztetési feladat időtartamának szerkesztéséhez kattintson a jobb egérgombbal egy üres területre, majd válassza ki a **Mód kiválasztása** elemet. Húzza a színezett mező egyik végét az időtartam rövidítéséhez vagy hosszabbításához. Mentse el a szakaszt.
- d. A költöztetési feladat rekord szerkesztéséhez kattintson duplán a színes mezőre. Állítsa be a feladattípust **Költöztetés** értékre és adja meg a többi feladat részleteit. Mentse a rekordot.
- e. Feladatfüggőség hozzáadásához kattintson a jobb egérgombbal az üres területre, majd válassza ki a **Létrehozás mód** elemet. Húzzon egy színes vonalat az egyik feladat kezdetétől vagy végétől egy másik feladat kezdetéhez vagy végéhez. Mentse el a szakaszt.
- 5. Választható: A Költöztetési projektek szakaszban nyissa meg a költöztetési projektet.
	- a. Az **Ütemezés** lapon adja meg vagy módosítsa az ütemezés részleteit.
	- b. Vegye fel vagy keresse meg és válassza ki a projekthez adni kívánt költöztetési feladatokat.
- 6. Miután befejezte, aktiválja a költöztetési projektet.

#### **Eredmények**

A költöztetési projekt ütemezése és aktiválása után a költöztetési csapat elfogadhatja a feladatot, rögzítheti a munka elkezdésének és befejezésének idejét, végül befejezettként jelölheti meg azt.

# **Stratégiai költöztetések tervezése**

Számos szervezet úgy kezeli a költöztetési kéréseket, hogy rendszeres ütemezés szerinti költöztetési projekteket tervez. De néha költöztetési projektet kezdeményez inkább, nem a létesítmény, hanem a stratégiai portfolió szintjén. Ilyen például az a költöztetési projekt, amelyet egy területterv jóváhagyása eredményez az IBM TRIRIGA Strategic Facility Planning termékben.

# **Példahelyzet: Részleg költöztetésének megtervezése**

Az ABC cég főhadiszállásán a legtöbb költöztetés létesítmény szintű költöztetési kérések eredménye. A döntéshozókból álló munkacsoport azonban azt tervezi, hogy a jövő hónapban átköltözteti a hívóközpont részleget egy létesítményből egy másikba. A stratégiai területtervező hozzárendeli a jóváhagyott területi példahelyzetet egy adott költözéstervezőhöz. Ezután a költözéstervező létrehozza a költözési sorcikkeket a területi példahelyzetből, és összeállítja a cikkeket egy költöztetési projektbe.

#### **Háttér**

Steven stratégiai területtervező az ABC cégnél. Ha hónapja azt a feladatot kapta, hogy értékelje ki a különféle területi példahelyzeteket a bővülő hívásközpont részleg területigényeinek kielégítéséhez. Az IBM TRIRIGA Strategic Facility Planning alkalmazásban a meglévő tervezéskörnyezet, portfoliótervek és területtervek alkalmazásával Steven új területtervet hoz létre. A területtervben létrehozza és összehasonlítja a különféle területi példahelyzeteket. A döntéshozói munkacsoport és a létesítmények munkacsoportjai több hónapnyi kiértékelés után jóváhagytak egy területi példahelyzetet.

Steven hozzárendeli a jóváhagyott példahelyzetet Paulinához, az ABC cég költözéstervezőjéhez. Paulina egyeztet Millicent-tel, az ABC cég költöztetéskezelőjével, és a létesítmény munkacsoportja elvégzi a tényleges költöztetést.

# **Lépések**

Miután Steven hozzárendelte a jóváhagyott példahelyzetet, Paulina létrehoz egy költöztetési projektet. A részleg költöztetésének megtervezéséhez hasonló lépéseket követ, mint az ütemezett költöztetés megtervezéséhez. Paulina az alábbiakat teszi:

- v 1. lépés: Költöztetési projekt létrehozása
- v 2. lépés: Erőforrások hozzárendelése az új helyekhez
- v 3. lépés: Költözési sorcikkek és munkafeladatok hozzárendelése a projekthez
- v 4. lépés: Költöztetési projekt ütemezése
- v 5. lépés: Költöztetési munka végrehajtása
- v 6. lépés: Projekt teljesítményének követése
- v 7. lépés: Költöztetési projekt befejezése

# **Tervmódosítások kérése**

A területtervezési vagy a költöztetéstervezési folyamat során a terület terve, a területek halmaza vagy az emeletalaprajz változhat. Költözéstervezőként elküldhet a számítógéppel segített tervezési (CAD) rajz módosítására vonatkozó kérést. A belső tervező vagy CAD tervező megkapja a kérést, frissíti a tervet, és közzéteszi a frissített tervrajzot.

#### **Eljárás**

- 1. Kattintson a **Terület** > **Költöztetések tervezése** menüpontra.
- 2. A **Költözéstervező** lapon válassza ki a **Tervmódosítási kérés** lapot, majd kattintson a **Hozzáadás** gombra.
- 3. Az új kérésben adja meg a tervmódosítás részleteit.
- 4. A Kapcsolattartók szakaszban adja meg a szükséges kapcsolattartó szerepeket vagy rendeljen személyeket a kapcsolattartó szerephez. A tervmódosítási igényhez pontosan egy **Belső tervező** kapcsolattartó szerepnek kell tartoznia.
- 5. Hozza létre a vázlatot.
- 6. Miután befejezte, küldje el a kérést.

#### **Eredmények**

Miután a belső tervező vagy a CAD tervező befejezte a kérést, visszatérhet a **Tervmódosítási igények** lapra a kérés kiválasztásához és a tervbeállítások megjelenítéséhez. Minden tervbeállítás frissített tervrajzot tartalmaz.

# **Nyilatkozatok**

Ezek az információk az Egyesült Államokban forgalmazott termékekre és szolgáltatásokra vonatkoznak. Ez az anyag más nyelveken is elérhető elérhető az IBM vállalattól. Azonban rendelkeznie kell a termék vagy termékverzió egy saját példányával az adott nyelven ahhoz, hogy el tudja érni.

Elképzelhető, hogy a dokumentumban tárgyalt termékeket, szolgáltatásokat vagy lehetőségeket az IBM más országokban nem forgalmazza. Az adott országokban rendelkezésre álló termékekről és szolgáltatásokról az IBM helyi képviseletei szolgálnak felvilágosítással. Az IBM termékeire, programjaira vagy szolgáltatásaira vonatkozó utalások sem állítani, sem sugallni nem kívánják, hogy az adott helyzetben csak az adott IBM termék, program vagy szolgáltatás alkalmazható. Minden olyan működésében azonos termék, program vagy szolgáltatás alkalmazható, amely nem sérti az IBM szellemi tulajdonjogát. A nem IBM termékek, programok és szolgáltatások működésének megítélése és ellenőrzése azonban a felhasználó felelőssége.

A dokumentum tartalmával kapcsolatban az IBM bejegyzett vagy bejegyzés alatt álló szabadalmakkal rendelkezhet. Jelen dokumentum nem ad semmiféle jogos licencet e szabadalmakhoz. A licenckérelmeket írásban a következő címre küldheti:

*IBM Director of Licensing IBM Corporation North Castle Drive, MD-NC119 Armonk, NY 10504-1785 USA*

Ha a duplabyte-os karakter (DBCS) információkkal kapcsolatban van szüksége licencre, akkor lépjen kapcsolatban az országában az IBM szellemi tulajdon osztállyal, vagy írjon a következő címre:

*Intellectual Property Licensing Legal and Intellectual Property Law IBM JapanLtd. 19-21, Nihonbashi-Hakozakicho, Chuo-ku Tokyo 103-8510, Japán*

AZ INTERNATIONAL BUSINESS MACHINES CORPORATION A KIADVÁNYT "JELENLEGI FORMÁJÁBAN", BÁRMIFÉLE KIFEJEZETT VAGY VÉLELMEZETT GARANCIA NÉLKÜL ADJA KÖZRE, IDEÉRTVE, DE NEM KIZÁRÓLAG A JOGSÉRTÉS KIZÁRÁSÁRA, A KERESKEDELMI ÉRTÉKESÍTHETŐSÉGRE ÉS BIZONYOS CÉLRA VALÓ ALKALMASSÁGRA VONATKOZÓ VÉLELMEZETT GARANCIÁT. Bizonyos fennhatóságok nem engedélyezik egyes tranzakciók kifejezett vagy vélelmezett garanciáinak kizárását, így elképzelhető, hogy az előző bekezdés Önre nem vonatkozik.

Jelen dokumentum tartalmazhat technikai pontatlanságokat és sajtóhibákat. A kiadványban leírt információk bizonyos időnként módosításra kerülnek; a módosításokat a kiadvány új kiadásai tartalmazzák. Az IBM mindennemű értesítés nélkül fejlesztheti és/vagy módosíthatja a kiadványban tárgyalt termékeket és/vagy programokat.

A kiadványban a nem az IBM által üzemeltetett webhelyek megjelenése csak kényelmi célokat szolgál, és semmilyen módon nem jelenti ezen webhelyek előnyben részesítését másokhoz képest. Az ilyen webhelyeken található anyagok nem képezik az adott IBM termék dokumentációjának részét, így ezek felhasználása csak saját felelősségre történhet.

Az IBM belátása szerint bármilyen formában felhasználhatja és továbbadhatja a felhasználóktól származó információkat anélkül, hogy a felhasználó felé ebből bármilyen kötelezettsége származna.

A programlicenc azon birtokosai, akik (i) a függetlenül létrehozott programok vagy más programok (beleértve ezt a programot is) közti információcsere, illetve (ii) a kicserélt információk kölcsönös használata céljából szeretnének információkhoz jutni, a következő címre írjanak:

*IBM Director of Licensing IBM Corporation North Castle Drive, MD-NC119 Armonk, NY 10504-1785 USA*

Az ilyen információk bizonyos feltételek és kikötések mellett állnak rendelkezésre, ideértve azokat az eseteket is, amikor ez díjfizetéssel jár.

Az IBM a dokumentumban tárgyalt licencprogramokat és a hozzájuk tartozó licenc anyagokat IBM Vásárlói megállapodás, IBM Nemzetközi programlicenc szerződés vagy a felek azonos tartalmú megállapodása alapján biztosítja.

A teljesítményadatok és az ügyfélre vonatkozó példák csak illusztrációs célokat szolgálnak. A tényleges teljesítményadatok a specifikus konfigurációktól és üzemeltetési feltételektől függően eltérhetnek.

A nem IBM termékekre vonatkozó információk a termékek szállítóitól, illetve azok publikált dokumentációiból, valamint egyéb nyilvánosan hozzáférhető forrásokból származnak. Az IBM nem tesztelte ezeket a termékeket, így a más gyártótól származó termékek esetében nem tudja megerősíteni a teljesítményre és kompatibilitásra vonatkozó, valamint az egyéb állítások pontosságát a nem IBM termékekhez kapcsolódóan. A nem IBM termékekkel kapcsolatos kérdéseivel forduljon az adott termék szállítóihoz.

Az IBM jövőbeli tevékenységére vagy szándékaira vonatkozó állításokat az IBM mindennemű értesítés nélkül módosíthatja, azok csak célokat jelentenek.

Az információk között példaként napi üzleti tevékenységekhez kapcsolódó jelentések és adatok lehetnek. A valóságot a lehető legjobban megközelítő illusztráláshoz a példákban egyének, vállalatok, márkák és termékek nevei szerepelnek. Minden ilyen név a képzelet szüleménye, és valódi személyek vagy üzleti társaságok neveivel való bármilyen hasonlóságuk teljes egészében a véletlen műve.

#### SZERZŐI JOGI LICENEC:

Ezek az minta alkalmazásprogramokat tartalmaznak a forrásnyelven, amely a programozási technikákat illusztrálja a különböző operációs rendszereken. Ezeket a mintaprogramokat anélkül másolhatja, módosíthatja és terjesztheti, hogy fizetnie kellene érte az IBM vállalatnak, olyan célokból, mint a fejlesztés, használat, marketing vagy az alkalmazásprogramok terjesztése megfeleltetve az alkalmazásprogramozási felületnek ahhoz az operációs rendszerhez, amelyhez a mintaprogramok írva lettek. Ezek a példák nem lettek alaposan tesztelve minden helyzetben. Az IBM ezért nem tudja garantálni és megvalósítani a
programok megbízhatóságát, javíthatóságát és működését. A mintaprogramok "MÓDOSÍTÁS NÉLKÜL", garancia nélkül állnak rendelkezésre. Az IBM nem felelős a mintaprogramok használatából származó semmilyen kárért.

A mintaprogramok minden egyes példányának vagy bármilyen részének és az ezekből származó szárn a szerzői jogi licencet az alábbiak szerint:

© (saját vállalat neve) (év).

Az IBM Corp. mintaprogramjaiból származtatott kódrész

© Copyright IBM Corp. \_adja meg az évet vagy az éveket\_.

# **Védjegyek**

Az IBM, az IBM logó és az ibm.com az International Business Machines Corporationnek a világ számos országában regisztrált védjegye. Más termékek és szolgáltatások neve is az IBM vagy más vállalatok védjegye lehet. Az IBM védjegyek aktuális listája elérhető a weben a "Szerzői jogok és védjegy információk" című részben a következő címen: [www.ibm.com/legal/copytrade.shtml.](http://www.ibm.com/legal/us/en/copytrade.shtml)

A Java™, valamint minden Java-alapú jelzés és logó az Oracle és/vagy társvállalatainak védjegye vagy bejegyzett védjegye.

A Linux Linus Torvalds védjegye az Egyesült Államokban és/vagy más országokban.

A Microsoft, a Windows, a Windows NT és a Windows logó a Microsoft Corporation védjegye az Egyesült Államokban és/vagy más országokban.

A UNIX a The Open Group bejegyzett védjegye az Egyesült Államokban és más országokban.

Más termékek és szolgáltatások neve is az IBM vagy más vállalatok védjegye lehet.

## **Feltételek és kikötések a termékdokumentációhoz**

A kiadványok használata az alábbi feltételek és kikötések alapján lehetséges.

### **Alkalmazhatóság**

Ezek a feltételek és kikötések kiegészítései az IBM webhely minden használati feltételének.

#### **Személyes használat**

A kiadványok másolhatók személyes, nem kereskedelmi célú felhasználásra, feltéve, hogy valamennyi tulajdonosi feljegyzés megmarad. Az IBM kifejezett hozzájárulása nélkül nem szabad a kiadványokat vagy azok részeit terjeszteni, megjeleníteni, illetve belőlük származó munkát készíteni.

#### **Kereskedelmi használat**

A kiadványok másolhatók, terjeszthetők és megjeleníthetők, de kizárólag a vállalaton belül, és csak az összes tulajdonosi feljegyzés megtartásával. Az IBM kifejezett hozzájárulása nélkül nem készíthetők olyan munkák, amelyek a kiadványokból származnak, továbbá a vállalaton kívül még részeikben sem másolhatók, terjeszthetők vagy jeleníthetők meg.

### **Jogok**

A jelen engedélyben foglalt, kifejezetten megadott hozzájáruláson túlmenően a Kiadványokra, illetve a bennük található adatokra, szoftverekre vagy egyéb szellemi tulajdonra semmilyen más kifejezett vagy hallgatólagos engedély nem vonatkozik.

Az IBM fenntartja magának a jogot, hogy jelen engedélyeket saját belátása szerint bármikor visszavonja, ha úgy ítéli meg, hogy a kiadványokat az IBM érdekeit sértő módon használják fel, vagy a fenti előírásokat nem megfelelően követik.

Jelen információk kizárólag valamennyi vonatkozó törvény és előírás betartásával tölthetők le, exportálhatók és reexportálhatók, beleértve az Egyesült Államok exportra vonatkozó törvényeit és előírásait is.

AZ IBM A KIADVÁNYOK TARTALMÁRA VONATKOZÓAN SEMMIFÉLE GARANCIÁT NEM NYÚJT. A KIADVÁNYOK "JELENLEGI FORMÁJUKBAN", BÁRMIFÉLE KIFEJEZETT VAGY VÉLELMEZETT GARANCIA VÁLLALÁSA NÉLKÜL KERÜLNEK KÖZREADÁSRA, IDEÉRTVE, DE NEM KIZÁRÓLAG A KERESKEDELMI ÉRTÉKESÍTHETŐSÉGRE, A SZABÁLYOSSÁGRA ÉS AZ ADOTT CÉLRA VALÓ ALKALMASSÁGRA VONATKOZÓ VÉLELMEZETT GARANCIÁKAT IS.

# **IBM online adatvédelmi nyilatkozat**

Az IBM szoftvertermékek a szoftverszolgáltatási megoldásokat is ideértve (gyűjtőnéven "Szoftverajánlatok") cookie-k és egyéb technikák segítségével adatokat gyűjthetnek a termék felhasználásáról a felhasználói élmény javítása, személyre szabott interakció nyújtása és további célok érdekében. A Szoftverajánlatok számos esetben nem gyűjtenek személyes azonosításra alkalmas információkat. Egyes Szoftverajánlatok lehetővé tehetik személyes azonosításra alkalmas információk gyűjtését is. Ha jelen Szoftverajánlat személyes azonosításra alkalmas információk gyűjtésére használ cookie-kat, akkor a cookie-knak az adott ajánlatban való használatáról az alábbiakban tájékozódhat.

Jelen Szoftverajánlat nem használ cookie-kat vagy más technikákat személyes azonosításra alkalmas információk gyűjtésére.

Ha jelen Szoftverajánlat konfigurációja lehetővé teszi önnek, mint vásárlónak, hogy cookie-k vagy egyéb technikák révén személyes azonosításra alkalmas információkat gyűjtsön a végfelhasználóktól, akkor kérjen jogi tanácsot az ilyen adatok gyűjtésére vonatkozó jogszabályok tekintetében, például a nyilatkozatra és beleegyezésre vonatkozó esetleges követelményekről.

További információkért a különböző technológiák használatáról, beleértve a cookie-kat tekintse meg az IBM Adatvédelmi Nyilatkozatát a<http://www.ibm.com/privacy>webhelyen és az IBM Online adatvédelmi tájékoztatóját a<http://www.ibm.com/privacy/details>webhelyen a "Cookies, Web Beacons and Other Technologies" című részben, illetve az "IBM Software Products and Software-as-a-Service Privacy Statement" című dokumentumot a <http://www.ibm.com/software/info/product-privacy/>webhelyen.

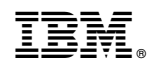

Nyomtatva Dániában